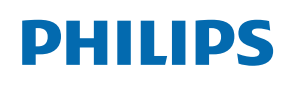

Professional Display Solutions

X Line

49BDL2105X 55BDL2105X

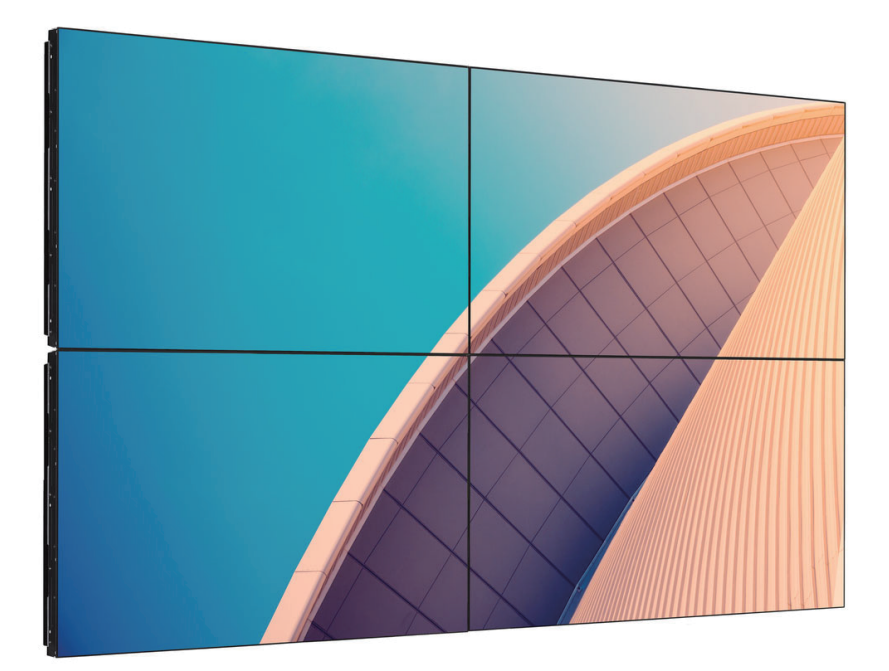

# Kullanım Kılavuzu (Türkçe)

www.philips.com/ppds

# **İçindekiler**

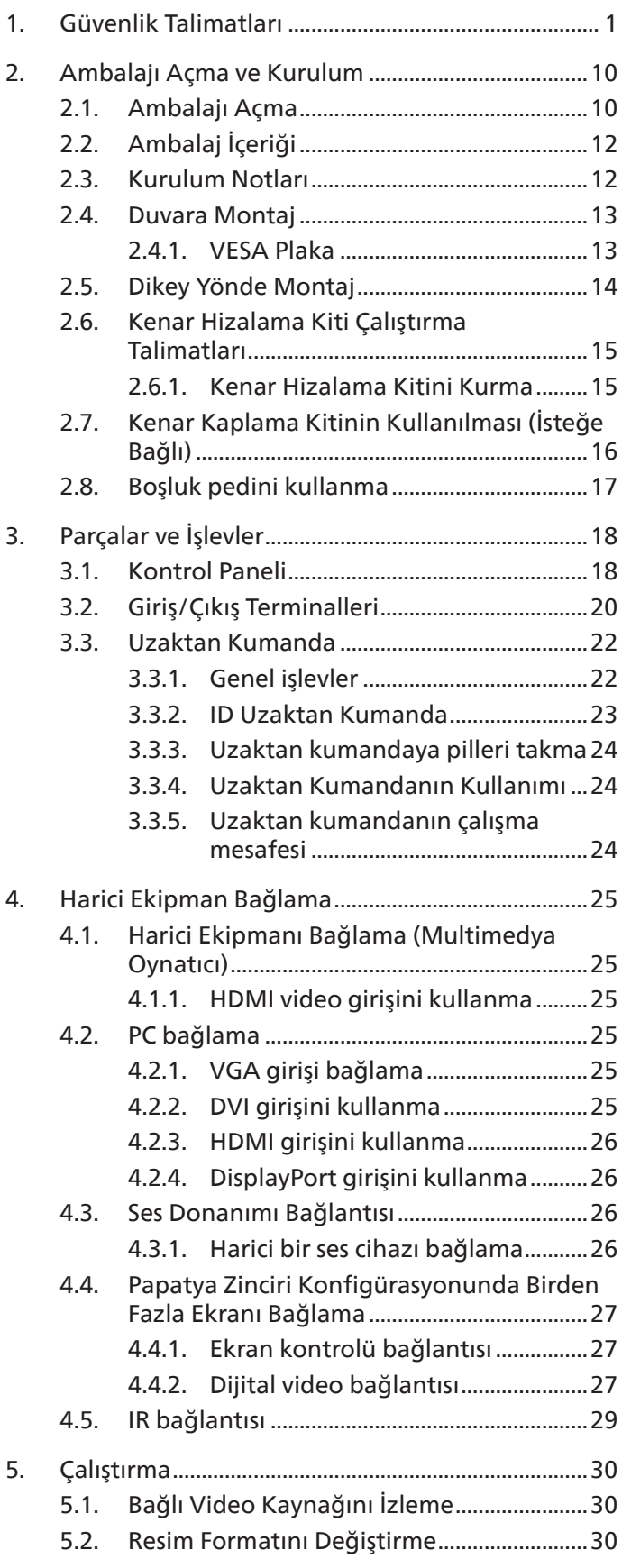

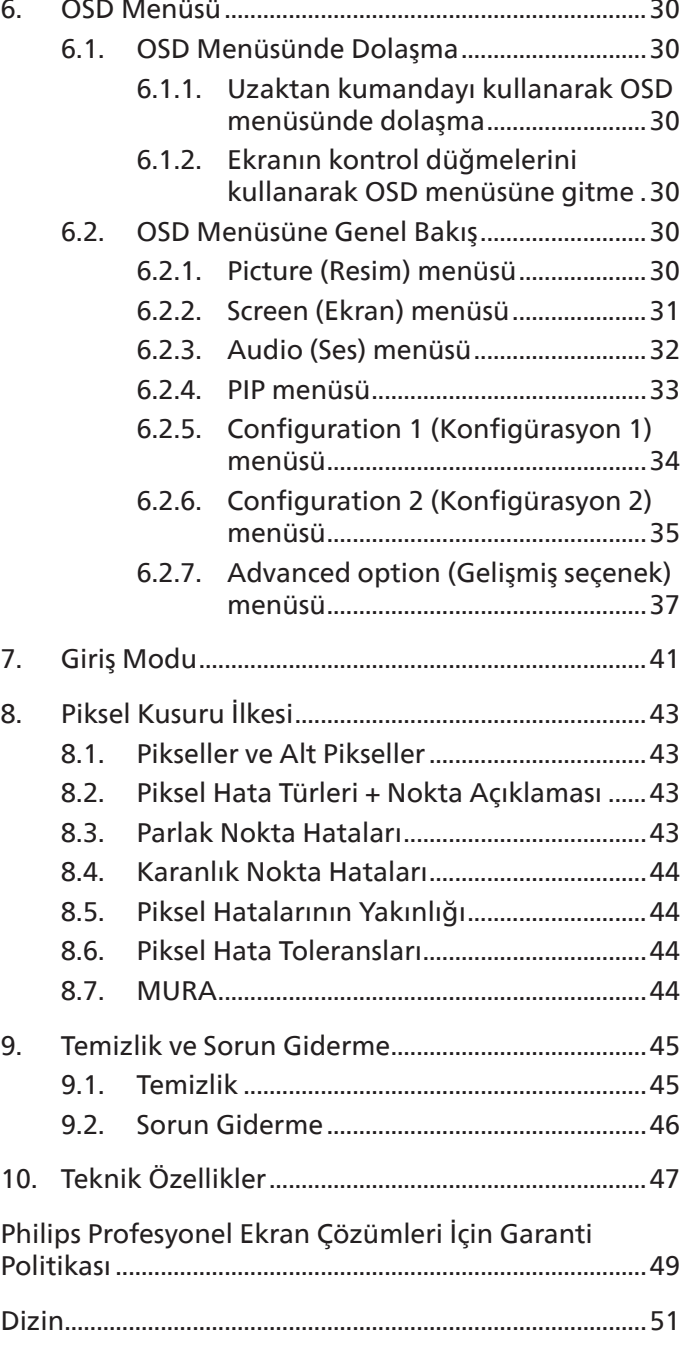

# <span id="page-2-0"></span>**1. Güvenlik Talimatları**

### **Güvenlik önlemleri ve bakım**

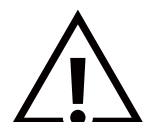

UYARI: Bu belgede belirtilenlerin dışında kontrol ve ayar yapılması veya yönetmenliklerin kullanılması şok, elektrik çarpma tehlikesi ve/veya mekanik tehlikelere sebep olabilir.

#### **Ekranınızın bağlantısını yaparken ve kullanırken bu talimatlara uyunuz:**

Bu ürün yalnızca iş ayarlarında profesyonel kurulumlarda kullanım içindir ve ev kullanımı için uygun değildir. Bu cihazın kullanım amacının dışında kullanılması, garantiyi geçersiz kılabilir.

#### **Çalıştırma:**

- Ekranı doğrudan güneş ışığından, soba veya diğer ısı kaynaklarından uzak tutun.
- Ekranı yağdan uzak tutun, aksi takdirde plastik kapak zarar görebilir.
- Ekranı iyi havalandırılan bir yere kurmanız önerilir.
- Dış mekanda çalışmak için ultraviyole ışın filtresi gereklidir.
- Ürün yüksek sıcaklık, nem, ekran desenleri veya çalışma süresi açısından aşırı koşullarda kullanılacaksa... Uygulama mühendisliği tavsiyesi için Philips ile irtibata geçmeniz önemle tavsiye edilir. Aksi takdirde, güvenilirliği ve işlevi garanti edilemeyebilir. Aşırı koşullar genellikle Havaalanları, Toplu Taşıma İstasyonları, Bankalar, Borsa ve Kontrol sistemlerinde bulunur.
- Havalandırma deliklerine düşebilecek ya da ekranın elektronik aksamının düzgün soğutulmasını önleyebilecek herhangi bir nesneyi kaldırın.
- Kasa üzerindeki havalandırma deliklerini kapatmayın.
- Ekranı yerleştirirken elektrik fişine ve prize kolay erişilebildiğinden emin olun.
- Elektrik kablosunu çekerek ekranı kapattığınızda, normal çalıştırma için elektrik kablosunu tekrar takmadan önce 6 saniye bekleyin.
- Daima Philips tarafından sağlanan onaylı güç kablosunu kullandığınızdan emin olun. Eğer güç kablonuz kayıpsa, lütfen bölgenizde bulunan servis merkezi ile temasa geçiniz.
- Ekranı çalışırken titreşime veya sert darbelere maruz bırakmayın.
- Çalıştırma veya nakliye sırasında ekrana vurmayın veya monitörü düşürmeyin.
- Delikli cıvata kısa süreli bakım ve kurulumda kullanım içindir. Delikli cıvatanın 1 saatten uzun süre kullanılmamasını öneririz. Uzun süreli kullanıma izin verilmez. Delikli cıvatayı kullanırken, lütfen ekranın altında belirgin bir güvenlik alanı bırakın.

#### **Bakım:**

- Ekranınızı olası hasarlardan korumak için LCD paneline aşırı basınç uygulamayın. Ekranınızı taşırken kaldırmak için çerçeveden tutun; elinizi veya parmaklarınızı LCD panelinin üzerine yerleştirerek ekranı kaldırmayın.
- Uzun süre kullanmayacaksanız ekranın fişini prize takılı bırakmayın.
- Hafif nemli bir bez kullanarak temizlemeniz gerekiyorsa ekranı prizden çıkarın. Elektrik kesildiğinde ekran kuru bir bez kullanılarak temizlenebilir. Ancak ekranınızı temizlemek için alkol veya amino bazlı sıvılar gibi organik çözeltileri asla kullanmayın.
- Elektrik çarpmasına engel olmak veya sete kalıcı hasar verilmesini önlemek için ekranı toza, yağmura, suya veya aşırı nemli ortamlara maruz bırakmayınız.
- Eğer ekranınız ıslanırsa, mümkün olan en kısa sürede kuru bir bez ile temizleyiniz.
- Eğer ekranınıza yabancı cisim veya su girerse, hemen kapatın ve güç kablosunu prizden çıkarın. Ardından, yabancı cismi veya suyu çıkararak üniteyi bakım merkezine gönderin.
- Ekranı ısı, doğrudan güneş ışığı veya aşırı soğuğa maruz kalan yerlerde depolamayın veya kullanmayın.
- Ekranınızdan en iyi performansı almak ve uzun süre kullanımı garanti etmek için, ekranı aşağıdaki sıcaklık ve nem aralığına düşen yerlerde kullanmanızı önemle tavsiye ederiz.

#### **Çevresel mutlak değerler**

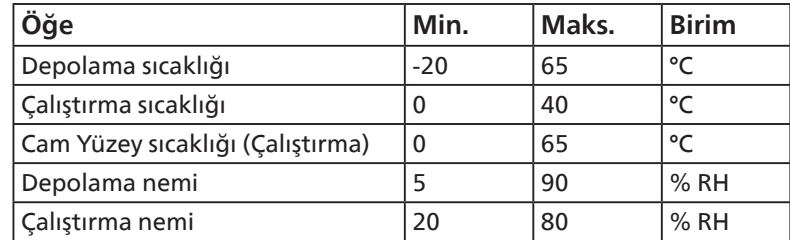

- Daya iyi parlaklık performansı için LCD panel sıcaklığının her zaman 25 santigrat derece olması gerekir.
- Ekranın uygun çalışma koşulları altında kullanılması durumunda, yalnızca bu spesifikasyonda belirtilen ekran kullanım ömrü garanti edilir.

**ÖNEMLİ:** Ekranınızı gözetimsiz bıraktığınızda daima hareket eden bir ekran koruyucusu programını etkin hale getirin. Ünitede değişmeyen sabit bir içerik gösterilecekse daima dönemsel ekran yenileme uygulamasını etkinleştirin. Sabit ya da statik görüntülerin uzun süre kesintisiz olarak ekranda kalması "yanmaya" sebep olabilir, bu aynı zamanda ekranınızdaki "ardıl görüntü" veya "hayalet görüntü" olarak da anılmaktadır. Bu, LCD panel teknolojisinde iyi bilinen bir durumdur. Birçok durumda "yanma" veya "ardıl görüntü" veya "hayalet görüntü" güç kapatıldıktan sonra zaman geçtikçe yavaş yavaş kaybolacaktır.

**UYARI:** Aşırı "yanma etkisi" veya "ardışık görüntü" veya "gölgeli görüntü" belirtileri gözden kaybolmaz ve onarılamaz. Bu aynı zamanda garantinizin şartları dahilinde yer almaz.

#### **Servis:**

- Mahfaza kapağı sadece kalifiye servis personeli tarafından açılmalıdır.
- Onarım ya da entegrasyon için herhangi ihtiyaç durumu varsa, lütfen bölgenizdeki servis merkezi ile temasa geçiniz.
- Ekranınızı doğrudan güneş ışığına maruz bırakmayın.

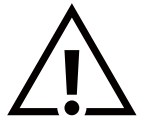

Eğer bu belgede belirtilen talimatları izlediğinizde ekranınız normal çalışmazsa, bir tekniker ya da yerel servis sağlayıcısı ile temasa geçin.

#### **Denge Tehlikesi.**

Cihaz düşerek ciddi kişisel yaralanmaya veya ölüme neden olabilir. Yaralanmayı önlemek için, bu cihaz yükleme yönergelerine uygun olarak zemine/duvara sağlam şekilde bağlanmalıdır.

#### **Ekranınızın bağlantısını yaparken ve kullanırken bu talimatlara uyunuz:**

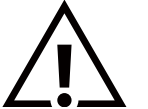

- Uzun süre kullanmayacaksanız ekranın fişini prize takılı bırakmayın.
- Hafif nemli bir bez kullanarak temizlemeniz gerekiyorsa ekranı prizden çıkarın. Elektrik kesildiğinde ekran kuru bir bez kullanılarak temizlenebilir. Ancak, hiçbir zaman alkol, çözücü ya da amonyak bazlı sıvılar kullanmayın.
- Bu kılavuzdaki talimatları izlediğiniz halde ekranınızın normal şekilde çalışmaması durumunda bir servis teknisyenine danışın.
- Mahfaza kapağı sadece kalifiye servis personeli tarafından açılmalıdır.
- Ekranı doğrudan güneş ışığından, soba veya diğer ısı kaynaklarından uzak tutun.
- Havalandırma deliklerine düşebilecek veya ekranın elektronik aksamının gerektiği gibi soğutulmasını engelleyebilecek her türlü nesneyi kaldırın.
- Kasa üzerindeki havalandırma deliklerini kapatmayın.
- Ekranın kuru kalmasını sağlayın. Elektrik çarpmaması için yağmur veya aşırı neme maruz bırakmayın.
- Ekranı elektrik kablosunu veya DC güç kablosunu ayırarak ekranı kapattığınızda, elektrik kablosunu veya DC güç kablosunu normal çalışması için takmadan önce 6 saniye bekleyin.
- Elektrik çarpmasını veya sete kalıcı bir zarar gelmesini önlemek için ekranı yağmura veya aşırı neme maruz bırakmayın.
- Ekranı yerleştirirken elektrik fişine ve prize kolay erişilebildiğinden emin olun.
- **• ÖNEMLİ:** Kullanımınız sırasında her zaman bir ekran koruyucu programını etkinleştirin. Yüksek kontrastta durağan bir resmin uzun bir süre görüntülenmesi, ekran üzerinde bir 'ardıl görüntü' ya da 'hayalet görüntü' kalmasına neden olabilir. Bu, LCD teknolojisine özgü kusurlardan kaynaklanan bilinen bir durumdur. Çoğu durumda resim izi gücün kapatılmasının ardından bir süre içinde yavaş yavaş kaybolur. Resim izi sorununun tamir edilemeyeceğini ve garanti kapsamında olmadığını lütfen unutmayın.
- Güç kablosunda 3 pimli bağlantı sunulmuşsa, kabloyu topraklanmış 3 pimli bir prize takın. Örneğin 2 pimli bir adaptör takarak güç kablosunun topraklama pimini devre dışı bırakmayın. Topraklama pimi, önemli bir güvenlik özelliğidir.

### **AB Uygunluk Bildirimi**

Bu cihaz, Üye Devletlerin Elektromanyetik Uyumluluğa İlişkin Kanunlarının Yakınlaştırılmasına İlişkin Konsey Direktifi (2014/30/ EU), Alçak Gerilim Direktifi (2014/35/EU), RoHS direktifi (2011/65/EU), ErP direktifinde (2009/125/EC) belirtilen gerekliliklere uygundur.

Bu ürün test edilmiş ve Avrupa Birliği Resmi Gazetesi Direktifleri altında yayınlanan Bilgi Teknolojisi Ekipmanı için uyumlaştırılmış standartlara uygun bulunmuştur.

#### **ESD Uyarıları**

Kullanıcı monitöre yakın olduğunda cihazda elektrik boşalmasına ve ana menü ekranının yeniden yüklenmesine neden olabilir.

#### **Uyarılar:**

Bu ekipman, EN55032/CISPR 32 Sınıf A'ya uygundur. Yerleşim yerlerinde bu ekipman radyo girişimine neden olabilir.

### **Federal İletişim Komisyonu (FCC) Bildirimi (Yalnızca ABD)**

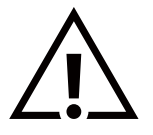

NOT: Bu cihaz test edilmiş ve FCC Kuralları Kısım 15 gereğince Sınıf A dijital cihaza yönelik sınırlarla uyumlu olduğu görülmüştür. Bu sınırlar, cihazın bir ticari ortamda çalıştırılması durumunda zararlı parazite karşı makul koruma sağlamak için tasarlanmıştır. Bu cihaz radyo frekansı enerjisi üretir, kullanır ve yayabilir; yönerge kılavuzuna göre kurulup kullanılmazsa radyo iletişimlerinde zararlı parazite neden olabilir. Bu cihazın bir ev ortamında çalıştırılması, kullanıcının, masrafları kendi karşılayarak gidermesinin gerekeceği zararlı parazite neden olması olasıdır.

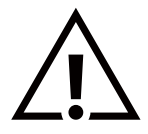

Uyumluluktan sorumlu tarafça açıkça onaylanamayan değişiklikler veya modifikasyonlar kullanıcının ekipmanı kullanma yetkisini geçersiz kılabilir.

Bu ekranı bir bilgisayara bağlarken ekranla birlikte verilen blendajlı RF kablosundan başka bir kablo kullanmayın. Yangın veya elektrik çarpması riskinden kaynaklanabilecek zararı engellemek için bu ürünü yağmura veya aşırı neme maruz bırakmayın.

Bu cihaz, FCC Kuralları Bölüm 15'e uygundur. Kullanım aşağıdaki iki şarta tabidir: (1) Bu aygıt zararlı girişime sebep olmayabilir ve (2) bu aygıt istenmeyen kullanıma sebep olabilen girişimi de içeren herhangi bir girişimi kabul etmelidir.

TPV USA Corp 6525 Carnegie Blvd #200 Charlotte, NC 28211 USA

### **Polonya Test ve Sertifikasyon Merkezi Bildirimi**

Bu cihaz koruma devreli bir elektrik prizinden güç alarak çalıştırılmalıdır (üç dişli bir priz). Birlikte çalışan tüm cihazlar (bilgisayar, ekran, yazıcı vb.) aynı güç kaynağına sahip olmalıdır.

Odanın elektrik tesisatının faz iletkeninin, sigorta şeklinde ve nominal değeri 16 amperden (A) fazla olmayan yedek bir kısa devre koruma cihazı olmalıdır.

Cihazı tamamen kapatmak için güç kaynağı kablosu elektrik prizinden çekilmelidir; Elektrik prizi cihazın yakınında ve kolay erişilebilir olmalıdır.

"B" koruma işareti cihazın PN-93/T-42107 ve PN-89/E-06251 standartlarında belirtilen koruma kullanma gereksinimleri ile uyumlu olduğunu göstermektedir.

# Wymagania Polskiego Centrum Badań i Certyfikacji

Urządzenie powinno być zasilane z gniazda z przyłączonym obwodem ochronnym (gniazdo z kołkiem). Współpracujące ze sobą urządzenia (komputer, monitor, drukarka) powinny być zasilane z tego samego źródła.

Instalacja elektryczna pomieszczenia powinna zawierać w przewodzie fazowym rezerwową ochronę przed zwarciami, w postaci bezpiecznika o wartości znamionowej nie większej niż 16A (amperów).

W celu całkowitego wyłączenia urządzenia z sieci zasilania, należy wyjąć wtyczkę kabla zasilającego z gniazdka, które powinno znajdować się w pobliżu urządzenia i być łatwo dostępne.

Znak bezpieczeństwa "B" potwierdza zgodność urządzenia z wymaganiami bezpieczeństwa użytkowania zawartymi w PN-93/T-42107 i PN-89/E-06251.

# Pozostałe instrukcje bezpieczeństwa

- Nie należy używać wtyczek adapterowych lub usuwać kołka obwodu ochronnego z wtyczki. Jeżeli konieczne jest użycie przedłużacza to należy użyć przedłużacza 3-żyłowego z prawidłowo połączonym przewodem ochronnym.
- System komputerowy należy zahezpieczyć przed nagłymi, chwilowymi wzrostami lub spadkami napięcia, używając eliminatora przepięć, urządzenia dopasowującego lub bezzakłóceniowego źródła zasilania.
- Należy upewnić się, aby nic nie leżało na kablach systemu komputerowego, oraz aby kable nie były umieszczone w miejscu, gdzie można byłoby na nie nadeptywać lub potykać się o nie.
- Nie należy rozlewać napojów ani innych płynów na system komputerowy.
- Nie należy wpychać żadnych przedmiotów do otworów systemu komputerowego, gdyż może to spowodować pożar lub porażenie prądem, poprzez zwarcie elementów wewnętrznych.
- System komputerowy powinien znajdować się z dala od grzejników i źródeł ciepła. Ponadto, nie należy blokować otworów wentylacyjnych. Należy unikać kładzenia lużnych papierów pod komputer oraz umieszczania komputera w ciasnym miejscu bez możliwości cyrkulacji powietrza wokół niego.

### **Elektrikli, Manyetik ve Elektromanyetik Alanlar ("EMF")**

- 1. Tüketicilere yönelik, tüm elektronik cihazlarda olduğu gibi genel olarak elektromanyetik sinyaller yayabilen ve alabilen birçok ürün üretir ve satarız.
- 2. Önde gelen İş İlkelerimizden biri, üretim aşamasında, geçerli tüm yasal gereksinimlere ve EMF standartlarına uyum sağlamak amacıyla ürünlerimize yönelik gerekli tüm sağlık ve güvenlik önlemlerini almaktır.
- 3. Sağlığı olumsuz etkilemeyen ürünler geliştirmeyi, üretmeyi ve pazarlamayı amaçlarız.
- 4. Var olan bilimsel kanıtlara göre, ürünlerimizin, tasarlandıkları amaca yönelik kullanıldıkları sürece güvenli olduklarını onaylarız.
- 5. Uluslararası EMF ve güvenlik standartlarının geliştirilmesinde etkin bir rol oynamamız, standartlardaki gelişmeleri ürünlerimize erkenden uygulamamıza olanak tanır.

### **Yalnızca İngiltere için geçerli bilgiler**

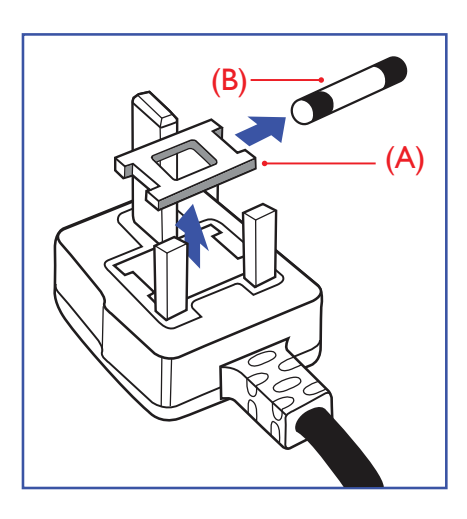

#### **UYARI - BU ÜRÜN TOPRAKLANMALIDIR.**

#### **Önemli:**

Bu ürünle birlikte 13 Amperlik onaylı bir fiş verilir. Bu türden bir fişin sigortasını değiştirmek için aşağıdakileri yapın:+

- 1. Sigorta kapağını ve sigortayı çıkarın.
- 2. Bir BS 1362 5A, A.S.T.A. ya da BSI onaylı tür olması gereken yeni sigortayı takın.
- 3. Sigorta kapağını yerine takın.

Takılan fiş, elektrik prizlerinize uygun değilse, kesilmeli ve yerine uygun 3 pinli bir fiş takılmalıdır.

Elektrik fişinde sigorta varsa, 5A değerinde olmalıdır. Sigortasız bir fiş kullanılıyorsa, dağıtım levhasındaki sigorta 5 Amperden daha büyük olmamalıdır.

Not: Kesilen fiş, 13 Amperlik bir sokete ya da başka bir yere takılmasından oluşabilecek elektrik çarpma riskini önlemek için atılmalıdır.

#### **Fişi takma**

Elektrik kablosundaki teller şu kodlarla renklendirilmiştir:

MAVİ - "NÖTR" ("N") KAHVERENGİ - "ELEKTRİK YÜKLÜ" ("L")

- YEŞİL VE SARI "TOPRAK" ("E")
- 1. YEŞİL VE SARI teller, üzerinde "E" harfi ya da Toprak sembolü bulunan veya YEŞİL ya da YEŞİL VE SARI renkli terminale bağlanmalıdır.
- 2. MAVİ tel "N" harfiyle işaretli ya da SİYAH renkli terminale bağlanmalıdır.
- 3. KAHVERENGİ tel "L" harfiyle işaretli ya da KIRMIZI renkli terminale bağlanmalıdır.

Fiş kapağını yerleştirmeden önce, kablo maşasının kablo kaplamasını sıktığından sadece üç teli değil - emin olun.

### **Kuzey Avrupa (İskandinav Ülkeleri) ile İlgili Bilgiler**

#### Placering/Ventilation

#### **VARNING:**

FÖRSÄKRA DIG OM ATT HUVUDBRYTARE OCH UTTAG ÄR LÄTÅTKOMLIGA, NÄR DU STÄLLER DIN UTRUSTNING PÅPLATS.

#### Placering/Ventilation

#### **ADVARSEL:**

SØRG VED PLACERINGEN FOR, AT NETLEDNINGENS STIK OG STIKKONTAKT ER NEMT TILGÆNGELIGE.

#### Paikka/Ilmankierto

#### **VAROITUS:**

SIJOITA LAITE SITEN, ETTÄ VERKKOJOHTO VOIDAAN TARVITTAESSA HELPOSTI IRROTTAA PISTORASIASTA.

Plassering/Ventilasjon

#### **ADVARSEL:**

NÅR DETTE UTSTYRET PLASSERES, MÅ DU PASSE PÅ AT KONTAKTENE FOR STØMTILFØRSEL ER LETTE Å NÅ.

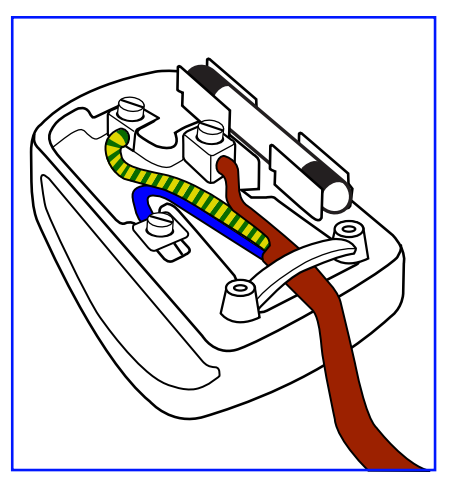

### **China RoHS**

根据中国大陆《电器电子产品有害物质限制使用管理办法》,以下部分列出了本产品中可能包含的有害 物质的名称和含量。

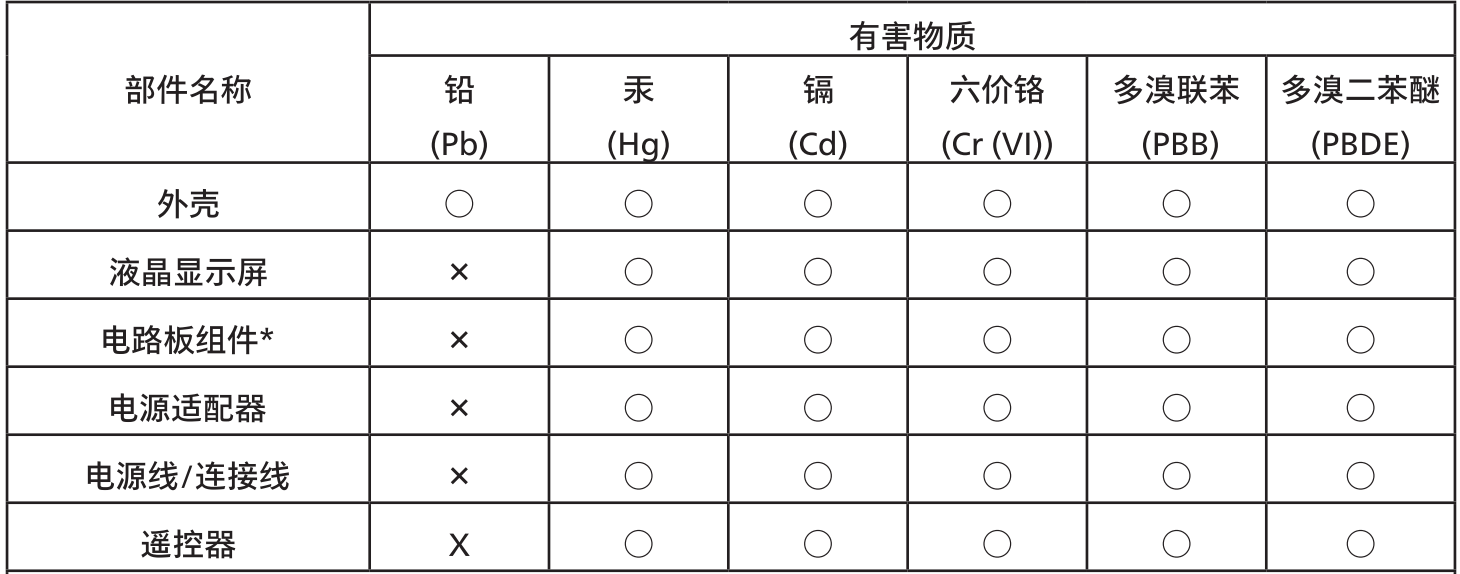

本表格依据SJ/T 11364 的规定编制。

 $\star$ . 电路板组件包括印刷电路板及其构成的零部件,如电阻、电容、集成电路、连接器等。

表示该有害物质在该部件所有均质材料中的含量均在 GB/T 26572规定的限量要求以下。  $O:$ 

表示该有害物质至少在该部件的某一均质材料中的含量超出GB/T 26572规定的限量要求。  $X:$ 

上表中打"×"的部件,应功能需要,部分有害物质含量超出GB/T 26572规定的限量要求,但符合欧盟 RoHS法规要求 (属于豁免部分)。

备注:上表仅做为范例,实际标示时应依照各产品的实际部件及所含有害物质进行标示。

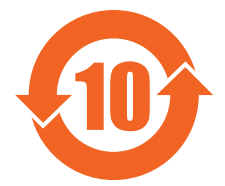

环保使用期限

此标识指期限(十年),电子电气产品中含有的有害物质在正常使用的条件下不会发生外泄或突变,电子 电气产品用户使用该电子电气产品不会对环境造成严重污染或对其人身、财产造成严重损害的期限。

《废弃电器电子产品回收处理管理条例》提示性说明

为了更好地关爱及保护地球,当用户不再需要此产品或产品寿命终止时,请遵守国家废弃电器电子产品 回收处理相关法律法规,将其交给当地具有国家认可的回收处理资质的厂商进行回收处理,不当利用或 者处置可能会对环境和人类健康造成影响。

警告

此为A级产品。在生活环境中,该产品可能会造成无线电干扰。在这种情况下,可能需要用户对干 |扰采取切实可行的措施。

### 警語: 使用過度恐傷害視力。

### 注意事項:

(1) 使用30分鐘請休息10分鐘。

(2) 未滿2歲幼兒不看螢幕,2歲以上每天看螢幕不要超過1小時。

### 警告使用者:

此為甲類資訊技術設備,於居住環境中使用時,可能會造成射頻擾動,在此種情況下,使用者會被要求採 取某些適當的對策。

### **Türkiye RoHS:**

Türkiye Cumhuriyeti: EEE Yönetmeliğine Uygundur

### **Ukrayna RoHS:**

Обладнання відповідає вимогам Технічного регламенту щодо обмеження використання деяких небезпечних речовин в електричному та електронному обладнанні, затвердженого постановою Кабінету Міністрів України від 3 грудня 2008 № 1057

### **Kullanım Ömrü Bitiminde İmha**

Yeni Genel Bilgi Ekranınız, geri dönüştürülüp yeniden kullanıma sokulabilen malzemeler içerir. Bu alanda uzmanlaşmış şirketler, geri dönüştürülebilen malzemelerin miktarını artırmak ve elden çıkarılması gereken malzemeleri en aza indirgemek için ürününüzü yeniden kullanıma sokabilir.

Lütfen ekranı satın aldığınız yerel Philips satış noktasından eski ekranınızı nasıl elden çıkarmanız gerektiği ile ilgili yerel düzenlemeler hakkında bilgi edinin.

#### **(Kanada ve ABD'deki müşteriler için)**

Bu ürün kurşun ve/veya cıva içerebilir. Lütfen elden çıkarırken yerel eyalet yasalarına ve federal düzenlemelere uyun. Geri dönüşüm hakkında daha fazla bilgi almak için www.eia.org (Tüketici Eğitim Girişimi) sitesini ziyaret edin.

### **Atık Elektrikli ve Elektronik Ekipmanlar - WEEE**

#### **Avrupa Birliği'ndeki ev kullanıcılarının dikkatine**

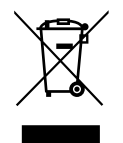

Ürün ya da paketin üzerindeki bu işaret, kullanılmış, elektrikli ve elektronik cihazlarla ilgili 2012/19/EU sayılı Avrupa Talimatına göre, ürünün normal ev atıklarınızla birlikte atılamayacağını gösterir. Bu aleti, size gösterilen atık elektrikli ve elektronik alet toplama noktası yoluyla elden çıkarmakla sorumlusunuz. Bu türden elektrikli ve elektronik cihazları bırakma noktalarını belirlemek için, yerel belediye bürolarına, size hizmet veren atık elden çıkarma kurumuna veya ürünü satın aldığınız mağazaya başvurun.

#### **ABD'deki kullanıcıların dikkatine:**

Ürünü lütfen Yerel, Eyalet ya da Federal Kanunlara uygun olarak elden çıkarın. Elden çıkarma veya yeniden kullanıma sokma hakkında bilgi için aşağıdaki adrese başvurun: [www.mygreenelectronics.com](http://www.mygreenelectronics.com) veya [www.eiae.org](http://www.eiae.org).

#### **Çalışma Süresi Bitimiyle İlgili Direktifler-Geri Dönüşüm**

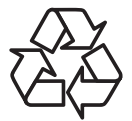

Yeni Genel Bilgi Ekranınızda yeni kullanıcılar için geri dönüştürülebilen bazı malzemeler kullanılmıştır.

Ürünü lütfen Yerel, Eyalet ya da Federal kanunlara uygun olarak elden çıkarın.

#### 49BDL2105X

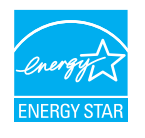

ENERGY STAR, ABD Çevreyi Koruma Ajansı (EPA) ve ABD Enerji Bakanlığı (DOE) tarafından yürütülen ve enerji tasarrufunu destekleyen bir programdır.

Bu ürün "fabrika varsayılan"ı olarak ENERGY STAR değerlemesine uygun ayarlanmıştır, bu ayar güç tasarrufunun sağlanabileceği ayardır.

Fabrika varsayılan resim ayarlarını değiştirmek veya diğer özellikleri etkinleştirmek ENERGY STAR değerlemesine uyum için gereken sınırları aşacak şekilde güç tasarrufunu arttıracaktır.

ENERGY STAR programı hakkında daha fazla bilgi için, energystar.gov'a bakınız.

#### **Tehlikeli Maddelerle İlgili Kısıtlama bildirimi (Hindistan)**

Bu ürün "Elektronik Atık (Yönetimi) Yasaları, 2016" BÖLÜM V, madde 16, alt madde (1) ile uyumludur. Yeni Elektrikli ve Elektronik Ekipman ve bileşenleri veya sarf malzemeleri veya parçaları veya yedek parçaları kurşun, cıva, altı değerli krom için homojen malzemelerde ağırlıkça maksimum %0,1 konsantrasyon değerinin ötesinde Kurşun, Cıva, Kadmiyum, Altı Değerli Krom; ve Kuralın 2. Çizelgesi'nde belirtilen muafiyetler dışında kadmiyum için homojen malzemelerde ağırlıkça maksimum %0,01 oranında polibromlu bifeniller ve polibromlu difenil eterler içermez.

#### **Hindistan E-Atık Bildirimi**

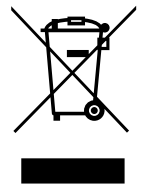

Üründeki veya ambalajdaki bu sembol ürünün diğer ev atıklarıyla birlikte atılmaması gerektiğini belirtir. Atık ekipmanınızı atık elektrikli ve elektronik ekipman geri dönüştürme için tahsis edilmiş bir toplama noktasına vermek sizin sorumluluğunuzdur. Atma esnasında atık ekipmanınızın ayrı toplanması ve geri dönüştürülmesi doğal kaynakları korumaya yardımcı olacak ve insan sağlığı ve çevreyi koruyacak şekilde geri dönüştürülmesini sağlayacaktır. Elektronik atık konusunda daha fazla bilgi için lütfen http://www.india.philips.com/about/ sustainability/recycling/index.page sayfasını ziyaret edin ve Hindistan'da atık donanımınızı geri dönüşüm için bırakabileceğiniz yeri öğrenmek amacıyla lütfen aşağıda verilen iletişim bilgilerini kullanarak iletişime geçin.

Yardım hattı numarası: 1800-425-6396 (Pazartesi-Cumartesi, 09:00 - 17:30)

E-posta: india.callcentre@tpv-tech.com

#### **Piller**

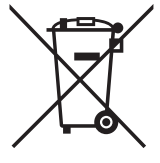

AB için: Çarpı işaretli tekerlekli çöp kutusu, kullanılmış pillerin genel ev atığına konulmaması gerektiğini belirtir! Kullanılmış piller için, yasalara uygun şekilde işlenmelerini ve geri dönüştürülmelerini sağlayan ayrı bir toplama sistemi vardır.

Toplama ve geri dönüştürme şemalarıyla ilgili ayrıntılar için lütfen yerel yetkilinizle irtibata geçin.

İsviçre için: Kullanılmış pil satış noktasına iade edilecektir.

AB dışındaki diğer ülkeler için: Kullanılmış pilin doğru atılma yöntemi için lütfen yerel yetkilinizle irtibata geçin. 2006/66/EC AB yönergesi uyarınca, pil uygun olmayan biçimde atılamaz. Pil, yerel servis tarafından toplanmak üzere ayrılacaktır.

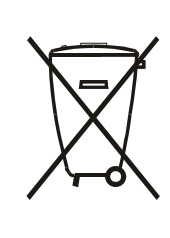

Após o uso, as pilhas e/ou baterias deverão ser entregues ao estabelecimento comercial ou rede de assistência técnica autorizada.

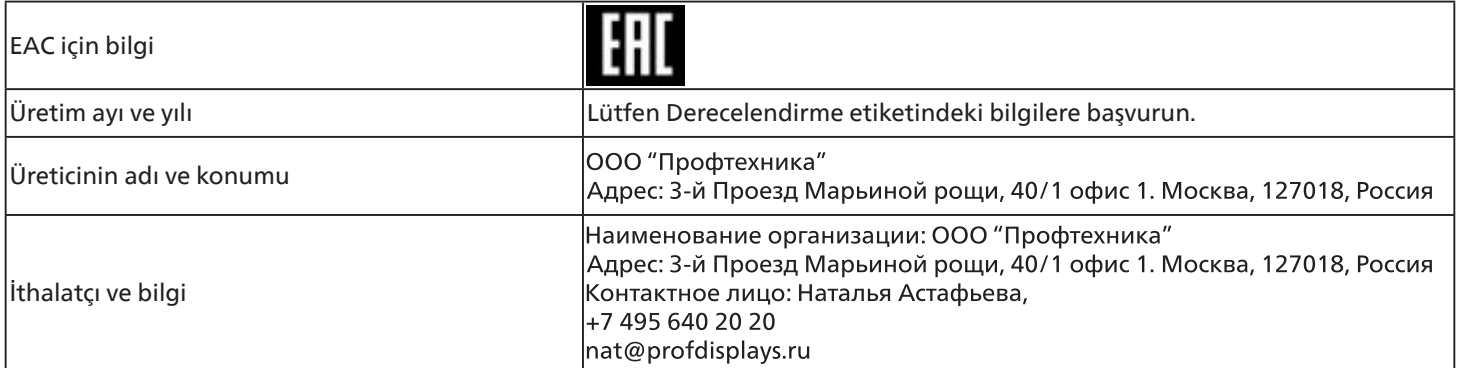

# <span id="page-11-0"></span>**2. Ambalajı Açma ve Kurulum**

### **2.1. Ambalajı Açma**

- Bu ürün, standart aksesuarları ile birlikte, karton bir kutu içerisinde gelir.
- İsteğe bağlı diğer aksesuarlar ayrı olarak paketlenir.
- Bu ürün yüksek ve ağır olduğu için, cihazın hareket ettirilmesi işleminin iki teknisyen tarafından yapılması tavsiye edilir.
- Kutuyu açtıktan sonra içindekilerin eksiksiz ve iyi durumda olduğundan emin olun.

### ■ **Ambalajı Açmadan Önce**

- Lütfen kurulumdan önce ambalajdan çıkarma bildirimini okuyun ve tamamen anlayın.
- Ambalaj durumunu kontrol edin. Ambalajın hasarlı olmadığından emin olun.
- Lütfen ekranı kutusundan çıkarmadan önce gerekli incelemeyi yapın.
- Herhangi bir hasarı önlemek için ekranın mutlaka deneyimli bir teknisyen tarafından kurulmasını sağlayın.

### ■ **Uyarı**

- Ekranı iki yetişkin tarafından iki elle karton kutusundan çıkarın.
- Sapları tutun.

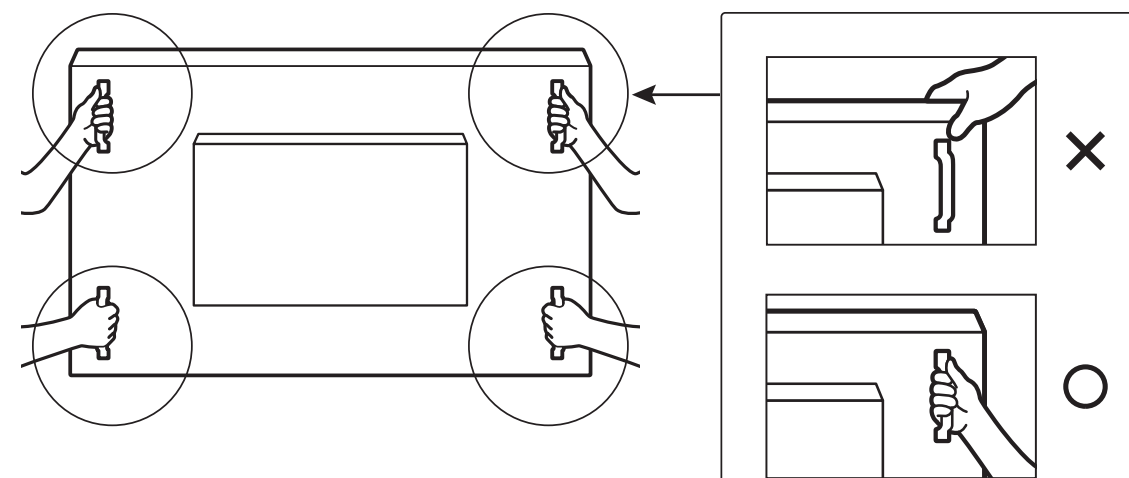

• Lütfen ekranın çerçeve kenarını tutmayın.

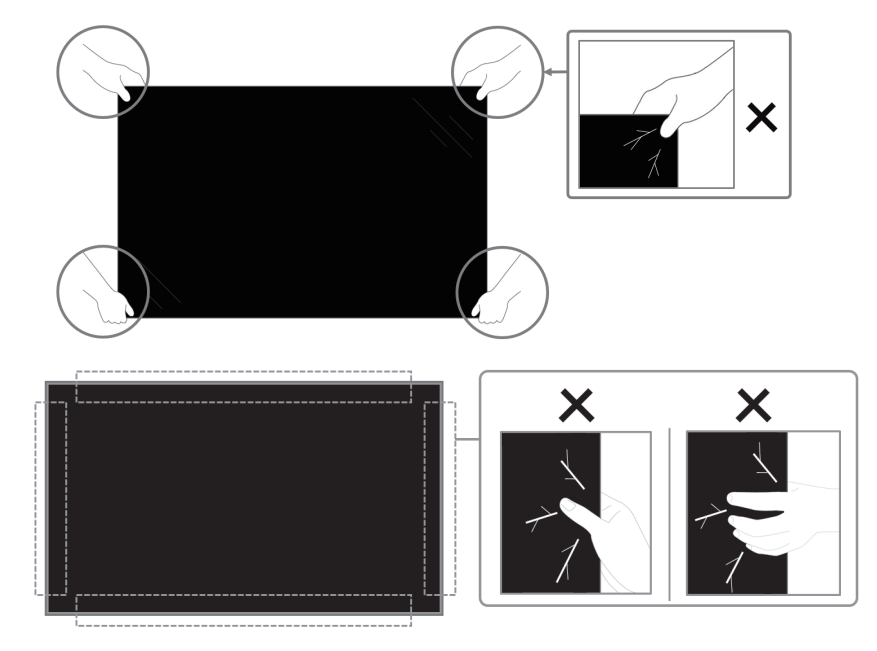

• Lütfen ekranı hareket ettirirken dikey konumda tutun.

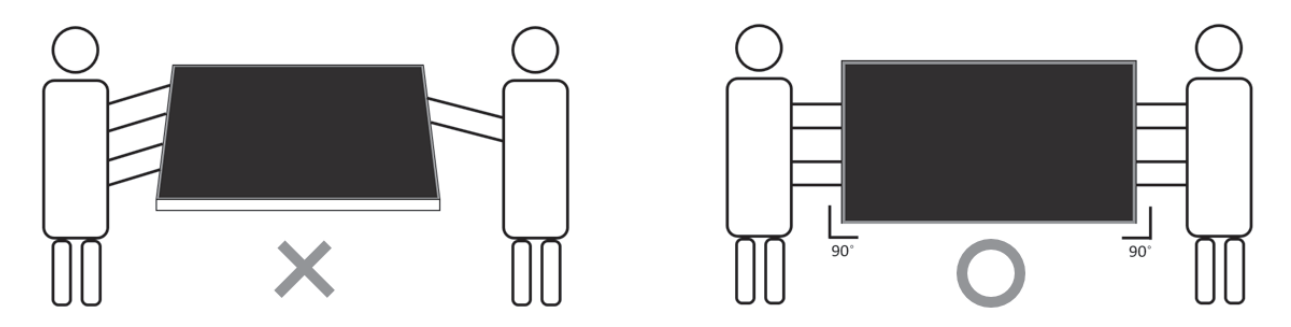

• Ekranı dikey olarak yerleştirin ve ağırlığı yüzeye eşit şekilde yayılmalıdır.

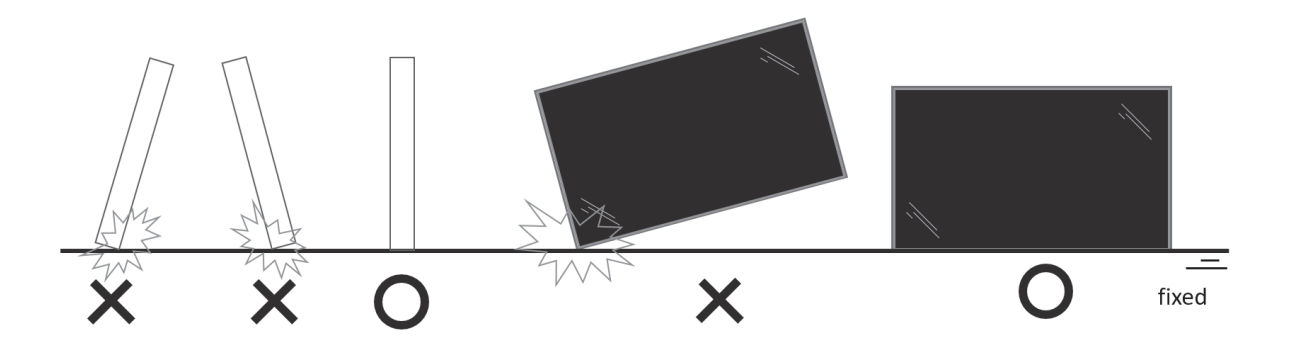

• Taşıma sırasında eğilme ve bükülmeleri önleyin.

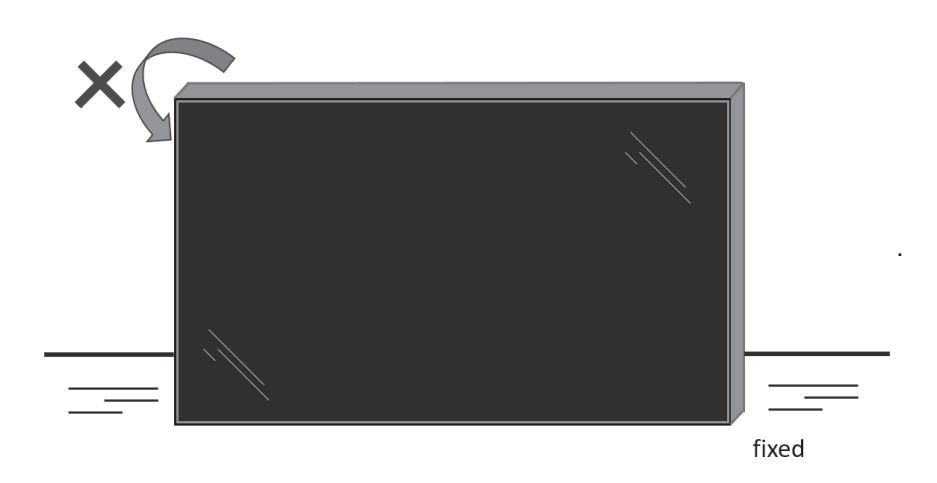

### <span id="page-13-0"></span>**2.2. Ambalaj İçeriği**

Lütfen aşağıdakilerin paket içeriğinde olduğundan emin olun:

- LCD ekran
- AAA pilli uzaktan kumanda
- Hızlı başlatma kılavuzu
- Güç Kablosu
- Display Port Kablosu
- IR sensör kablosu
- Kenar Hizalama Kiti-1: 1 ADET
- Kenar Hizalama Kiti-2: 2 ADET
- Kenar Hizalama Pini: 2 ADET
- DB9(dişi) ila RJ12/45 adaptör
- Papatya zinciri için RJ45 kablosu
- Tel Kelepçe: 3 AD.
- Gap Mylar: 3 AD.

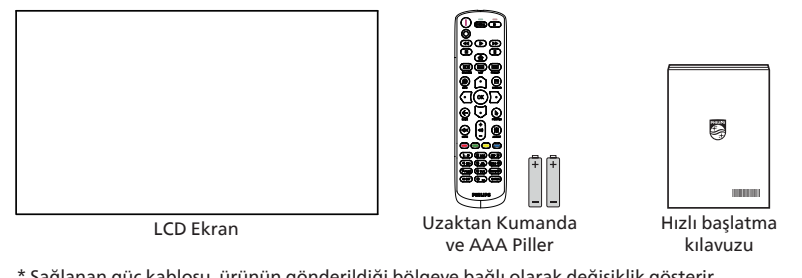

\* Sağlanan güç kablosu, ürünün gönderildiği bölgeye bağlı olarak değişiklik gösterir.

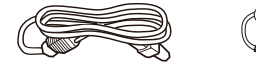

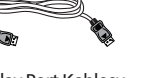

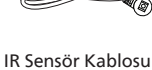

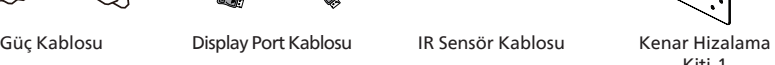

Kiti-1

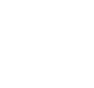

DB9(dişi) ila RJ12/45 adaptör

Papatya zinciri için RJ45 kablosu

Kenar Hizalama Pimi X 2 AD.

Kenar Hizalama Kiti -2 x 2 AD.

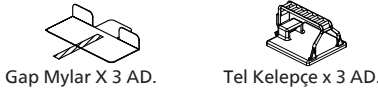

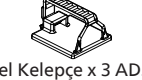

\* Bölgelere göre farklılıklar.

Ekran tasarımı ve aksesuarlar yukarıda gösterilenlerden farklı olabilir.

#### NOTLAR:

- Lütfen diğer tüm bölgelerde, elektrik prizinin AC gerilimine uygun bir güç kablosu kullanıldığından ve ürünün satıldığı ülkenin güvenlik yönetmeliklerine uygun olduğundan emin olun.
- Ekranı daha sonra başka bir yere taşımak için paket kutusunu ve paketleme malzemelerini saklamak isteyebilirsiniz.

### **2.3. Kurulum Notları**

- Sadece bu ürünle birlikte verilen elektrik kablosunu kullanın. Bir uzatma kablosu kullanmanız gerekirse, lütfen servis yetkilinize başvurun.
- Ürün düz bir yüzeye kurulmalıdır, aksi halde ürün devrilebilir. Düzgün havalandırma için ürünün arkası ile duvar arasında boşluk bırakın. Ürünü bir mutfağa, banyoya veya neme maruz kalan bir yere yerleştirmeyin; aksi halde iç kısımların ömrünü kısaltabilir.
- Ürünü 3000 m ve daha yüksek bir rakımda monte etmeyin. Bunu yapmamak arızalara neden olabilir.

### <span id="page-14-0"></span>**2.4. Duvara Montaj**

Bu ekranı bir duvara monte etmek için standart bir duvara montaj kiti (piyasada bulunur) gereklidir. Kuzey Amerika'da TUV-GS ve/ veya UL1678 standardına uygun bir montaj arayüzü kullanmanız önerilir.

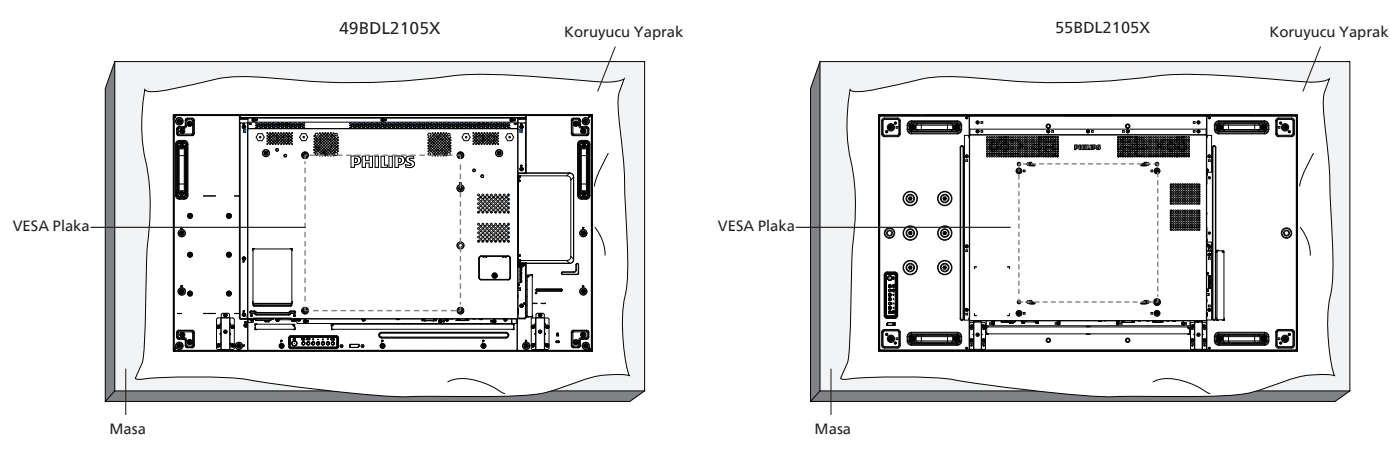

- 1. Paketlendiğinde ekranın etrafına sarılmış koruyucu kılıfı üz bir yüzeye yayın. Ekranı çizmeden işleminizi kolaylaştırmak için, ekranı koruyucu kağıda yüzü aşağı bakacak şekilde yerleştirin.
- 2. Her türlü montaj (duvara montaj, tavana montaj vb.) için gerekli tüm aksesuarlara sahip olduğunuzdan emin olun.
- 3. Temel montaj takımıyla birlikte sağlanan yönergeleri izleyin. Doğru montaj prosedürlerini izlemezseniz, cihaz zarar görebilir veya kullanıcı veya kurulumu yapan kişi yaralanabilir. Ürün garantisi, yanlış kurulumdan kaynaklanan hasarları kapsamaz.
- 4. Duvar montaj takımı için (montaj desteğinin kalınlığından 10 mm daha uzun olan) M6 montaj vidalarını kullanın ve vidaları iyice sıkın.

#### **2.4.1. VESA Plaka**

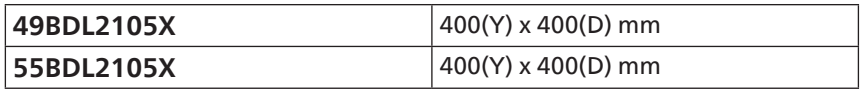

#### **Dikkat:**

Ekranın düşmesini önlemek için:

- Duvara veya tavana kurmak için, ekranı piyasada bulunabilen metal braketlerle kurmanızı öneririz. Kurulumla ilgili ayrıntılı talimatlar için braket ile birlikte gelen kılavuza bakın.
- Deprem veya diğer doğal afetlerde ekranın düşmesini önlemek için, lütfen montaj yeri için braket üreticisine başvurun.

#### **Havalandırma için gerekli alan**

Havalandırma için üstte, arkada, sağda ve solda 100 mm boşluk bırakın.

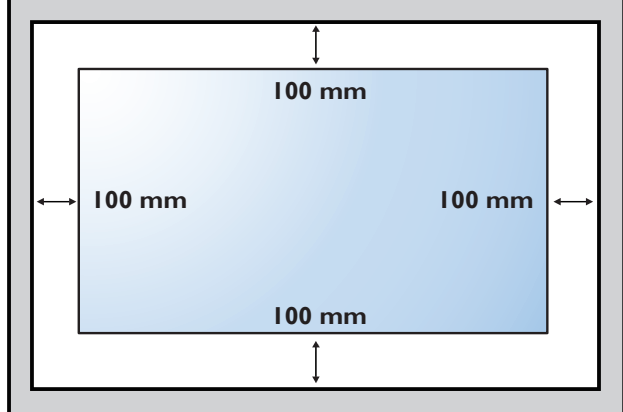

# <span id="page-15-0"></span>**2.5. Dikey Yönde Montaj**

Bu ekran dikey yönde kurulabilir.

Arka görünüme bağlı olarak ekranı saat yönünün tersine 90 derece döndürün. Ekranın arka tarafına bakarken "PHILIPS" LOGOSU SOL tarafta olmalıdır.

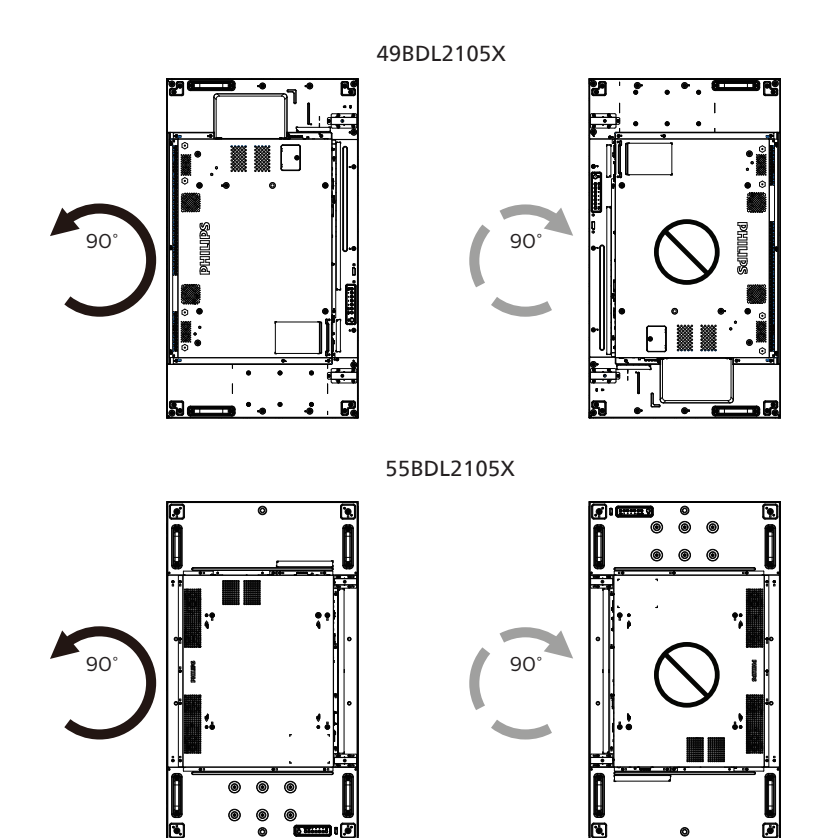

### <span id="page-16-0"></span>**2.6. Kenar Hizalama Kiti Çalıştırma Talimatları**

### **2.6.1. Kenar Hizalama Kitini Kurma**

- Kenar hizalama kitini kurmadan önce, ekran video duvarının çerçevesine doğru şekilde monte edilmelidir.
- Kenar hizalama kitini kurarken profesyonel bir teknisyene başvurmanızı öneririz. Kurulum profesyonel bir teknisyen tarafından yapılmazsa, ürüne gelebilecek hiçbir zarardan sorumlu değiliz.
- Kenar hizalama kitini kolayca takmak için ürünle birlikte verilen elle gevşetilip sıkıştırılan vidayı kullanın.
- Birbirine bitişik dört ekran için "Kenar Hizalama Kiti-1"i kullanın.

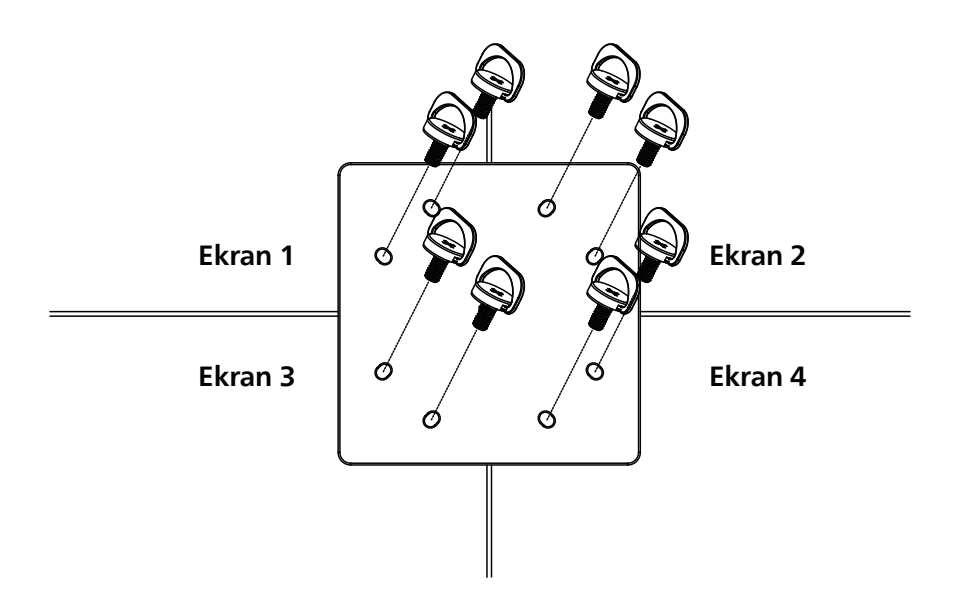

• Birbirine birleşik iki ekran için "Kenar Hizalama Kiti-2"yi kullanın.

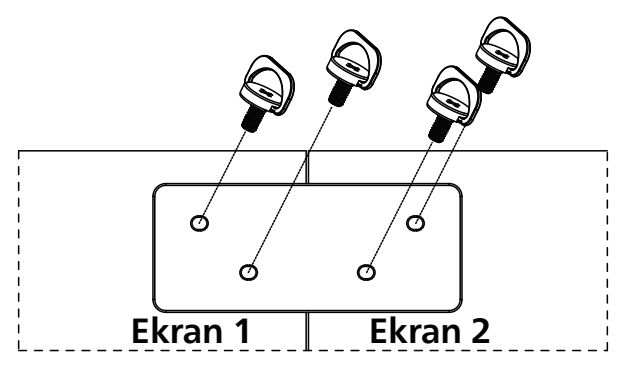

Not: Kenar hizalama kitini kurarken, lütfen düzgün kurulum için profesyonel bir teknisyene başvurun. Profesyonel bir teknisyenin gerçekleştirmediği kurulumlardan sorumluluk kabul etmiyoruz.

# <span id="page-17-0"></span>**2.7. Kenar Kaplama Kitinin Kullanılması (İsteğe Bağlı)**

Ekranı korumak ve daha iyi bir görünüme sahip olmasını sağlamak için kenar kaplama kitini kullanabilirsiniz.

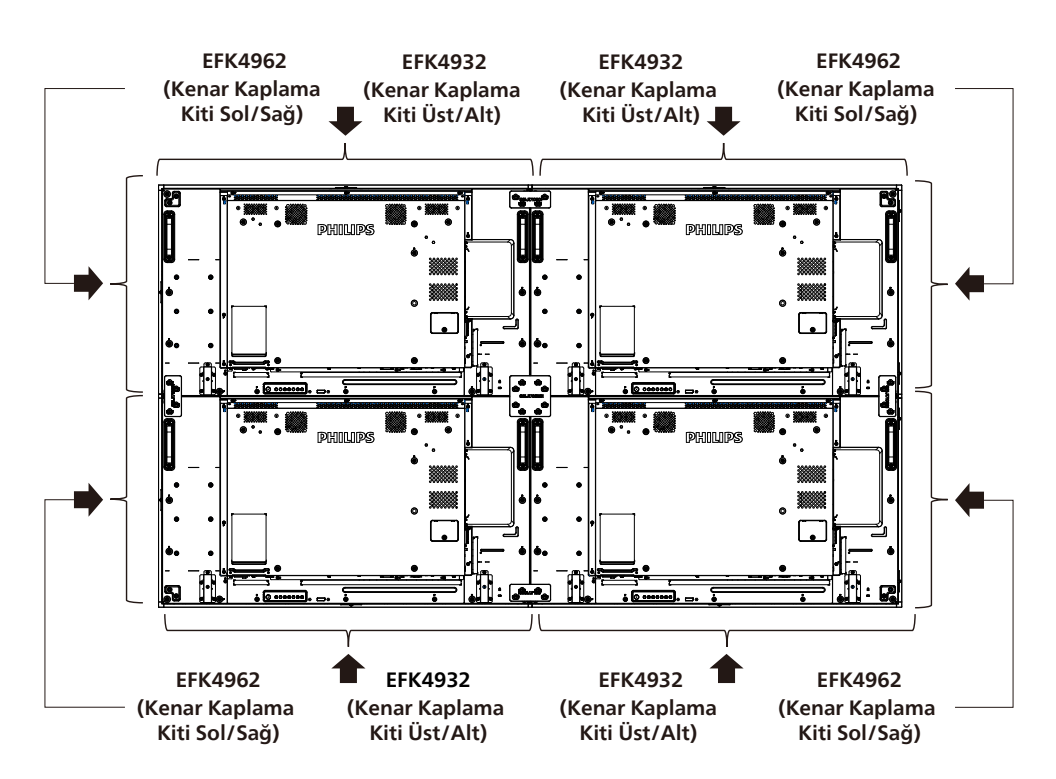

49BDL2105X

55BDL2105X

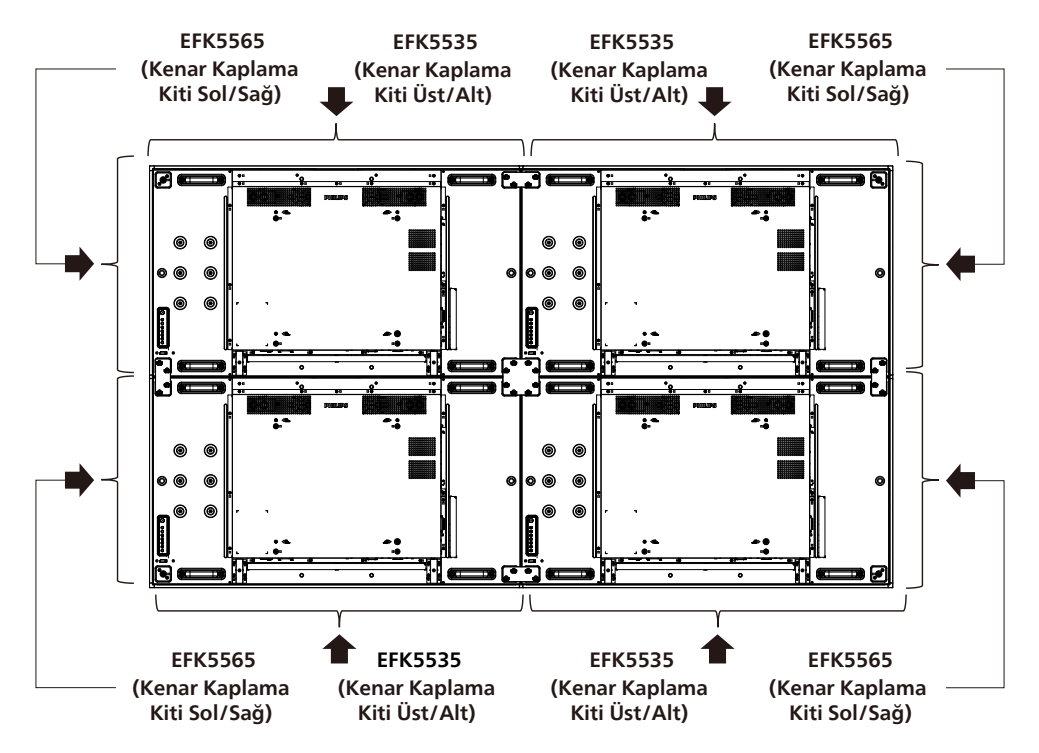

\* Daha fazla bilgi için lütfen kit paketinde bulunan talimat kılavuzunu kontrol edin.

### <span id="page-18-0"></span>**2.8. Boşluk pedini kullanma**

Video duvar kurulumu sırasında kademeli ekranlar arasında uygun boşluğu sağlamak için boşluk pedini kullanın.

1. Bırakma sayfasını boşluk pedinden çıkarın.

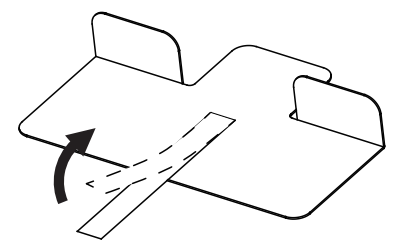

2. Boşluk pedini, başka bir ekranın istifleneceği yer olan ekranın üst yüzeyine yapıştırın. Üst yüzeye 2 boşluk pedi uygulayın.

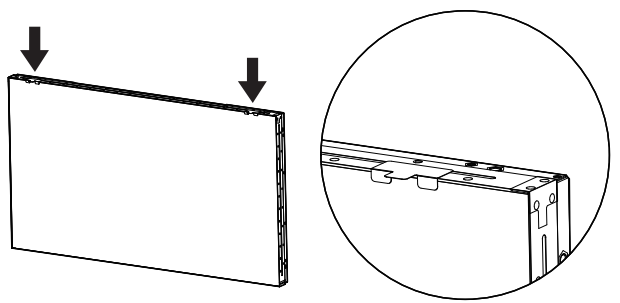

3. Üst ekranı dikkatlice takın.

Ekranlar monte edildikten sonra, boşluk pedini çıkarmak için ekranlar arasında yeterli boşluk bıraktığınızdan emin olun. Pedin serbest bırakılması zorsa, yeterli alan elde etmek için ekranın konumunu ayarlayın.

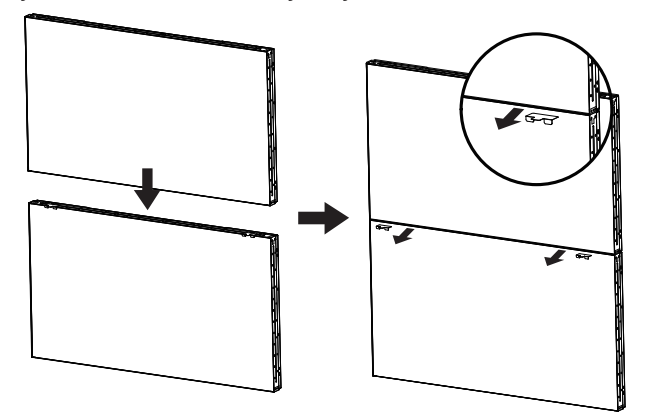

4. Yan yüzeye başka bir boşluk pedi uygulayın ve 3. adımdaki işlemi tekrarlayın.

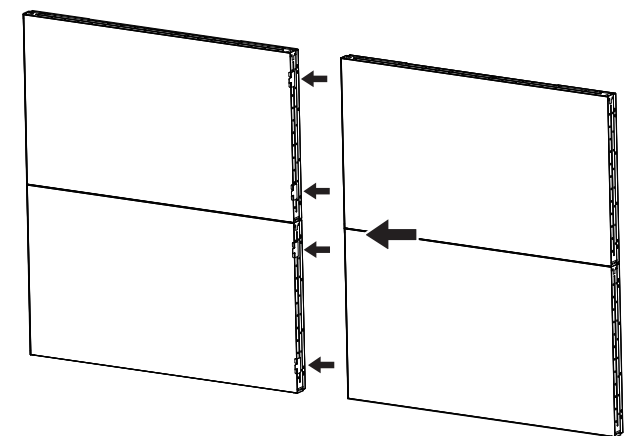

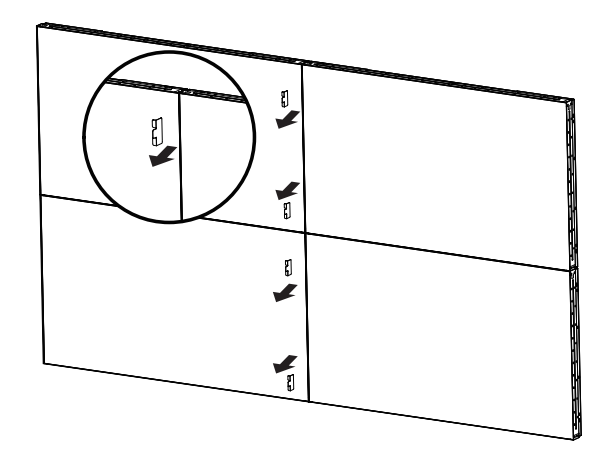

# <span id="page-19-0"></span>**3. Parçalar ve İşlevler**

### **3.1. Kontrol Paneli**

49BDL2105X

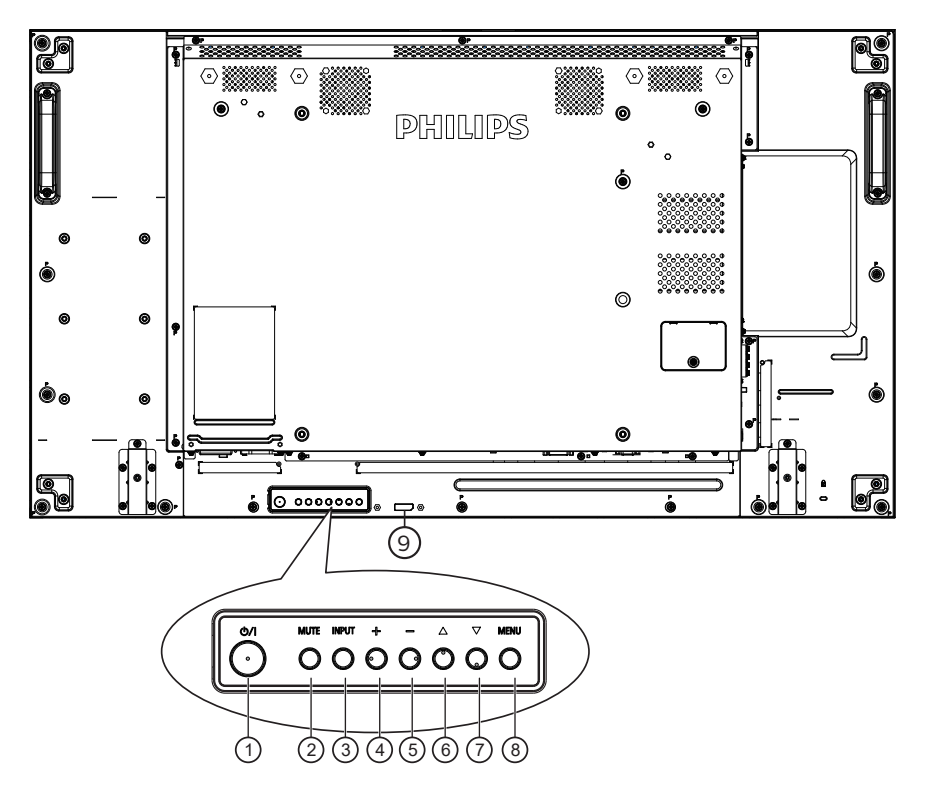

#### <sup>1</sup> **[ ] düğmesi**

Ekranı Açmak veya bekleme moduna almak için bu düğmeye basın.

#### <sup>2</sup> **[MUTE] (SESSİZ) düğmesi**

Sesi kapatmak veya sesi yeniden etkinleştirmek için bu düğmeye basın.

#### <sup>3</sup> **[INPUT] (GİRİŞ) düğmesi**

Giriş kaynağını seçin. OSD menüsünde bir seçimi onaylayın.

#### <sup>4</sup> **[ ] düğmesi**

OSD menüsü açıkken ayarları veya OSD menüsü kapalıyken ses çıkış düzeyini artırır.

#### <sup>5</sup> **[ ] düğmesi**

OSD menüsü açıkken ayarları veya OSD menüsü kapalıyken ses çıkış düzeyini azaltır.

#### <sup>6</sup> **[ ] düğmesi**

OSD menüsü Açık durumdayken seçilen öğeyi bir seviye yukarı taşıyın.

#### <sup>7</sup> **[ ] düğmesi**

OSD menüsü Açık durumdayken seçilen öğeyi bir seviye aşağı taşıyın.

#### <sup>8</sup> **[MENU] (MENÜ) düğmesi**

OSD menüsü Açık durumdayken önceki menüye dönün. Bu düğme, OSD menüsü Kapalı iken OSD menüsünü etkinleştirmek için de kullanılabilir.

#### <sup>9</sup> **Uzaktan kumanda sensörü ve güç durumu göstergesi**

- Uzaktan kumandadan komut sinyalleri alır.
- Ekranın çalışma durumunu gösterir:
	- Ekran açıkken yeşil yanar
	- Ekran bekleme modundayken kırmızı yanar
	- Ekran APM moduna girdiğinde kehribar renginde yanar
	- {SCHEDULE} (ZAMANLAMA) etkinleştirildiğinde, açık yeşil renkte yanıp söner ve kırmızı her zaman yanar
	- Işık kırmızı renkte yanarsa, bir hatanın algılandığını gösterir
	- Ekranın ana gücü kapatıldığında ışıklar yanmaz

<span id="page-20-0"></span>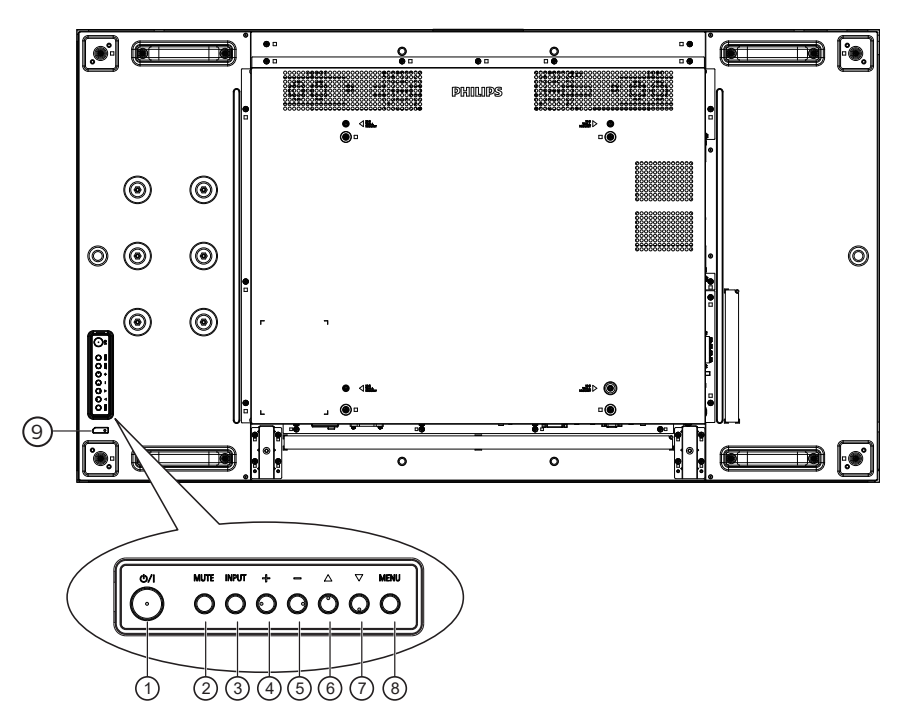

#### 55BDL2105X

#### <sup>1</sup> **[ ] düğmesi**

Ekranı Açmak veya bekleme moduna almak için bu düğmeye basın.

#### <sup>2</sup> **[MUTE] (SESSİZ) düğmesi**

Sesi kapatmak veya sesi yeniden etkinleştirmek için bu düğmeye basın.

#### <sup>3</sup> **[INPUT] (GİRİŞ) düğmesi**

Giriş kaynağını seçin.

OSD menüsünde bir seçimi onaylayın.

#### <sup>4</sup> **[ ] düğmesi**

OSD menüsü açıkken ayarları veya OSD menüsü kapalıyken ses çıkış düzeyini artırır.

#### <sup>5</sup> **[ ] düğmesi**

OSD menüsü açıkken ayarları veya OSD menüsü kapalıyken ses çıkış düzeyini azaltır.

#### <sup>6</sup> **[ ] düğmesi**

OSD menüsü Açık durumdayken seçilen öğeyi bir seviye yukarı taşıyın.

#### <sup>7</sup> **[ ] düğmesi**

OSD menüsü Açık durumdayken seçilen öğeyi bir seviye aşağı taşıyın.

#### <sup>8</sup> **[MENU] (MENÜ) düğmesi**

OSD menüsü Açık durumdayken önceki menüye dönün. Bu düğme, OSD menüsü Kapalı iken OSD menüsünü etkinleştirmek için de kullanılabilir.

#### <sup>9</sup> **Uzaktan kumanda sensörü ve güç durumu göstergesi**

- Uzaktan kumandadan komut sinyalleri alır.
- Ekranın çalışma durumunu gösterir:
	- Ekran açıkken yeşil yanar
	- Ekran bekleme modundayken kırmızı yanar
	- Ekran APM moduna girdiğinde kehribar renginde yanar
	- {SCHEDULE} (ZAMANLAMA) etkinleştirildiğinde, açık yeşil renkte yanıp söner ve kırmızı her zaman yanar
	- Işık kırmızı renkte yanarsa, bir hatanın algılandığını gösterir
	- Ekranın ana gücü kapatıldığında ışıklar yanmaz

### <span id="page-21-0"></span>**3.2. Giriş/Çıkış Terminalleri**

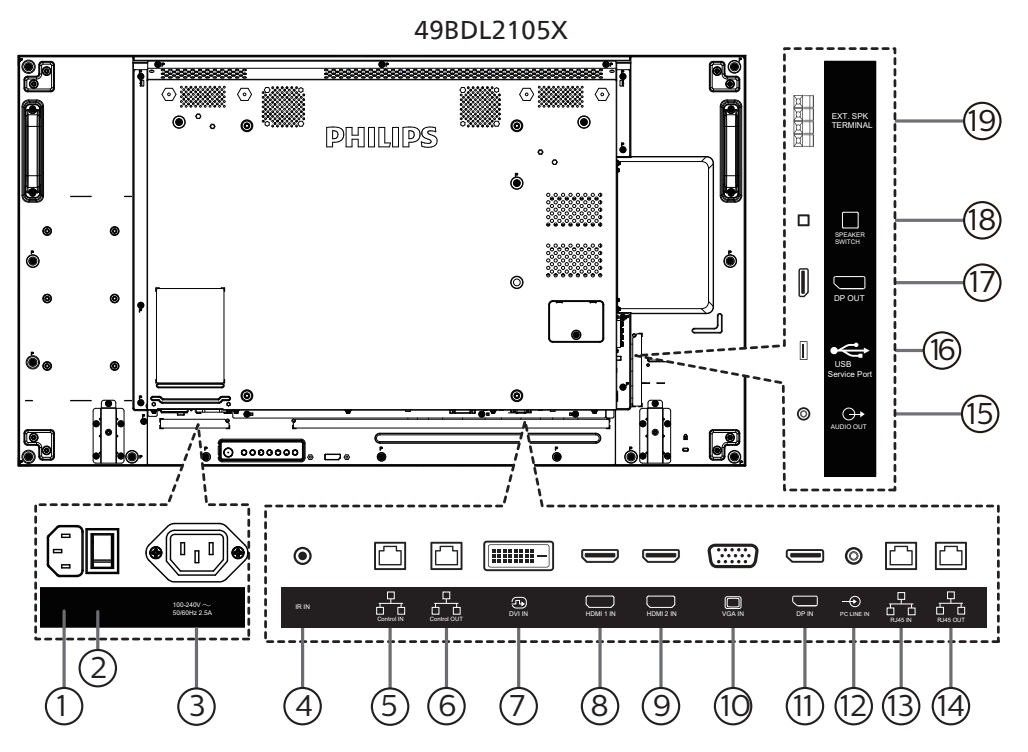

### <sup>1</sup> **AC GİRİŞİ**

Duvar prizinden AC güç girişi.

#### <sup>2</sup> **ANA GÜÇ DÜĞMESİ**

Ana gücü Açma ve Kapama arasında değiştirin.

#### <sup>3</sup> **AC ÇIKIŞI**

Bir medya oynatıcının AC GİRİŞİ yuvasına AC güç beslemesi.

<sup>4</sup> **IR GİRİŞİ**

Düz geçiş işlevi için IR sinyali girişi.

#### NOTLAR:

• [IR GİRİŞİ] bağlıysa, bu ekranın uzaktan kumanda sensörü çalışmayı kesecektir.

#### <sup>5</sup> **Kontrol GİRİŞİ/** <sup>6</sup> **Kontrol ÇIKIŞI**

Kontrol geçiş işlevi için RJ45 konektöründe yerleşik RS232 ve IR sinyalleri vardır.

### <sup>7</sup> **DVI GİRİŞİ**

DVI video girişi.

- <sup>8</sup> **HDMI 1 GİRİŞİ /** <sup>9</sup> **HDMI 2 GİRİŞİ** HDMI video/ses girişi.
- <sup>10</sup> **VGA GİRİŞİ (D-Sub)** VGA video girişi.
- <sup>11</sup> **DisplayPort GİRİŞİ**  DisplayPort video girişi.
- <sup>12</sup> **PC LINE GİRİŞİ**

VGA kaynağı için ses girişi (3,5mm stereo telefon).

### <sup>13</sup> **RJ45 GİRİŞİ/** 14 **RJ45 ÇIKIŞI**

Kontrol merkezinden uzaktan kontrol sinyalini kullanmak için LAN kontrolü işlevi.

- <sup>15</sup> **SES ÇIKIŞI** Harici AV cihazına ses çıkışı.
- <sup>16</sup> **USB Servis Bağlantı Noktası** USB depolama cihazınızı takın.
- <sup>17</sup> **DisplayPort ÇIKIŞI** DisplayPort video çıkışı.
- <sup>18</sup> **HOPARLÖR DÜĞMESİ** Dahili hoparlör açma/kapatma anahtarı.
- <sup>19</sup> **HOPARLÖR ÇIKIŞI** Harici hoparlörlere ses çıkışı.

<span id="page-22-0"></span>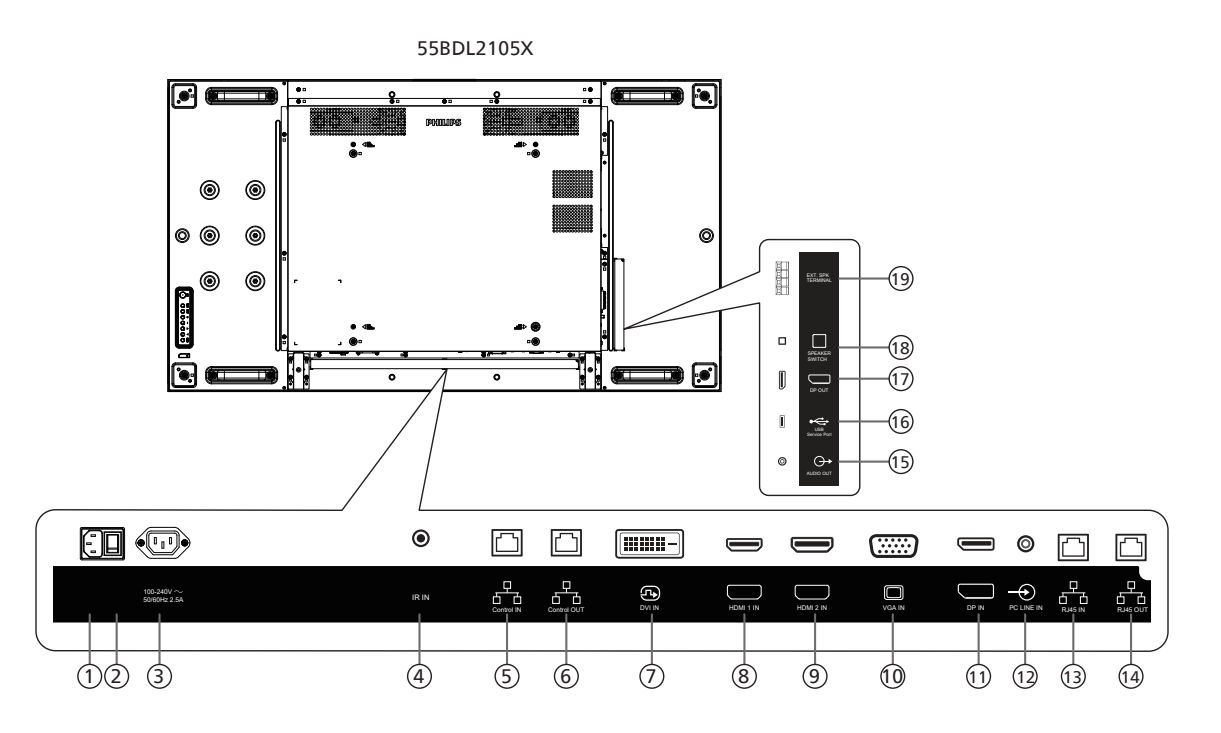

### <sup>1</sup> **AC GİRİŞİ**

Duvar prizinden AC güç girişi.

#### <sup>2</sup> **ANA GÜÇ DÜĞMESİ**

Ana gücü Açma ve Kapama arasında değiştirin.

#### <sup>3</sup> **AC ÇIKIŞI**

Bir medya oynatıcının AC GİRİŞİ yuvasına AC güç beslemesi.

#### <sup>4</sup> **IR GİRİŞİ**

Düz geçiş işlevi için IR sinyali girişi.

#### NOTLAR:

• [IR GİRİŞİ] bağlıysa, bu ekranın uzaktan kumanda sensörü çalışmayı kesecektir.

#### <sup>5</sup> **Kontrol GİRİŞİ/** <sup>6</sup> **Kontrol ÇIKIŞI**

Kontrol geçiş işlevi için RJ45 konektöründe yerleşik RS232 ve IR sinyalleri vardır.

#### <sup>7</sup> **DVI GİRİŞİ**

DVI video girişi.

<sup>8</sup> **HDMI 1 GİRİŞİ /** <sup>9</sup> **HDMI 2 GİRİŞİ** HDMI video/ses girişi.

### <sup>10</sup> **VGA GİRİŞİ (D-Sub)**

VGA video girişi.

### <sup>11</sup> **DisplayPort GİRİŞİ**

DisplayPort video girişi.

### <sup>12</sup> **PC LINE GİRİŞİ**

VGA kaynağı için ses girişi (3,5mm stereo telefon).

#### <sup>13</sup> **RJ45 GİRİŞİ/** 14 **RJ45 ÇIKIŞI**

Kontrol merkezinden uzaktan kontrol sinyalini kullanmak için LAN kontrolü işlevi.

### <sup>15</sup> **SES ÇIKIŞI**

Harici AV cihazına ses çıkışı.

- <sup>16</sup> **USB Servis Bağlantı Noktası** USB depolama cihazınızı takın.
- <sup>17</sup> **DisplayPort ÇIKIŞI** DisplayPort video çıkışı.
- <sup>18</sup> **HOPARLÖR DÜĞMESİ** Dahili hoparlör açma/kapatma anahtarı.
- <sup>19</sup> **HOPARLÖR ÇIKIŞI** Harici hoparlörlere ses çıkışı.

# <span id="page-23-0"></span>**3.3. Uzaktan Kumanda**

### **3.3.1. Genel işlevler**

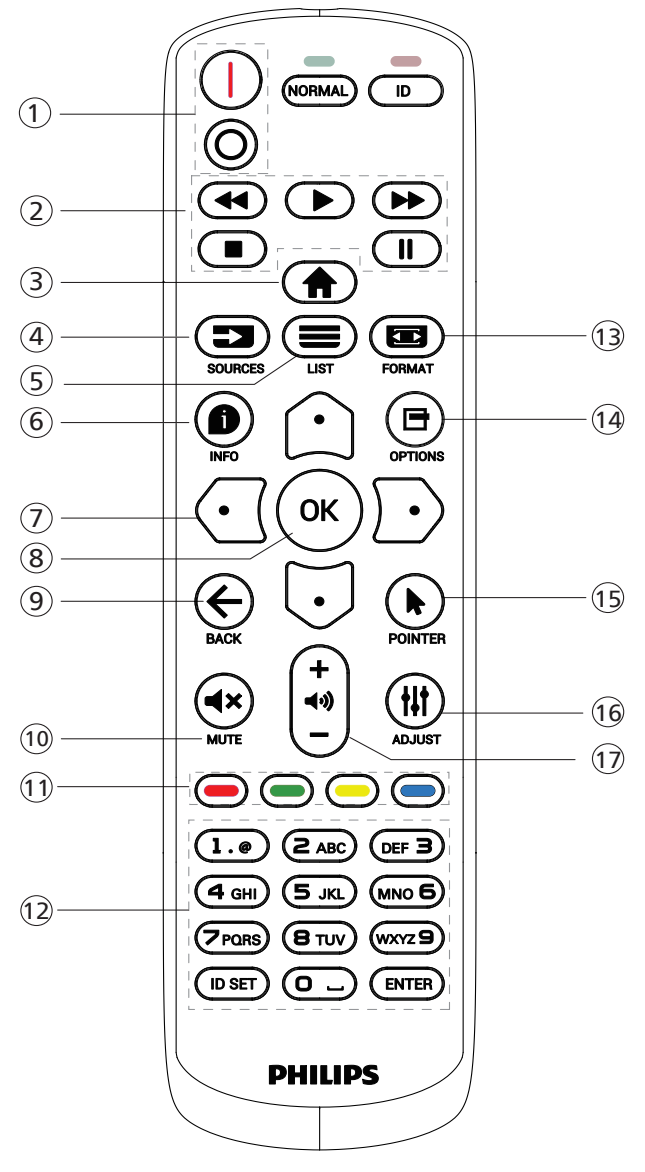

### <sup>1</sup> **[** / **] GÜÇ düğmesi**

[I]Gücü Açar. [O]Gücü Kapatır.

### <sup>2</sup> **[OYNAT] düğmeleri**

Hızlı Geri/Oynat/Hızlı ileri/Dur/Duraklat.

### <sup>3</sup> **[ ] BAŞLANGIÇ düğmesi**

OSD menüsüne erişin.

### <sup>4</sup> **[ ] KAYNAK düğmesi**

Giriş kaynağını seçin. **USB, Ağ, HDMI 1, HDMI 2, DisplayPort, DVI-D, VGA** öğeleri arasından seçim yapmak için [1] ya da [U] düğmesine basın. Onaylamak ve çıkmak için [OK] düğmesine basın.

- <sup>5</sup> **[ ] LİSTELE düğmesi** Ayrıldı.
- <sup>6</sup> **[ ] BİLGİ düğmesi**

Mevcut aktiviteyle ilgili ekran bilgileri

- <sup>7</sup> [ ]**[ ]**[ ][ ]**GEZİNME düğmeleri** Menüler arasında gezinin ve öğeleri seçin.
- <sup>8</sup> **[ ] düğmesi** Herhangi bir giriş ya da seçimi onaylayın.
- <sup>9</sup> **[ ] GERİ düğmesi**

Önceki menü sayfasına dönmek ya da önceki işlevden çıkış yapmak için.

<sup>10</sup> **[ ] SESSİZ düğmesi**

Sessiz işlevini açmak/kapatmak için basın.

- <sup>11</sup> **[ ] [ ] [ ] [ ] RENK düğmeleri** Ayrıldı
- <sup>12</sup> **[SAYISAL] düğmeler**

Ağ ayarı için metin girin ve Kimlik modu için kimliği ayarlayın

<sup>13</sup> **[ ] BİÇİM düğmesi**

Zoom modunu değiştirin.

<sup>14</sup> **[ ] SEÇENEKLER düğmesi**

Mevcut durumda ulaşılabilen seçenek, görüntü ve ses menülerine erişin.

- <sup>15</sup> **[ ] POINTER düğmesi** Ayrıldı
- <sup>16</sup> **[ ] AYARLA düğmesi** Mevcut durumda ulaşılabilen seçenek, görüntü ve ses menülerine erişin.
- <sup>17</sup> **[ ] [ ] SES SEVİYESİ düğmesi**

Ses düzeyini ayarlayın.

### <span id="page-24-0"></span>**3.3.2. ID Uzaktan Kumanda**

Birkaç ekran kullanırken uzaktan kumanda kimliği numarasını ayarlayın.

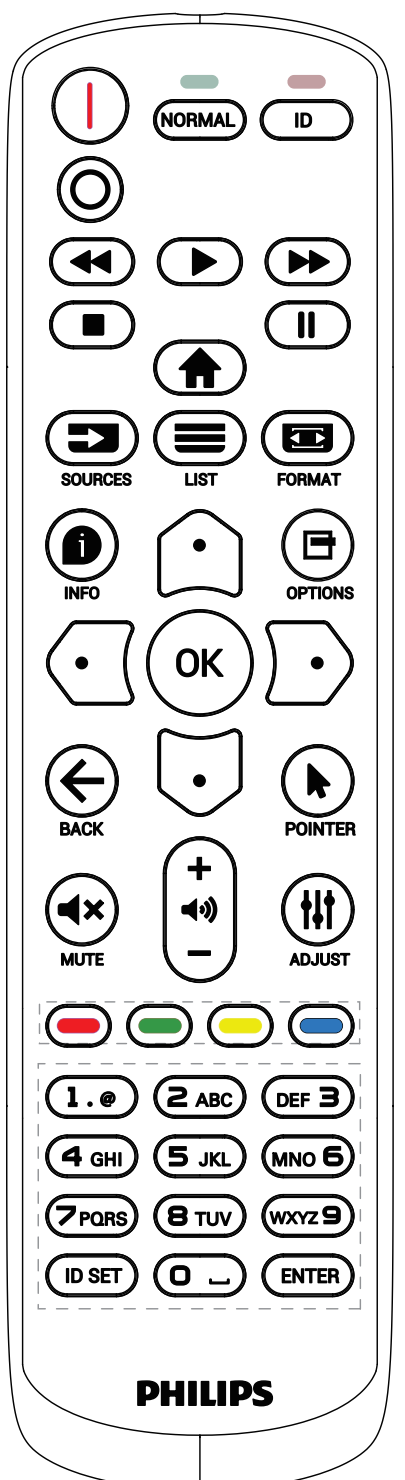

[ID] düğmesine basın. Kırmızı LED iki defa yanıp söner.

1. ID Moduna girmek için [ID SET] düğmesine 1 saniyeden uzun süreyle basın. Kırmızı LED yanar. [ID SET] düğmesine tekrar bastığınızda ID modundan çıkacaktır. Kırmızı LED söner.

Kumanda etmek istediğiniz ekranı seçmek için [0] ~ [9] rakamlarına basın.

Örneğin: ekran No. 1 için [0] ve [1] öğesine basın, ekran No. 11 için [1] ve [1] öğesine basın.

[01] ~ [255] arasındaki numaralar kullanılabilir.

- 2. Herhangi bir düğmeye 10 saniye içinde basılmazsa ID Modundan çıkılır.
- 3. Yanlış bir düğmeye basılırsa kırmızı LED ışıklar sönene ve sonra yeniden yanana kadar 1 saniye bekleyin, sonra doğru rakamlara yeniden basın.
- 4. Onaylamak için [ENTER] düğmesine basın. Kırmızı LED iki defa yanıp söner ve sonra söner.

**NOT:**

- [NORMAL] düğmesine basın. Yeşil LED iki defa yanıp sönerek ekranın normal çalıştığını gösterir.
- ID numarasını seçmeden önce her ekran için ID numarası belirlemek gerekir.
- Ekranı dondurmak için uzaktan kumandada " " (duraklat) düğmesini kullanın. Ekranı çözmek için uzaktan kumandada "" (oynat) tuşunu kullanın.
- "Dondur" özelliği yalnızca VGA, HDMI, DVI, DP gibi "gerçek" video kaynaklarında kullanılabilir.
- Uzaktan kumandada gerçekleştirilen herhangi bir işlem veya video modu değişikliği ekranı çözecektir.

### <span id="page-25-0"></span>**3.3.3. Uzaktan kumandaya pilleri takma**

Uzaktan kumanda iki 1,5V AAA pille çalışır.

Pilleri takmak veya değiştirmek için:

- 1. Açmak için kapağa basın ve kaydırın.
- 2. Pilleri kutupları doğru (+) ve (-) olacak şekilde yerleştirin.
- 3. Kapağı yerleştirin.

#### **Dikkat:**

Pillerin yanlış kullanılması sızıntıya veya patlamaya neden olabilir. Aşağıdaki talimatları izlediğinizden emin olun:

- "AAA" pilleri kutupları doğru (+ ve -) olacak şekilde yerleştirin.
- Farklı pil tiplerini birlikte kullanmayın.
- Kullanılmış bir pille yeni bir pili birlikte kullanmayın. Aksi takdirde, sızıntıya neden olabilir veya pillerin ömrünü kısaltabilir.
- Pil bölmesinde pil sızıntısını önlemek için hemen bitmiş pilleri çıkarın. Cildinize zarar verebileceğinden maruz kalan pil asidine dokunmayın.
- Pilin ateşe veya sıcak bir fırına atılması veya bir pilin mekanik olarak patlamasına veya patlamasına neden olabilecek şekilde kesilmesi; pili, patlamaya veya yanıcı sıvı veya gaz sızıntısına neden olabilecek aşırı yüksek sıcaklıktaki bir ortamda bırakmak; ve patlamaya veya yanıcı sıvı veya gaz sızıntısına neden olabilecek aşırı düşük hava basıncına maruz bırakmak.

Not: Uzun süre kullanmayacaksanız, pilleri pil bölmesinden çıkarın.

### **3.3.4. Uzaktan Kumandanın Kullanımı**

- Uzaktan kumandaya düşürmeyin veya çarpmayın.
- Uzaktan kumandanın içine sıvı girmesine izin vermeyin. Uzaktan kumandaya su girerse, uzaktan kumandayı hemen kuru bir bezle silin.
- Uzaktan kumandayı ısı ve buhar kaynaklarının yanına yerleştirmeyin.
- Pilleri uzaktan kumandaya koymanız gerekmedikçe uzaktan kumandayı sökmeye çalışmayın.

### **3.3.5. Uzaktan kumandanın çalışma mesafesi**

Uzaktan kumandayı ekrandaki uzaktan kumanda sensörüne yöneltin.

Uzaktan kumandayı ekrandaki sensörden en fazla 5 m ötede, soldan veya sağdan 20 derece açıyla kullanın. NOT:

- Ekran üzerindeki uzaktan kumanda algılayıcı doğrudan güneş ışığı ya da güçlü aydınlatma altındaysa veya bir engel sinyal iletimini engelliyorsa uzaktan kumanda düzgün çalışmayabilir.
- Uzaktan kumandanın daha iyi çalışması için bir IR sensör kablosu kullanın. (Ayrıntılı bilgi için bkz. IR [bağlantısı](#page-30-1) 29)

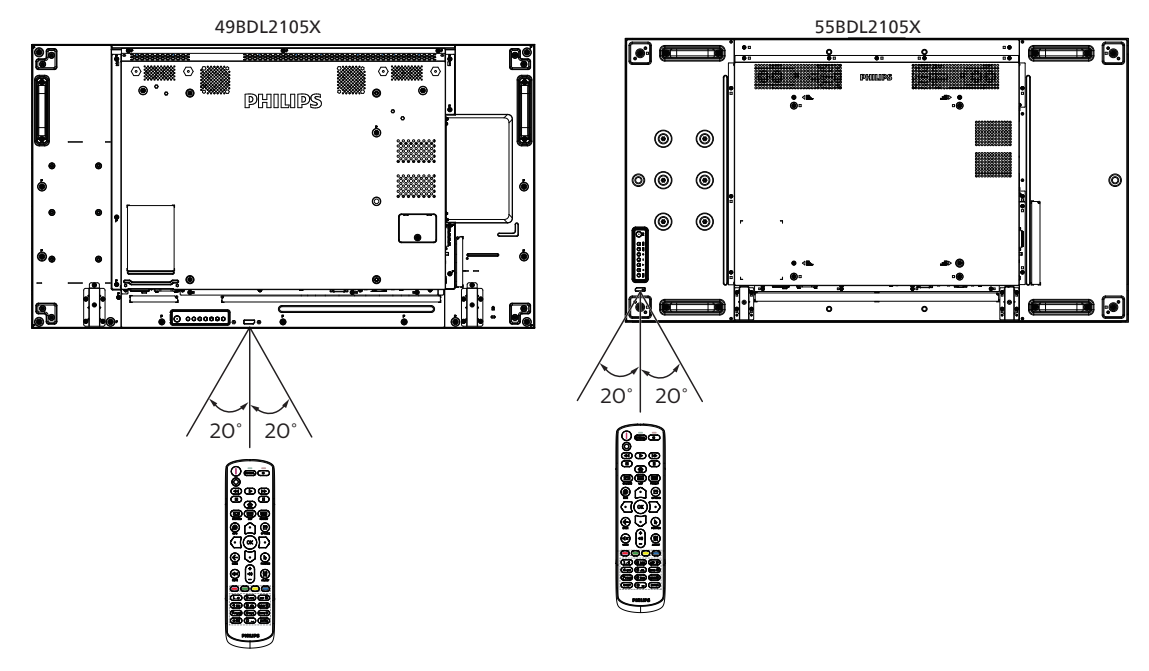

# <span id="page-26-0"></span>**4. Harici Ekipman Bağlama**

**4.1. Harici Ekipmanı Bağlama (Multimedya Oynatıcı)**

### **4.1.1. HDMI video girişini kullanma**

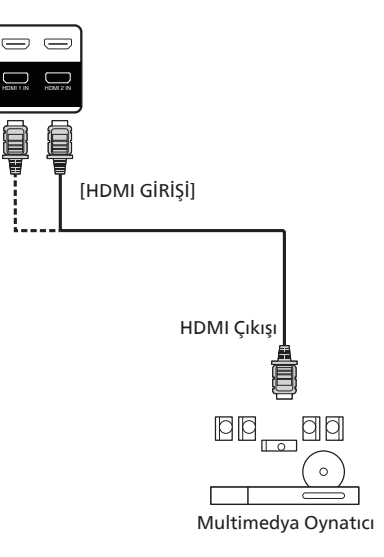

### **4.2. PC bağlama**

### **4.2.1. VGA girişi bağlama**

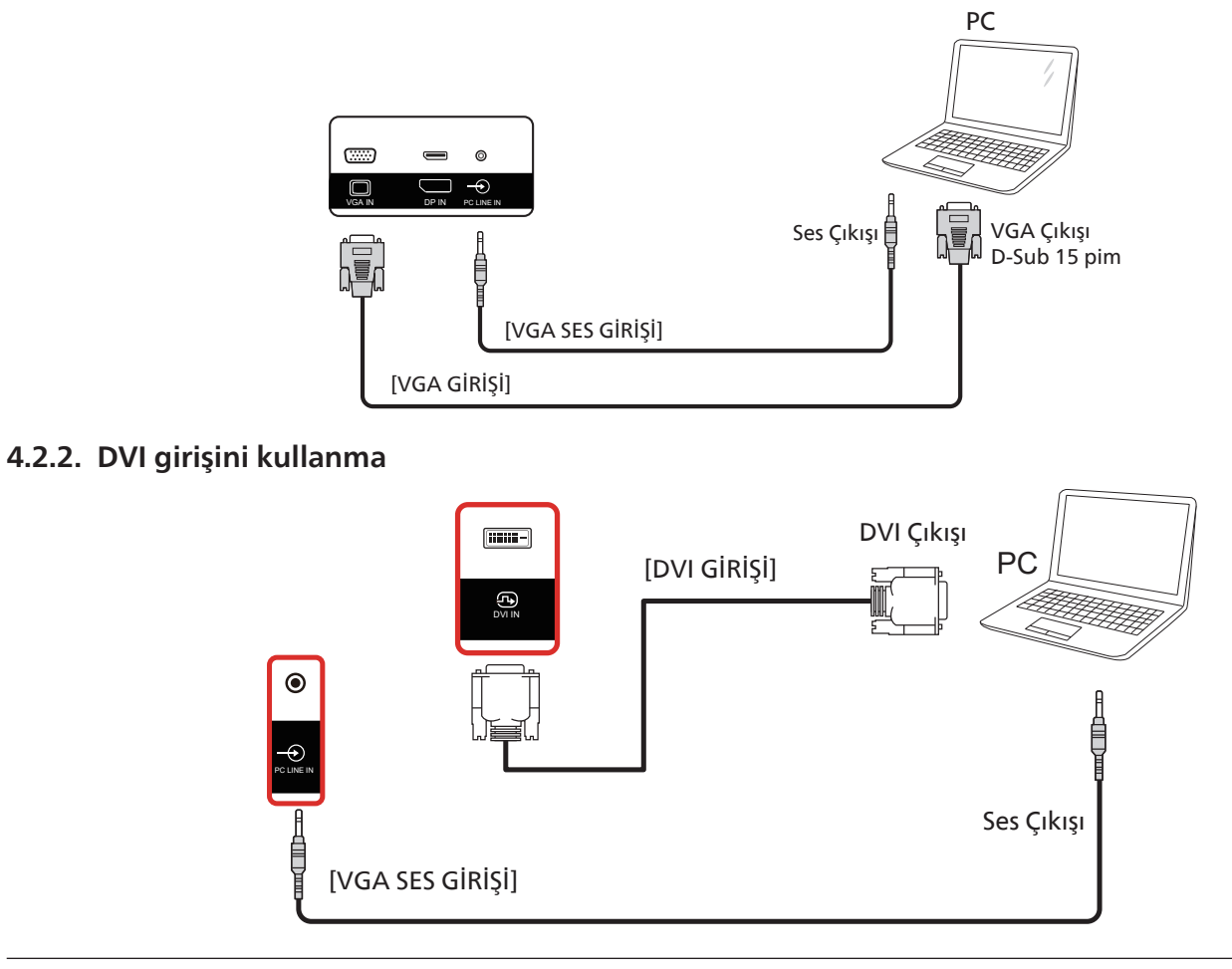

### <span id="page-27-0"></span>**4.2.3. HDMI girişini kullanma**

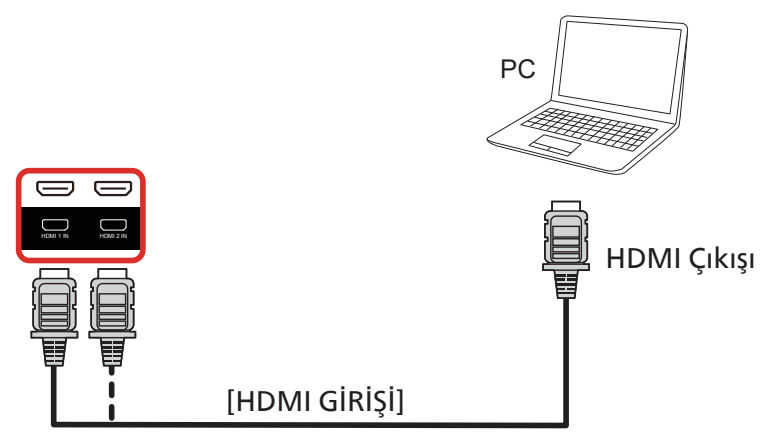

### **4.2.4. DisplayPort girişini kullanma**

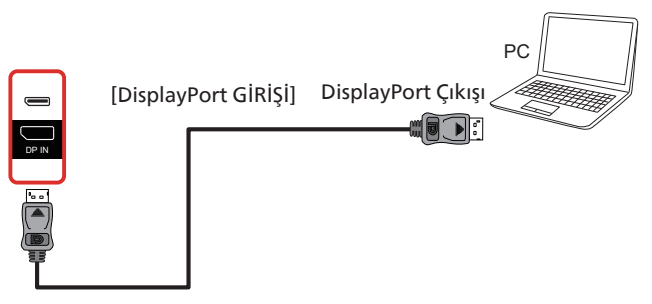

### **4.3. Ses Donanımı Bağlantısı**

### **4.3.1. Harici bir ses cihazı bağlama**

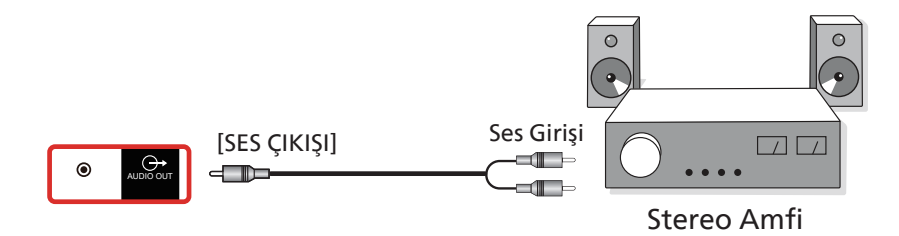

### <span id="page-28-0"></span>**4.4. Papatya Zinciri Konfigürasyonunda Birden Fazla Ekranı Bağlama**

Menü panosu gibi uygulamalar için papatya zinciri konfigürasyonu oluşturmak için birden fazla ekranı birbirine bağlayabilirsiniz.

### **4.4.1. Ekran kontrolü bağlantısı**

Dizüstü bilgisayar [RJ45] girişini EKRAN 1'in [RJ45 GİRİŞİ]'ne bağlayın, EKRAN 1'in [RJ45 ÇIKIŞ] konektörünü EKRAN 2'nin [RJ45 GİRİŞ] konektörüne bağlayın.

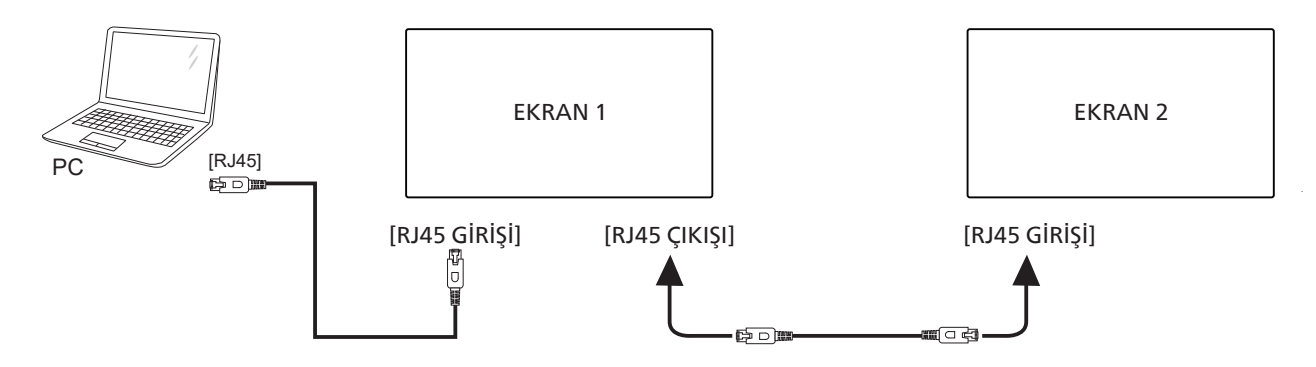

Dizüstü bilgisayarı [USB] adaptöre ve EKRAN 1'in [Kontrol GİRİŞİ]'ne bağlayın, EKRAN 1'in [Kontrol ÇIKIŞI] konektörünü EKRAN 2'nin [Kontrol GİRİŞİ] konektörüne bağlayın.

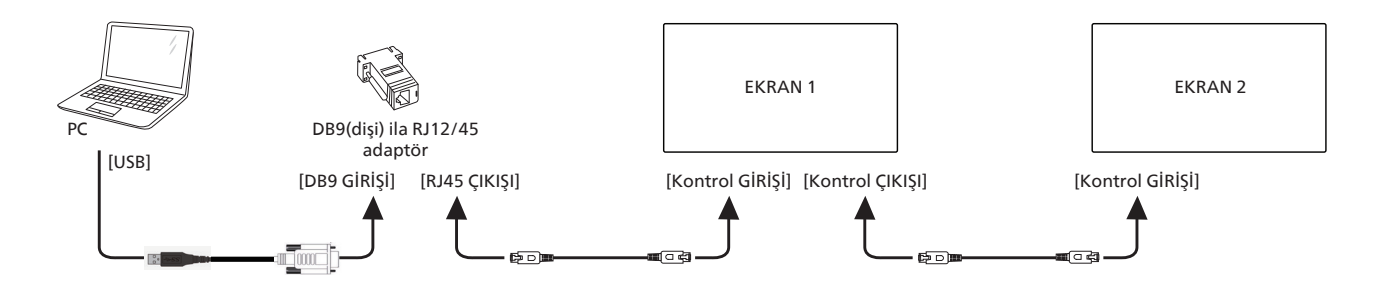

### **4.4.2. Dijital video bağlantısı**

Dizüstü bilgisayar [DP]'sini EKRAN 1'in [DP GİRİŞİ]'ne bağlayın, EKRAN 1'in [DP ÇIKIŞI] konektörünü EKRAN 2'nin [DP GİRİŞİ] konektörüne bağlayın.

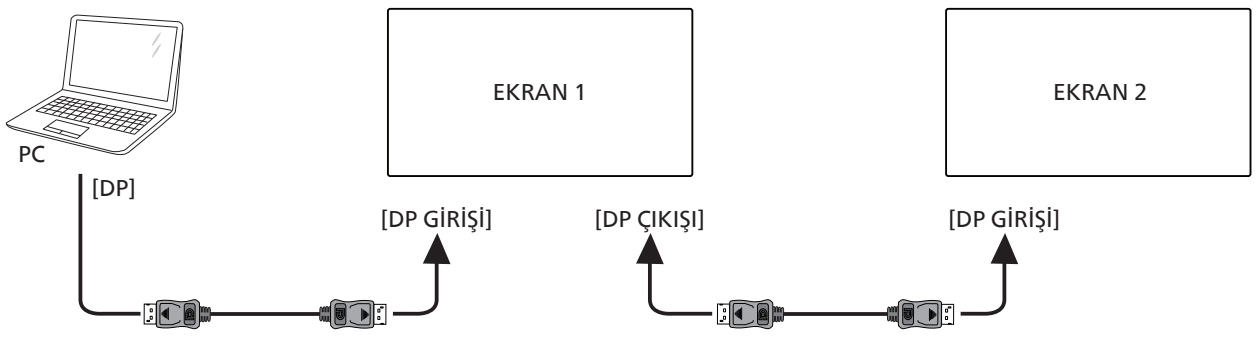

Dizüstü bilgisayar [DVI] girişini EKRAN 1'in [DVI GİRİŞİ]'ne bağlayın, EKRAN 1'in [DP ÇIKIŞI] konektörünü EKRAN 2'nin [DVI GİRİŞİ] konektörüne bağlayın.

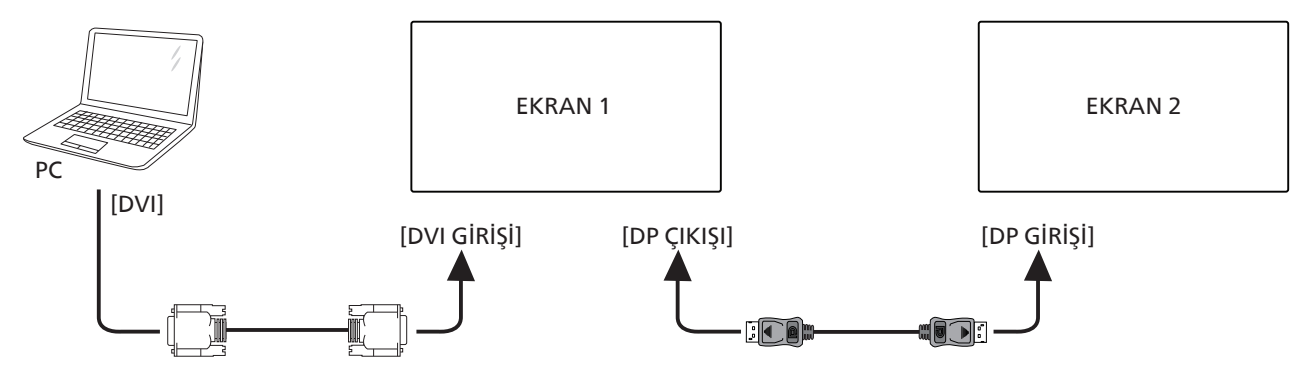

Dizüstü bilgisayar [HDMI] girişini EKRAN 1'in [HDMI GİRİŞİ]'ne bağlayın, EKRAN 1'in [DP ÇIKIŞI] konektörünü EKRAN 2'nin [DP GİRİŞİ] konektörüne bağlayın.

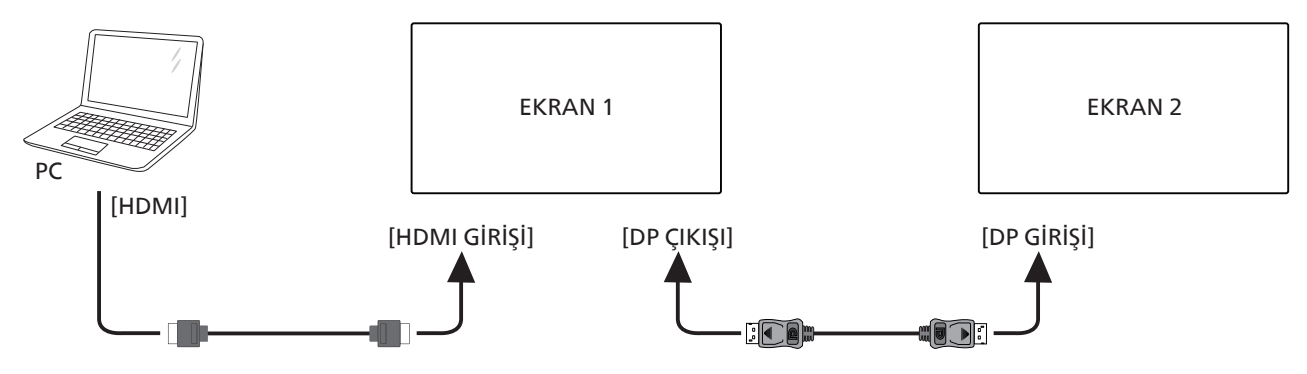

Dizüstü bilgisayar [VGA] girişini EKRAN 1'in [DP GİRİŞİ]'ne bağlayın, EKRAN 1'in [DP ÇIKIŞI] konektörünü nin [DP GİRİŞİ] konektörüne bağlayın. EKRAN 2.

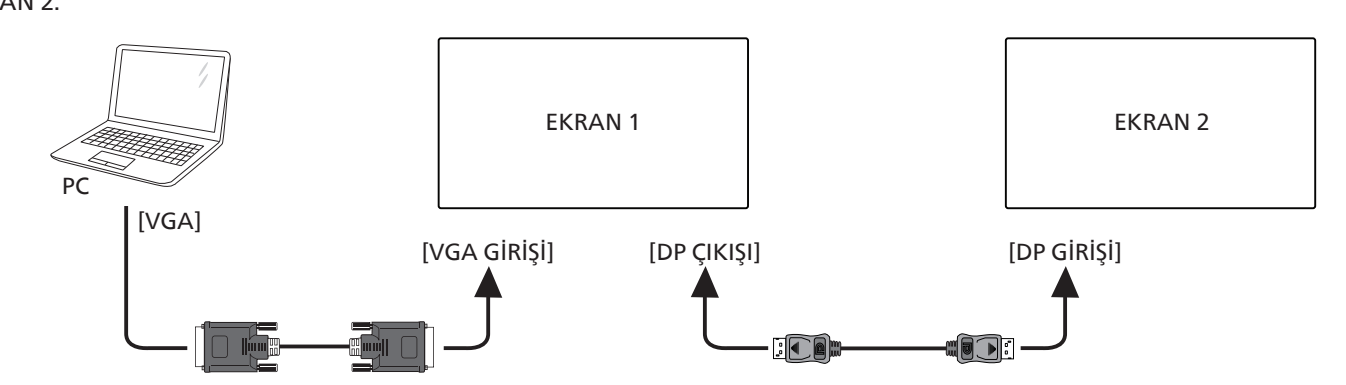

### <span id="page-30-0"></span>**4.5. IR bağlantısı**

<span id="page-30-1"></span>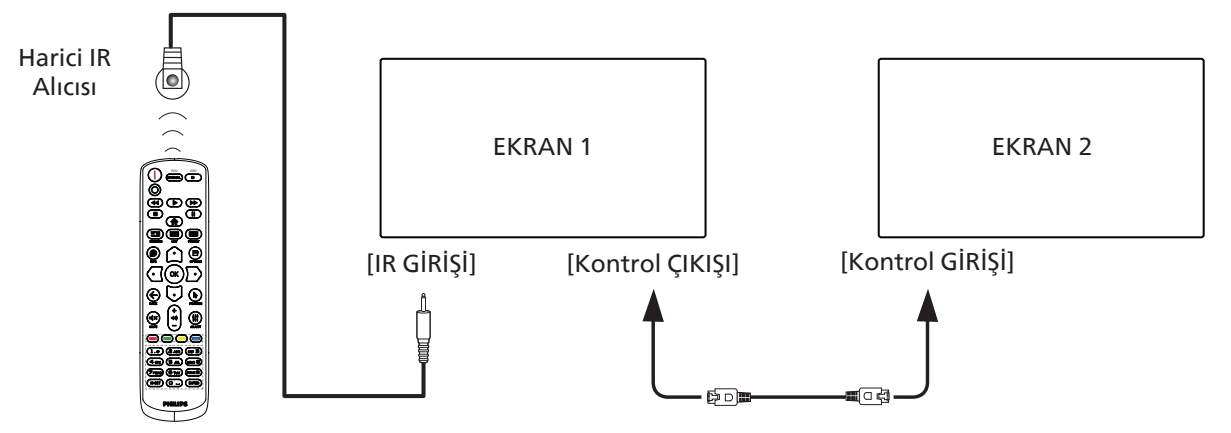

NOT: 

- 1. [IR GİRİŞİ] bağlıysa, bu ekranın uzaktan kumanda sensörü çalışmayı kesecektir.
- 2. IR loop through bağlantısı en fazla 9 ekranı destekleyebilir.
- 3. Kontrol GİRİŞİ/ÇIKIŞI bağlantısıyla IR girişi papatya zinciri 9 ekrana kadar destekleyebilir.

# <span id="page-31-0"></span>5. **Çalıştırma**

NOT: Bu bölümde açıklanan kontrol düğmesi, aksi belirtilmediği takdirde uzaktan kumanda üzerinde yer almaktadır.

### **5.1. Bağlı Video Kaynağını İzleme**

- 1. [ ] KAYNAK düğmesine basın.
- 2. Bir cihaz seçmek için  $[\hat{\omega}]$  veya  $[\bar{\cup}]$  düğmesine ve ardından [OK] düğmesine basın.

### **5.2. Resim Formatını Değiştirme**

Görüntü biçimini video kaynağına uyacak şekilde değiştirebilirsiniz. Her video kaynağının uygun olduğu farklı görüntü biçimleri bulunmaktadır.

Uygun görüntü biçimleri, video kaynağına bağlı olarak değişir:

- 1. Bir resim biçimi seçmek için [**bu]** FORMAT (BİÇİM) düğmesine basın
	- PC modu: {Full} (Tam) / {4:3} / {1:1} / {16:9}/ {21:9}/ {Custom} (Özel).
	- Video modu: {Full} (Tam) / {4:3} / {1:1} / {16:9}/ {21:9}/ {Custom} (Özel).

# **6. OSD Menüsü**

Ekran Düzeni (OSD) yapısının genel bir görüntüsü aşağıda gösterilmektedir. Ekranınızda başka ayarlar yapmanız gerektiğinde referans olarak kullanabilirsiniz.

### **6.1. OSD Menüsünde Dolaşma**

### **6.1.1. Uzaktan kumandayı kullanarak OSD menüsünde dolaşma**

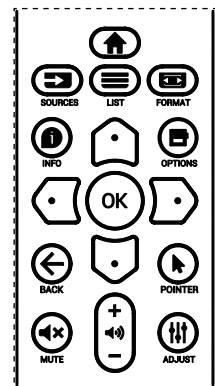

- 1. OSD menüsünü görüntülemek için uzaktan kumandada [<sup>2</sup>] düğmesine basın.
- 2. Ayarlamak istediğiniz öğeyi seçmek için  $[\bigcirc]$  veya  $[\bigcirc]$ düğmesine basın.
- 3. Alt menüye girmek için [Tamam] veya [5] düğmesine basın.
- 4. Alt menüde, öğeler arasında geçiş yapmak için [ 1] veya  $[\bigcirc]$  düğmesine basın, ayarları yapmak için  $[\bigcirc]$  veya  $[\bigcirc]$ düğmesine basın. Bir alt menü varsa, alt menüye girmek için  $[Taman]$  veya  $[D]$  düğmesine basın.
- 5. Önceki menüye geri dönmek için  $\{\leftarrow\}$  düğmesine basın veya OSD menüsünden çıkmak için [n] düğmesine basın.

#### NOTLAR:

- Ekranda OSD menüsü yokken [ c ] öğesine basarak {Küçük Resim} menüsünü görüntüleyin.
- Ekranda OSD menüsü yokken [U] öğesine basarak {Ses Kaynağı} menüsünü görüntüleyin.

### **6.1.2. Ekranın kontrol düğmelerini kullanarak OSD menüsüne gitme**

- 1. OSD menüsünü görüntülemek için [MENÜ] düğmesine basın.
- 2. Ayarlamak istediğiniz öğeyi seçmek için  $[+]$  veya  $[$   $-]$ düğmesine basın.
- 3. Alt menüye girmek için, [+] düğmesine basın.
- 4. Alt menüde, öğeler arasında geçiş yapmak için [A] veya  $[\nabla]$  düğmesine basın, ayarları yapmak için  $[+]$  veya  $[-]$ düğmesine basın. Bir alt menü varsa, alt menüye girmek için [+] düğmesine basın.
- 5. Önceki menüye geri dönmek için [MENÜ] düğmesine basın veya OSD menüsünden çıkmak için [MENÜ] düğmesine birkaç kez basın.

### **6.2. OSD Menüsüne Genel Bakış**

### **6.2.1. Picture (Resim) menüsü**

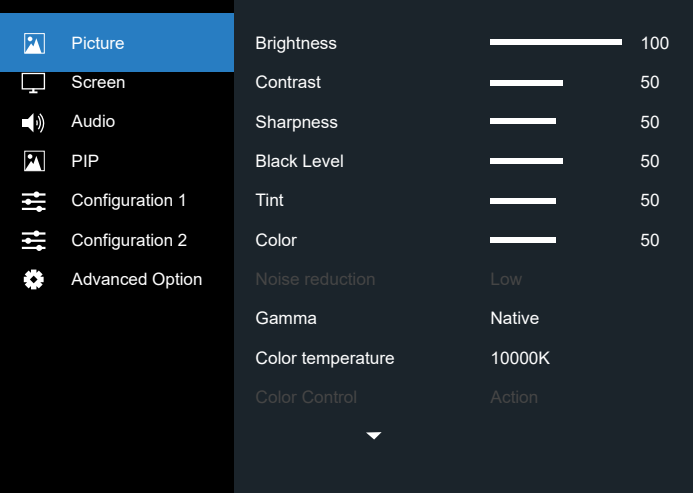

#### **Brightness (Parlaklık) (Picture (Resim))**

Genel görüntü ve arkaplan ekran parlaklığını (arka aydınlatma) ayarlayın.

#### **Contrast (Kontrast)**

Giriş sinyali görüntü kontrastı oranını ayarlayın.

#### **Sharpness (Keskinlik)**

Bu işlev, herhangi bir zamanlamada dijital olarak keskin görüntüyü korur.

Tercihinize göre farklı bir görüntü ya da yumuşak görüntü alacak şekilde ayarlanabilir ve her resim modu için bağımsız olarak belirlenebilir.

#### **Black level (Siyah seviyesi)**

Arkaplan için görüntü parlaklığını ayarlayın.

NOT: sRGB resim modu standarttır ve değiştirilemez.

#### <span id="page-32-0"></span>**Tint (Renk Tonu)**

Ekran tint ayarlayın.

+ düğmesine basıldığında cilt ton rengi yeşilimsi olur. - düğmesine basıldığında cilt ton rengi morumsu olur. NOT: Yalnızca VIDEO modu.

#### **Color (Renk) (Doygunluk)**

Ekran rengini ayarlayın.

+ düğmesine basarak renk derinliğini artırın.

- düğmesine basarak renk derinliğini azaltın.

NOT: Yalnızca VIDEO modu

#### **Noise Reduction (Gürültü Azaltma)**

Gürültü azaltma seviyesini ayarlayın.

#### **Gamma**

Bir ekran gama değeri seçin. Sinyal girişi parlaklık performans eğrisini gösterir. {Native} / {2.2} / {2.4} / {s gamma} / {D-image} değerlerinden birini seçin.

NOT: sRGB resim modu standarttır ve değiştirilemez.

#### **Color temperature (Renk derecesi)**

Renk sıcaklığını ayarlamak için kullanılır.

Görüntü, renk sıcaklığı azaldığında kırmızımsı arttığında mavimsi olur.

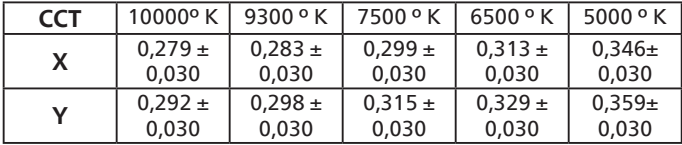

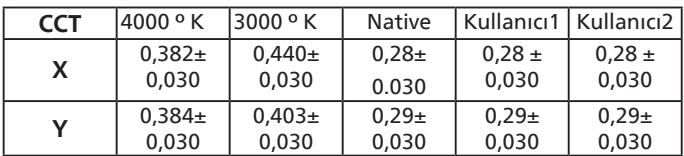

NOT:

- Kırmızı, yeşil ve mavi renk seviyeleri renk çubuklarıyla ayarlanır.
- Kullanıcı1 modunda, R/B/G ayar aralığı 0-255'tir.
- Kullanıcı2 modunda, renk sıcaklığı ayar aralığı 3000k-10000k'dir.

#### **Smart picture (Küçük Resim)**

PQ ayarı

PC modu: {Standard} (Standart) / {Highbright} (Çok parlak) / {sRGB}.

Video modu: {Standard} (Standart) / {Highbright} (Çok parlak) / {Cinema} (Sinema).

#### **Smart power (Akıllı güç)**

Akıllı Güç kontrolü parlaklık kontrolüyle ilişkili değildir:

- 1. Parlaklık başlangıç ayarı
	- 75 (0-100 aralığında)

Maksimum güç tüketiminin %70'i güç tüketimi

2. Smart Power (Akıllı Güç)

OFF (KAPALI): uyarlaması yok

MEDIUM (ORTA DÜZEY): Geçerli ayarlara göre %80 güç tüketimi

HIGH (YÜKSEK): Geçerli ayarlara göre %65 güç tüketimi

#### **Color Space (Renk Alanı)**

Renk alanı ayarı RGB PC / RGB Video / REC601 / REC702 / Auto (Oto).

#### **Local Dimming (Yerel Karartma)**

Karartma işlevini Açın/Kapatın.

#### **Overscan (Üst tarama)**

Görüntünün gösterim alanını değiştirir.

ON (AÇIK): Yaklaşık %95 alanı görüntülemek üzere ayarlayın. OFF (KAPALI): Yaklaşık %100 alanı görüntülemek üzere ayarlayın.

#### **Uniformity (Tekdüzelik)**

Tekdüzelik işlevini Açın/Kapatın.

#### **Picture reset (Resim Resetleme)**

Resim menüsündeki tüm ayarları sıfırlayın.

### **6.2.2. Screen (Ekran) menüsü**

#### **Picture**  $\Box$  Screen  $\ket{\psi}$  Audio  $\blacksquare$ PIP Configuration 1 Zoom mode Full 14 Configuration 2 ×. Advanced Option Screen reset Action

#### **H position (H posizyon)**

Yatay Görüntü konumunu LCD ekran alanı içinde kontrol edin.

Ekranı sağa taşımak için + düğmesine basın. Ekranı sola taşımak için - düğmesine basın.

#### **V position (V pozisyon)**

Dikey Görüntü konumunu LCD ekran alanı içinde kontrol edin.

Ekranı yukarı taşımak için + düğmesine basın.

Ekranı aşağı taşımak için - düğmesine basın.

#### **Clock (Saat)**

Ekrandaki görüntü genişliğini sağa genişletmek için + düğmesine basın.

Ekrandaki görüntü genişliğini sola daraltmak için düğmesine basın.

NOT: Yalnızca VGA girişi.

#### **Clock phase (Saat fazı)**

Bu ayarı artırarak veya azaltarak odaklama, netlik ve görüntü stabilitesini artırır. NOT: Yalnızca VGA girişi

### <span id="page-33-0"></span>**Zoom mode (Zoom modu)**

PC modu: {Full} (Tam) / {4:3} / {1:1} / {16:9}/ {21:9}/ {Custom} (Özel).

Video modu: {Full} (Tam) / {4:3} / {1:1} / {16:9}/ {21:9}/ {Custom} (Özel).

\*Zoom modu ayarı giriş ile tanımlanır. Çoklu pencereler olarak girilirse ayar pencereler için aynı girişi yapar. BİLGİ OSD en son ayarı gösterir.

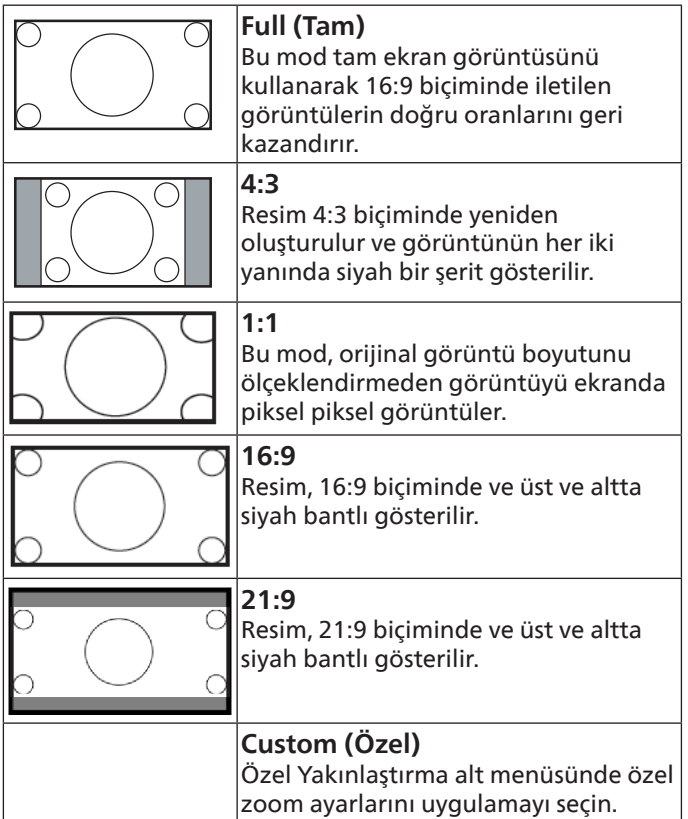

### **Custom zoom (Özel Yakınlaştırma)**

Bu işlevi, görüntülemek istediğiniz görüntüyü uydurmak için daha fazla zoom ayarı yapmak için kullanın.

NOT: Bu öğe yalnızca {Zoom modu} (Zoom mode) {Custom} (Özel) olarak ayarlandığında çalışır.

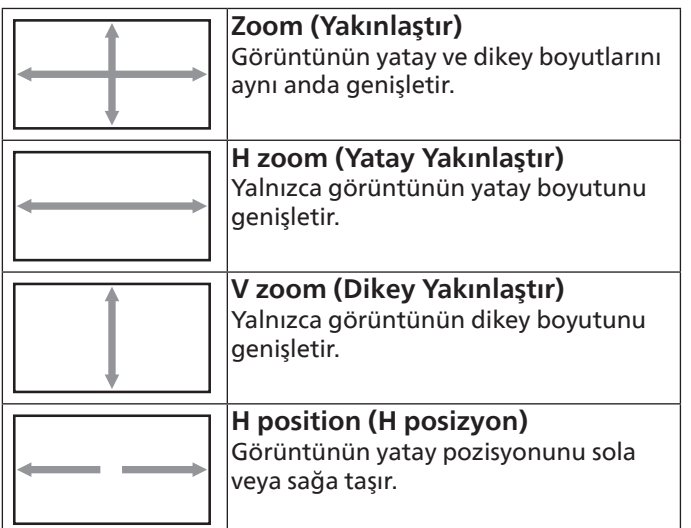

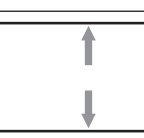

**V position (V pozisyon)** Görüntünün dikey pozisyonunu yukarı veya aşağı taşır.

#### **Auto adjust (Oto Ayarlama)**

Y pozisyon, D pozisyon, Saat ve Fazı otomatik olarak algılayıp ayarlamak için "Ayarla" öğesine basın.

#### **Screen reset (Ekran resetleme)**

Ekran menüsündeki tüm ayarları fabrika önayar değerlerine resetler.

### **6.2.3. Audio (Ses) menüsü**

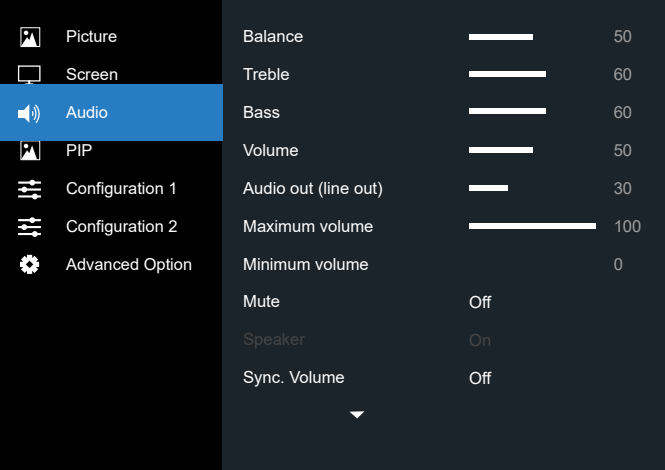

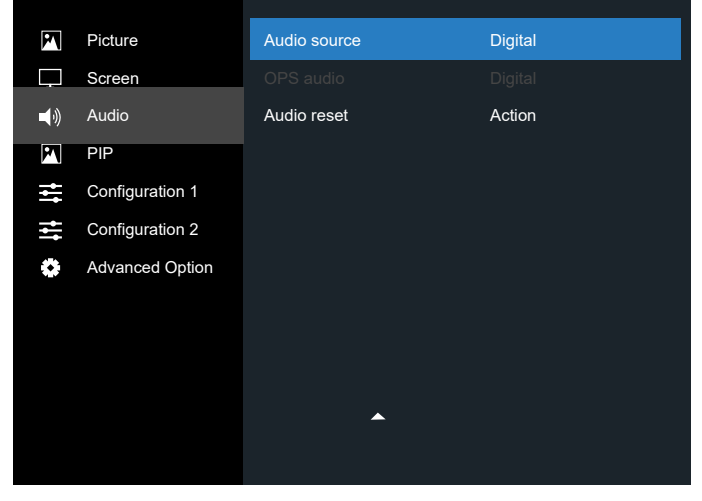

#### **Balance (Balans)**

Sol veya sağ ses çıkışı balansını vurgulamak için ayarlayın.

### **Treble**

Yüksek tiz sesini artırmak veya azaltmak için ayarlayın.

#### **Bass (Bas)**

Düşük tiz sesini artırmak veya azaltmak için ayarlayın.

#### **Volume (Ses)**

Ses çıkış düzeyini artırmak veya azaltmak için ayarlayın.

#### **Audio out (line out) (Ses çıkışı (hat çıkışı))**

Ses çıkışı çıkış düzeyini artırmak veya azaltmak için ayarlayın.

#### <span id="page-34-0"></span>**Maximum volume (Max. Ses Düzeyi)**

Maksimum ses düzeyi ayarı için kendi sınırınızı belirleyin. Bu, sesin yüksek oynatılmasını durdurur.

#### **Minimum volume (Min. Ses Düzeyi)**

Minimum ses düzeyi ayarı için kendi sınırınızı belirleyin.

#### **Mute (Sessiz)**

Sessiz işlevini açın/kapatın.

#### **Speaker (Hoparlör)**

Dahili hoparlörü açın/kapatın.

NOT: Bu işlev yalnızca "Ses Çıkışı Eşitleme" açık iken kullanılabilir.

#### **Sync. Volume (Senkronizasyonu Ses)**

Dahili hoparlörlerin sesiyle senkronize etmek için ses çıkışı (hat çıkışı) sesini ayarlanabilir şekilde etkinleştirin/devre dışı bırakın ancak PD dahili hoparlör sesi sessiz kalacaktır.

#### **Audio source (Ses Kaynağı)**

Ses girişi kaynağını seçin.

Analog: ses girişinden gelen ses Digital (Dijital): HDMI/DVI sesten gelen ses. DisplayPort: DP'den gelen ses.

#### **OPS Audio (OPS Sesi)**

Aşağıdakiler arasından OPS sesi seçin:

- {Digital} (Dijital)-(Varsayılan)
- {Analog}
- \*Yalnızca OPS modeli.

#### **Audio Reset**

Ses menüsündeki tüm ayarları fabrika önayar değerlerine resetler.

#### **6.2.4. PIP menüsü**

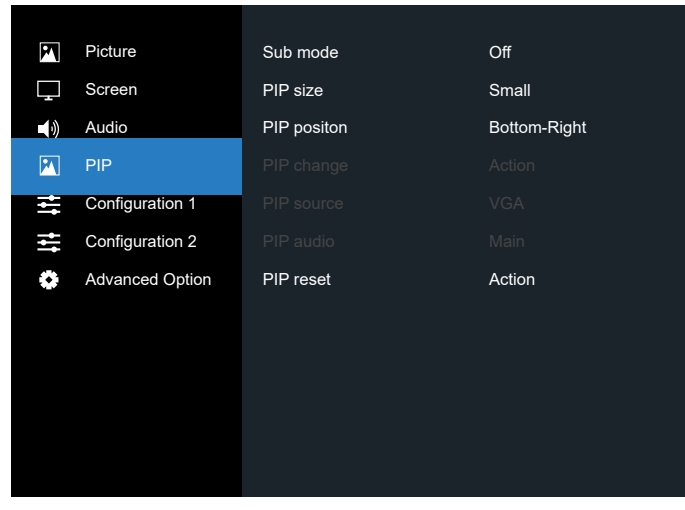

#### **Sub mode (Alt pencere modu)**

Alt modu seçin.

Seçenekler: {Off} (Kapalı) / {PIP} / {PBP} / {Quick swap} (Hızlı değiştir).

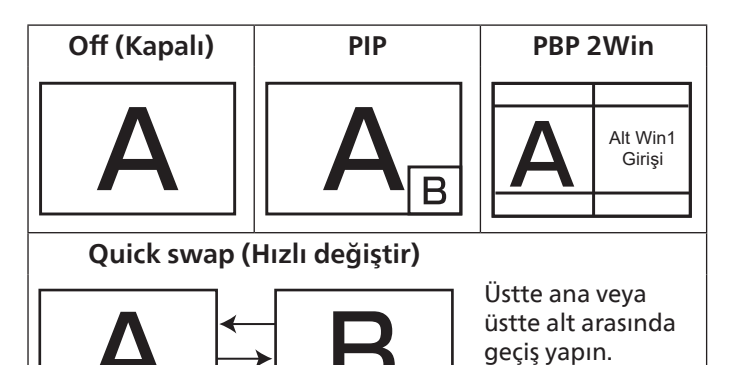

# **PIP size (PIP boyutu)**

PIP (Picture-in-Picture; Resim İçinde Resim) modunda eklenen alt resmin boyutunu seçer.

Seçenekler: {Small} (Küçük) / {Medium} (Orta Düzey) / {Large} (Geniş).

#### **PIP position (PIP konumu)**

PIP (Picture-in-Picture; Resim İçinde Resim) modunda alt resmin konumunu seçin.

Seçenekler: {Bottom-Right} (Sağ Alt)/{Bottom-Left} (Sol Alt)/ {Top-Right} (Sağ Üst)/{Top-Left} (Sol Üst)/{Center} (Orta Düzey)/{Custom} (Özel).

#### **PIP change (PIP değişimi)**

Ana ve PIP / PBP / Hızlı değiştir giriş sinyalini değiştirin.

#### **PIP source (PIP kaynağı)**

Alt resim için giriş sinyalini seçin.

NOT: HDMI1 ve HDMI2, PIP modunda bir arada bulunamaz.

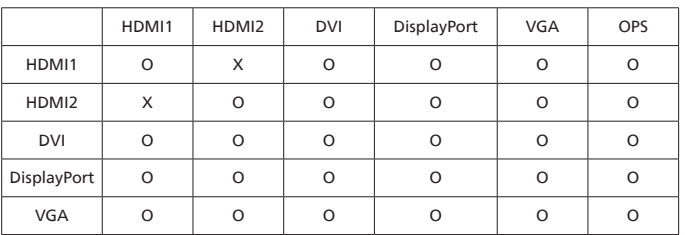

#### **PIP audio (PIP ses)**

Alt modda ses kaynağını seçin.

- {Main} (Ana) Sesi ana resimden seçin
- {Sub} (Alt) Sesi alt resimden seçin.

#### **PIP reset (PIP sıfırlama)**

PIP menüsündeki tüm ayarları fabrika önayar değerlerine sıfırlar.

- PIP işlevi, aşağıdaki tabloda gösterildiği gibi yalnızca bazı sinyal kaynağı kombinasyonlarında kullanılabilir.
- PIP işlevinin kullanılabilirliği kullanılan giriş sinyalinin çözünürlüğüne de bağlıdır.

### <span id="page-35-0"></span>**6.2.5. Configuration 1 (Konfigürasyon 1) menüsü**

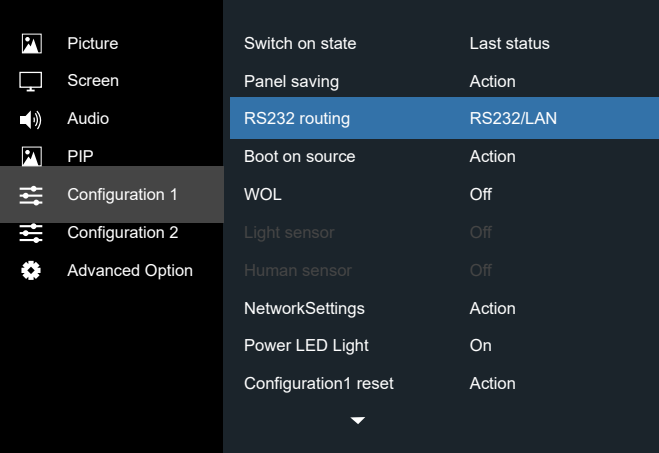

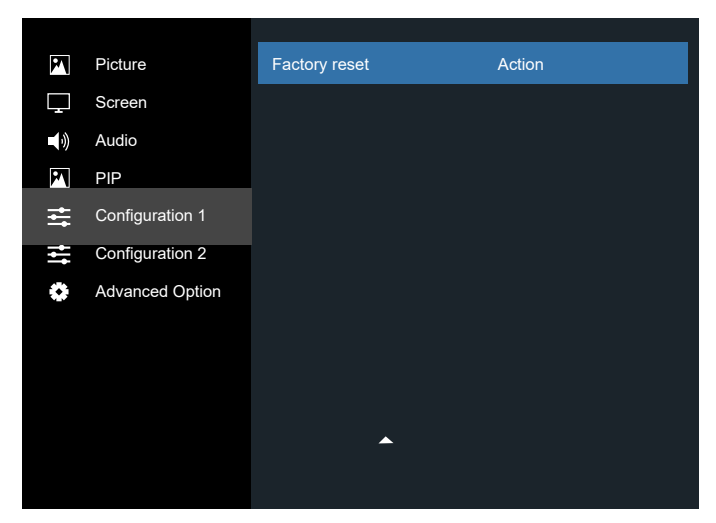

#### **Switch on state (Açık durum)**

Gelecek sefer güç kablosunu taktığınızda kullanılacak ekran durumunu seçin.

- {Power off} (Güç kapalı) Güç kablosu prize bağlandığında ekran kapalı kalır.
- {Forced on} (Açmaya Zorla) Güç kablosu prize bağlandığında ekran açılır.
- {Last status} (En son durum) Güç kablosu çıkarılırken ve tekrar takılırken ekran önceki güç durumuna geri döner (açık/kapalı/bekleme).

#### **Panel saving (Panel tasarrufu)**

"Görüntü kalıntısı" veya "çift görüntü" riskini azaltmak üzere panel tasarrufu işlevlerini etkinleştirmek için seçin.

- {Brightness} (Parlaklık) {On} (Açık) öğesini seçtiğinizde görüntü parlaklığı uygun bir seviyeye düşürülür. Bu seçimde, Resim menüsünde Parlaklık ayarı kullanılamaz.
- {Pixel shift} (Piksel değiştirme) Ekran görüntü boyutunu biraz aşması için zaman aralığını ({Auto} (Oto) / {10 ~ 900} saniye / {Off} (Kapalı)) olarak seçin ve piksel konumlarını dört yönde (yukarı, aşağı, sola veya sağa) kaydırın.
- {Cooling fan} (Soğutma fanı) Fan hızını {Off} (Kapalı) (Varsayılan)/{Auto} (Otomatik)/{Low} (Düşük)/{Medium} (Orta Düzey)/{High} (Yüksek) arasından seçin.

#### **RS232 routing (RS232 yönlendrm)**

Ağ denetim noktası seçin.

Seçenekler: {RS232/LAN}/{OPS RS232/LAN}.

#### **Boot on source (Kaynakta yükle)**

Önyüklemede kaynağı belirlemek için seçin.

Input (Giriş): Önyüklemede giriş kaynağını seçin.

#### **WOL**

LAN'da uyandırma işlevini açmak veya kapatmak için seçin. Seçenekler: {Off} (Kapalı) / {On} (Açık)

#### **Light sensor (Işık sensörü) (Philips aksesuarı CRD41 Harici Sensör Kutusu gerekir)**

Ortam parlaklığına göre arka ışık ayarını açmak veya kapatmak için seçin.

Seçenekler: {Off} (Kapalı) / {On} (Açık)

#### **Human sensor (İnsan sensörü) (Philips aksesuarı CRD41 Harici Sensör Kutusu gerekir)**

İnsan sensörü, ekrana insan yaklaşıp yaklaşmadığını algılayabilir.

Ayar zamanında hiçbir şey algılanmazsa ekran arka ışığı kapatır.

İnsanlar ekrana yaklaştığında ekran arka ışığı tekrar yakar. Secenekler sunlardır:

• {Off} (Kapalı) (Varsayılan), {10 Min.}, {20 Min.}, {30 Min.}, {40 Min.}, {50 Min.}, {60 Min.}

#### **NetworkSettings (Ağ Ayarları)**

- DHCP Açık -> IP address (IP adresi)/Subnet mask (Alt ağ maskesi)/Default gateway (Varsayılan ağ geçidi) değiştirilemez.
- DHCP Kapali-> IP address (IP adresi)/Subnet mask (Alt ağ maskesi)/Default gateway (Varsayılan ağ geçidi) manuel girilebilir.

#### **Power LED Light (Güç LED'i Işığı)**

Güç gösterge LED'ini açmak veya kapatmak için seçin. Normal kullanım için {On} (Açık) öğesini seçin.

#### **Configuration 1 reset (Konfigürasyon 1 resetleme)**

Konfigürasyon 1 menüsündeki tüm ayarları fabrika önayar değerlerine sıfırlar.

#### **Factory reset (Fabrika ayarları)**

OSD menülerindeki tüm ayarları {Picture} (Resim), {Screen} (Ekran), {Audio} (Ses), {PIP}, {Configuration 1} (Konfigürasyon1), {Configuration 2} (Konfigürasyon2) ve {Advanced option} (Gelişmiş seçenek) fabrika önayar değerlerine sıfırlar.

[ ] veya [ ] düğmesine basarak {Yeniden Başlat} öğesini seçin ve sıfırlamak için [OK] düğmesine basın.

<span id="page-36-0"></span>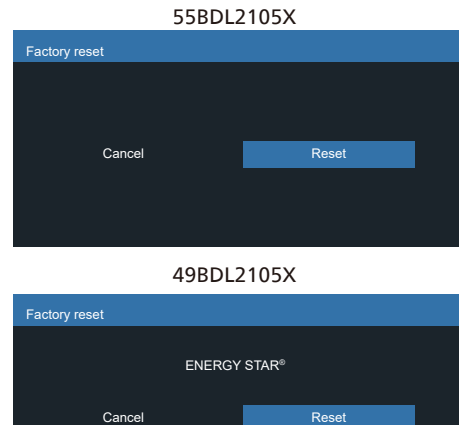

### **6.2.6. Configuration 2 (Konfigürasyon 2) menüsü**

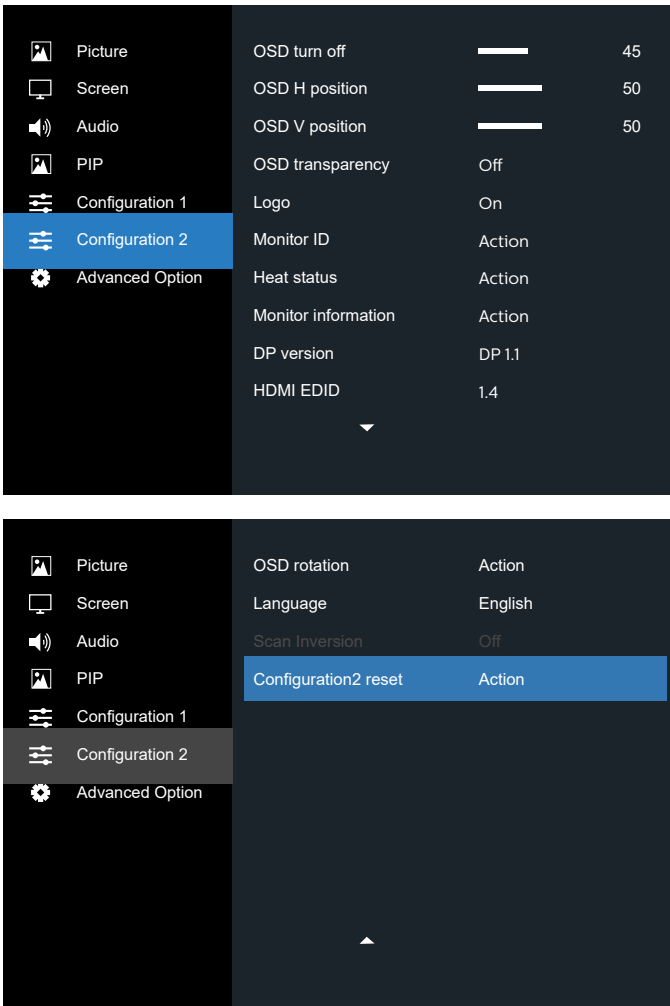

#### **OSD turn off (OSD kapat)**

OSD (ekran üstü kumanda) menüsünün ekranda kalacağı süreyi ayarlayın.

Seçenekler şunlardır: {0 ~ 120} saniye. \*{0} otomatik olarak kaybolmaz.

#### **OSD H position (OSD H-pozisyon)**

OSD menüsünün yatay pozisyonunu ayarlar.

#### **OSD V position (OSD V-pozisyon)**

OSD menüsünün dikey pozisyonunu ayarlar.

#### **OSD Transparency (Ekran menüsü saydamlığı)**

OSD şeffaflığını ayarlayın.

- {Off} (Kapalı) Şeffaflık kapalı.
- 20/40/60/80/100.

#### **Logo**

Ekranınızı açtığınızda Logo resmini etkinleştirmek veya devre dışı bırakmak için seçin.

Seçenekler şunlardır:

- {Off} (Kapalı)
- {On} (Açık) (Varsayılan)

#### **Monitor ID (Monitör ID)**

RS232C bağlantısı yoluyla ekranı kontrol etmek için kimlik no'yu ayarlayın. Bu ekranın birden fazla seti bağlandığında her ekranın benzersiz bir kimlik no'su olmalıdır. Monitör ID numarası aralığı 1 ilâ 255 arasındadır.

Seçenekler şunlardır: {Monitor group} (Mnitör grubu) / {Tiling matrix} (Döşm matrisi) / {Auto ID} (Oto ID)

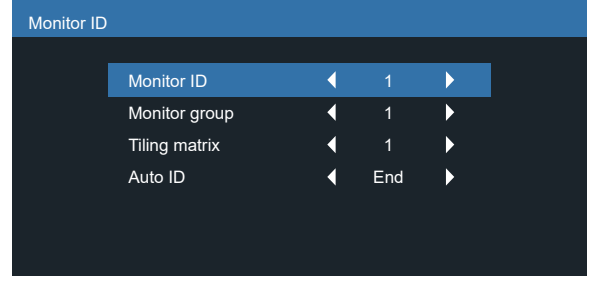

- {Monitor group} (Mnitör grubu) Seçenekler şunlardır: {1-254}
	- {1-254} {Monitor group} (Mnitör grubu) desteklenir. Varsayılan ayar 1'dir.
- {Tiling matrix} (Döşm matrisi)

4 döşeme matrisi kümeleri için aşağıdaki örneğe bakın: Kurulu ekran sayısına veya diğer koşullara bağlı olarak bir ayırıcı veya sinyal uzantısı gerekebileceğini unutmayın. Kurulumla ilgili ayrıntılı talimatlar için lütfen servis temsilcinize başvurun.

• Döşm matrisi numarası aralığı 1 ile 15 arasındadır. 1, varsayılan ayardır. {Auto ID} (Oto ID) ayar işlevi, bağlı makinenin {Monitor ID} (Monitör ID) öğesini {Tiling matrix} (Döşm matrisi) ayarlarına göre ayarlamayı sağlar.

Örnek: Döşm matrisi 4 olarak ayarlıdır

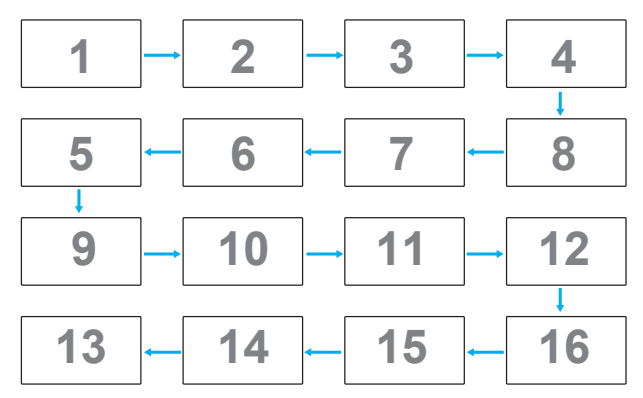

• {Auto ID} (Oto ID)

Seçenekler şunlardır: {Start} (Başlat) / {End} (Bitir). Varsayılan {End} (Bitir).

- Makinelerin Kimliklerini mevcut olandan itibaren ayarlamak için Start seçeneğine geçin.
- Ayar tamamlandığında, seçenek otomatik olarak End'e geçer.
- Bu işlevi kullanmak için, RS232 kablosuna sahip tüm makineleri seri bağlayın ve Kontrol portlarını da RS232'ye ayarlayın.

#### **Heat status (Isınma durumu)**

Bu işlev, herhangi bir anda termal durumu kontrol etmenizi sağlar.

#### **Monitor information (Monitor bilgisi)**

Model numarası, seri numarası, çalışma saatleri ve yazılım sürümü gibi ekrana ait bilgileri görüntüler.

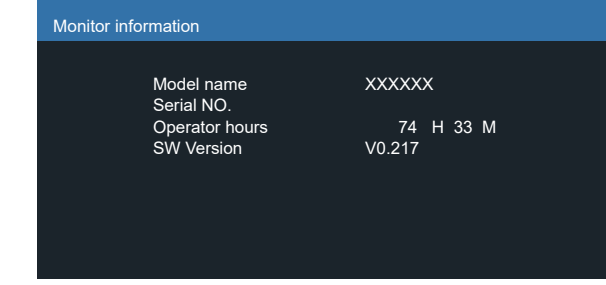

#### **DP version (DP sürümü)**

DisplayPort destek modu.

Seçenekler şunlardır:

- {DP 1.1} (Varsayılan): DP 1.1 tekli akış (klon modu)
- {DP 1.2}: DP 1.2

#### NOT:

- 1. DP sürümü, tüm papatya zinciri ekranlar için aynı ayarlanmalıdır.
- 2. 3840x2160 için, nokta saat zamanlaması 533MHz olmalıdır.
- 3. DP 1.1, 4K/60Hz zamanlamasını desteklemez.

#### **HDMI EDID**

HDMI EDID türünü değiştir: {HDMI 1.4}, {HDMI 2.0}.

#### **OSD Rotation (OSD döndürme)**

OSD dönüşünü ayarlayın

#### **Language (Diller)**

OSD menüsünde kullanılan dili seçin.

Seçenekler şunlardır: English/Français/Deutsch/Español/ Italiano/ 简体中文 / 繁體中文 /Português/ 日本語 .

#### **Scan Inversion (Tarama Tersine Çevirme)**

AÇIK: Panelin, tarama verilerini ters çevirme işlevini açın KAPALI: Bu işlevi kapat

Varsayılan: Kapalı

#### **Configuration 2 reset (Konfigürasyon 2 resetleme)**

Konfigürasyon 2 menüsündeki tüm ayarları fabrika önayar değerlerine sıfırlar.

### <span id="page-38-0"></span>**6.2.7. Advanced option (Gelişmiş seçenek) menüsü**

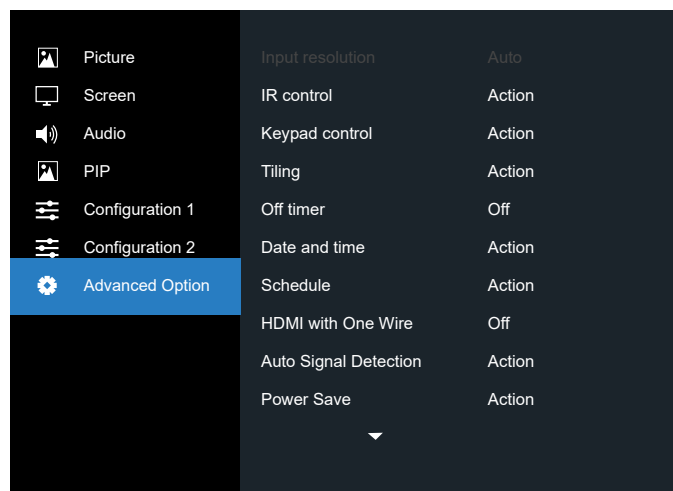

#### **Input resolution (Giriş çözünürlüğü)**

VGA girişinin çözünürlüğünü ayarlayın. Bu, yalnızca ekran VGA giriş çözünürlüğünü doğru algılayamadığında gerekir. NOT: Bu öğe yalnızca VGA girişi için kullanılır.

Seçenekler şunlardır:

- {1024x768 / 1280x768 / 1360x768 / 1366x768}
- {1400x1050 / 1680x1050}
- {1600x1200 / 1920x1200}
- {Auto} (Oto): Çözünürlüğü otomatik olarak belirler.

Seçili ayarlar güç kapatılıp tekrar açıldıktan sonra etkinleşir.

#### **IR control (IR kontrol)**

Birden fazla ekran bir RS232C bağlantısı aracılığıyla bağlandığında, uzaktan kumandanın çalışma modunu seçin.

- {Normal} Tüm ekranlar uzaktan kumanda ünitesiyle normal olarak çalıştırılabilir.
- {Primary} (Birincil) Uzaktan kumanda işlemi için bu ekran birincil ekran olarak atanır. Yalnızca bu ekran uzaktan kumandayla çalıştırılabilir. (Birincil modda, IR tuşuna her zaman Monitör ID/grup ayarlarından bağımsız olarak işlem yapılır).
- {Secondary} (İkincil) Bu ekran ikincil ekran olarak atanır. Bu ekran uzaktan kumandayla çalıştırılamaz ve kontrol sinyalini yalnızca birincil ekrandan RS232C bağlantısı yoluyla alır.
- {Lock All} (Tümü Kilitle) / {Lock all but Volume} (Ses Hariç Kilitle) / {Lock all but Power} (Güç Hariç Kilitle) / {Lock all except PWR & VOL} (PWR ve VOL dışı tüm kilit) - Bu ekranın uzaktan kumanda işlevini kilitleyin. Kilidi açmak için, 6 (altı) saniye kadar uzaktan kumandanın [ $\bullet$ ] BİLGİ düğmesini basılı tutun.
- NOT: İkincil PD {Normal} olarak ayarlanmışsa, her zaman birincil PD'den IR kontrol sinyali alır.

#### **Keypad control (Klavye kontrolü)**

Ekran Klavyesi (kontrol düğmeleri) işlevini etkinleştirmeyi veya devre dışı bırakmayı seçin.

- {Unlock} (Kilidi Aç) Klavye işlevini etkinleştirir.
- {Lock All} (Tümü Kilitle) / {Lock all but Volume} (Ses Hariç Kilitle) / {Lock all but Power} (Güç Hariç Kilitle) / {Lock all except PWR & VOL} (PWR ve VOL dışı tüm kilit) - Klavye işlevini devre dışı bırakın.

NOT: "Klavye Denetimi Kilidi Modu" Bu işlev tüm Klavye Denetimi işlevlerine erişimi tamamen devre dışı bırakır. Klavye denetimi kilidini etkinleştirmek veya devre dışı bırakmak için [+] ve [co] düğmelerine birlikte basın ve en az 3 saniye bu düğmeleri basılı tutun.

#### **Tiling (Döşeme)**

Bu işlev ile, bu ekranın en fazla 225 setinden oluşan tek büyük ekran matris (video duvarı) oluşturabilirsiniz (en fazla dikeyde 15 set ve yatayda 15 set). Bu işlev papatya zinciri bağlantısı gerektirir.

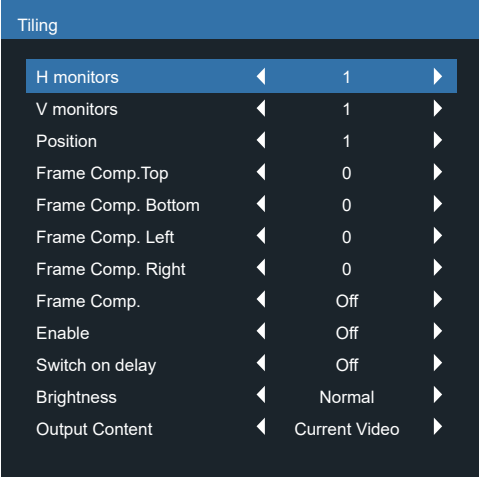

Örnek: 2 x 2 ekran matrisi (4 ekran) Y monitörler = 2 ekran D monitörler = 2 ekran

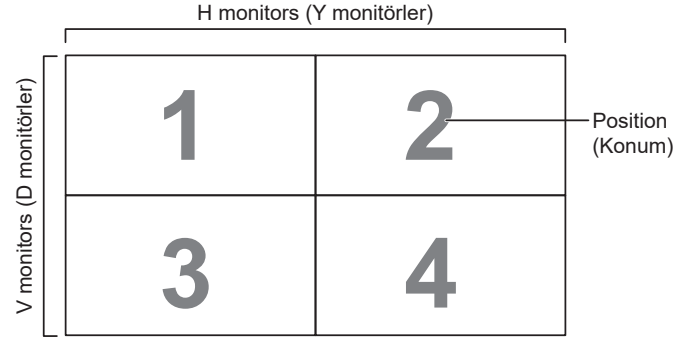

Örnek: 5 x 5 ekran matrisi (25 ekran)

Y monitörler = 5 ekran D monitörler = 5 ekran

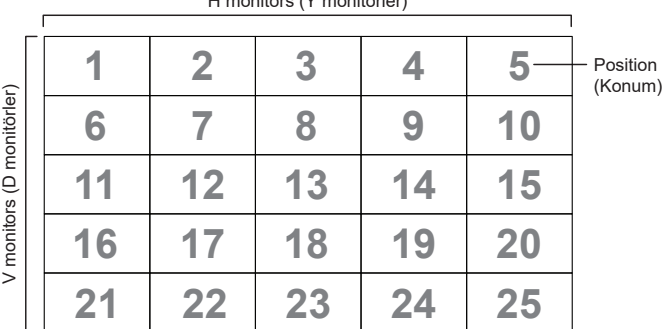

H monitors (Y monitörler)

• {H monitors} (Y monitörler) - Yatay kenardaki ekran sayısını seçin.

• {V monitors} (D monitörler) - Dikey kenardaki ekran sayısını seçin.

- {Position} (Konum) Ekran matrisindeki bu ekranın pozisyonunu seçin.
- {Frame comp. Top} (Çerçeve Karşılaştır Üst) piksel Üst çerçeve dengeleme piksel sayılarını ayarlar
- {Frame comp. Bottom} (Çerçeve Karşılaştır Alt) Alt çerçeve dengeleme piksel sayılarını ayarlar
- {Frame comp. Left} (Çerçeve Karşılaştır Sol) Sol çerçeve dengeleme piksel sayılarını ayarlar
- {Frame comp. Right} (Çerçeve Karşılaştır Sağ) Sağ çerçeve dengeleme piksel sayılarını ayarlar
- {Frame comp.} (Çerçeve deng.) Çerçeve dengeleme işlevini açık veya kapalı konumuna getirin. {Yes} (Evet) seçildiğinde, ekran görüntüyü tam olarak görüntülemek için, görüntüyü ekran çerçevesinin genişliğini telafi edecek şekilde ayarlayacaktır.

#### {On} (Açık)

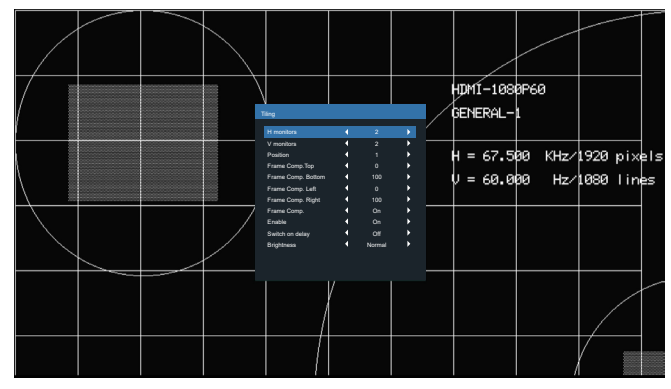

{Off} (Kapalı)

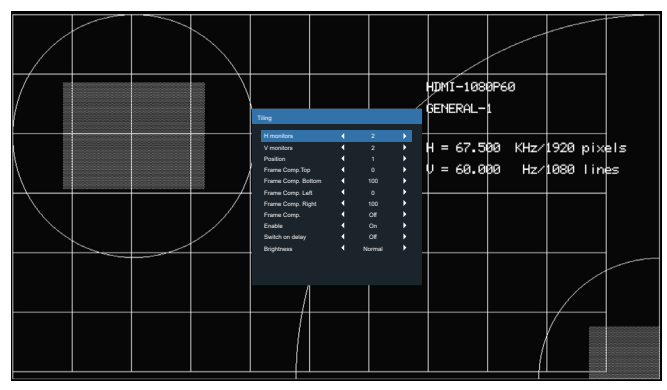

- {Enable} (Etkinleştir) Döşeme işlevini etkinleştirmek veya devre dışı bırakmak için seçin. Etkinleştirilirse, ekran {H monitors} (Y monitörler), {V monitors} (D monitörler), {Position} (Konum) ve {Frame comp.} (Çerçeve deng.) içindeki ayarları uygular.
- {Switch on delay} (Gecikmede Değiş) Güç açma gecikme süresini ayarlayın (saniye olarak). Varsayılan seçenek {Auto} (Oto), birden fazla ekran bağlandığında her ekran için kimlik no'larına göre art arda güç açmaya izin verir. Seçenekler şunlardır: {Off/Auto/2-255} (Kapalı/Oto/ 2-255)
- Parlaklık: {Normal}/{ACS}

{Normal}: OSD parlaklık değerini uygula (arka ışık)

{ACS}: MIC aracıyla ayarlanan parlaklık değerini (arka ışık) uygulayın. Ayardan önceki varsayılan değer, OSD parlaklık değeriyle aynıdır, örn. 70)

Bazı parlaklık (arka ışık) ayarları OSD ile ayarlanamaz. Lütfen Resim Menüsü Arka Işık ayarı önceliğine bakın. • Çıkış içeriği: DP çıkış aktarım kaynağını seçin

{Current Video} (Mevcut Video): Mevcut Video Kaynağı aktarımı

{Displayport}: Zorlanmış Displayport kaynağı aktarımı

#### **Off Timer (Kapalı Zamanlayıcı)**

Güç kapatma zamanını otomatik olarak ayarlayın (saat olarak).

#### **Date and time (Tarih ve saat)**

Ekranın dahili saati için geçerli tarih ve saati ayarlar.

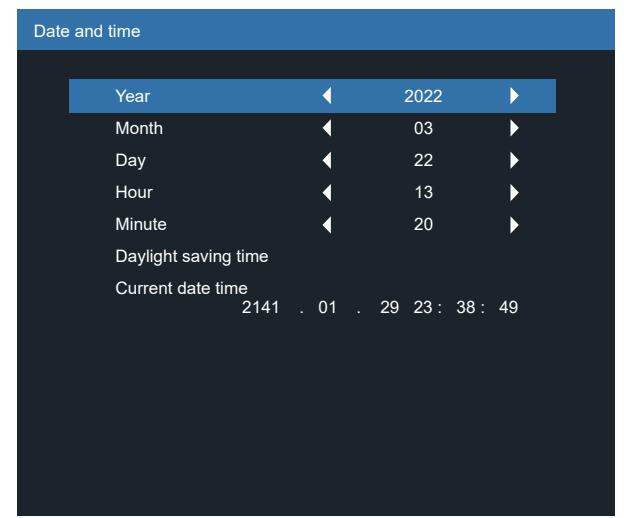

- 1. Alt menüye gitmek için [OK] düğmesine basın.
- 2. [  $\cap$ ] veva [ J] düğmesine basarak {Year} (Yıl), {Month} (Ay), {Day} (Gün), {Hour} (Saat), {Minute} (Dakika) ve {Daylight saving time} (Yaz saati) ayarları arasında geçiş yapın.
- 3. {Daylight saving time} (Yaz saati) haricindeki tüm ayarları ayarlamak için [*G*] veya [D] düğmesine basın.
- 4. [OK] düğmesine basarak {Daylight saving time} (Yaz saati) alt menüsüne girin.
- 5. Öğeyi seçmek için [ ] veya [  $\Box$ ] düğmesine basın, ayarlamak için [ ] veya [  $\bigtriangledown$ ] düğmesine basın.

Yaz saati uygulaması tanımı ve davranışı:

Geçerli yaz saati uygulaması özelliği, saati yaz saatine göre nasıl ayarlayacağını bilmeyen kullanıcılar için bir anımsatma aracıdır. Gerçek zamanlı saati otomatik olarak ayarlamaz. Sorun, saat ayarlanacağında bölgeye veya ülkeye göre sabit kurallar olmamasıdır. Kullanıcı bu sorunu çözmek için, yaz saati uygulaması başlangıç ve bitiş tarihlerini ayarlayabilmelidir. Yaz saati düzeltme açık olduğunda (kullanıcı tarafından seçilebilir), gerçek zamanlı saat, yaz saati uygulaması başlangıç ve bitiş tarihlerinde belirlenmiş zamanda ayarlanmalıdır. Yaz saati uygulaması başlangıç tarihinde, saatler saat 2'de 1 saat ileri alınmalıdır. Yaz saati uygulaması bitiş tarihinde, saatler saat 2'de 1 saat geri alınmalıdır.

Var olan yaz saati açık/kapalı menü öğesi, aşağıdaki menü yapısıyla değiştirilmelidir:

- <Daylight saving setup> (Yaz saati ayarı) menü öğesi aşağıdaki öğeleri içeren alt menüyü açar:
- <Daylight-saving start da> (Yaz saati başlama tarihi) menü öğesi <1st, 2nd, 3rd, 4th, last> (1., 2., 3., 4., son) seçim öğesi <1-12 month> (1- 12 ay) pazar günü seçim öğesi
- <Daylight-saving stop date> (Yaz saati bitiş tarihi) menü öğesi <1st, 2nd, 3rd, 4th, last> (1., 2., 3., 4., son) seçim öğesi <1-12 month> (1- 12 ay) pazar günü seçim öğesi
- isteğe bağlı
- <Correction time> (Düzeltme zamanı) menü öğesi <0,5, 1,0, 1,5, 2,0> saat seçim öğesi
- <Daylight saving correction> (Yaz saati düzeltme) menü öğesi <on, off> (açık, kapalı) seçim öğesi

"Yaz saati uygulaması" "açık" olduğunda, kritik an geçilirken gerçek zaman saati kış ve yaz saati için otomatik olarak ayarlanır (örn. 29 Mart 2009, saat 02.00: 1 saat sonraya ayarlanır veya 25 Ekim 2009, saat 02.00: 1 saat önceye ayarlanır)

#### **Schedule (Zamanlama)**

Bu işlev, ekranın etkinleşmesi için en fazla 7 (yedi) farklı zamanlanmış zaman aralığı programlamanızı sağlar. Şunları seçebilirsiniz:

- Ekranın açılma ve kapanma saati.
- Ekranın etkinleşeceği haftanın günü.
- Her zamanlanmış etkinleştirme süresi için ekranın hangi giriş kaynağını kullanacağını.
- NOT: Bu işlevi kullanmadan önce, {Date and time} (Tarih ve saat) menüsünde geçerli tarih ve saati ayarlamanızı tavsiye ederiz.
- 1. Alt menüye girmek için [Tamam] veya [D] düğmesine basın.

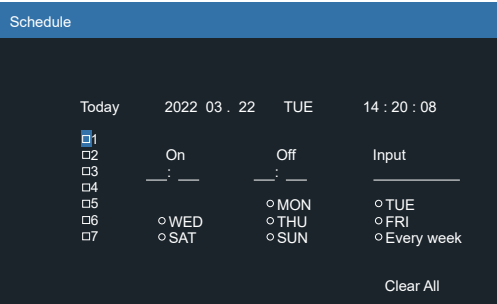

- 2. [co] veya [U] düğmesine basarak zamanlama öğesi seçin (1 ~ 7 öğe numarası) ve ardından [OK] düğmesine basarak öğe numarasını işaretleyin.
- 3. Zamanlamayı seçmek için [ ] veya [  $\Box$ ] düğmesine basın:
- 1 Güç açık zamanlaması: Ekranın açılacağı saat ve dakikayı ayarlamak için [ $\Omega$ ] veya [ $\Box$ ] düğmesine basın.
	- 2 Güç kapalı zamanlaması: Ekranın kapanacağı saat ve dakikayı ayarlamak için  $[\bigcirc]$  veya  $[\bigcirc]$  düğmesine basın.

Hem saat hem de dakika yuvasını seçin veya bu güç açık güç kapalı zamanlamasını kullanmak istemiyorsanız boş "\_\_" bırakın.

- $\overline{3}$  Giriş kaynağı seçimi: Bir giriş kaynağı seçmek için,  $\overline{1}$ veya [U] düğmesine basın. Bir giriş kaynağı seçilmezse, giriş kaynağı son seçildiği gibi kalacaktır.
- 4 Tarih zamanlaması: Haftanın hangi günü bu zamanlama öğesinin etkili olacağını seçmek için  $[D]$ düğmesine basın ve sonra [OK] düğmesine basın.
- 4. Daha fazla zamanlama ayarı için,  $\left\{\leftarrow\right\}$  öğesine basın ve sonra yukarıdaki adımları tekrarlayın. Zamanlama öğesi numarasının yanındaki kutuda bulunan onay işareti, seçilen zamanlamanın etkin olduğunu gösterir.

NOTLAR:

- Zamanlama çakışırsa, zamanlanan güç açma zamanı zamanlanan güç kapatma zamanına göre öncelik taşır.
- Aynı süre için programlanmış iki zamanlama öğesi varsa, en yüksek numaralı zamanlama öncelik taşır. Örneğin, #1 ve #2 zamanlama öğesinin ikisi için güç açma 7:00 ve güç kapatma 17:00 olarak ayarlandıysa, yalnızca zamanlama öğesi # 2 etkili olacaktır.

#### **HDMI with One Wire (HDMI with One Wire)**

CEC denetimi.

- {Off} (Kapalı) CEC devre dışı. (Varsayılan)
- {On} (Açik) CEC'yi etkin.

#### **Auto signal detection (Oto sin al)**

Ekranın kullanılabilir sinyal kaynaklarını otomatik olarak algılamasını sağlamayı seçin.

• {Off} (Kapalı) - Sinyal bağlantısı sağlandığında, yalnızca manüel olarak seçilebilir.

Seçilen giriş sinyal yok ise ekranı görüntüyü her bir seçeneğin arama sırasına göre otomatik olarak gösterecek şekilde ayarlar.

Seçenekler şunlardır: {All} (Tümü) / {Failover} (Yük Dvrtme)

- {All} (Tümü): DP -> HDMI1 -> DVI -> VGA.
- {Failover} (Yük Dvrtme)
	- Failover 1 (Yük Dev 1): Kullanıcı tanımlı ayar. Varsayılan: HDMI 1.
	- Failover 2 (Yük Dev 2): Kullanıcı tanımlı ayar. Varsayılan: HDMI 1.
	- Failover 3 (Yük Dev 3): Kullanıcı tanımlı ayar. Varsayılan: HDMI 1.
	- Failover 4 (Yük Dev 4): Kullanıcı tanımlı ayar. Varsayılan: HDMI 1.
	- Failover 5 (Yük Dev 5): Kullanıcı tanımlı ayar. Varsayılan: HDMI 1.

#### **Power Save (Güç Koruması)**

Güç koruması modları

Mode 1 (Mod 1): [TCP kapalı, WOL açık, otomatik kapat] (TCP off, WOL on, auto off)

DC kapalı -> Güç kapalı. LED: Kırmızı.

Güç korumasi -> Güç kapalı, LED: Kırmızı

Mode 2 (Mod 2): [TCP off, WOL on, auto on/off] (TCP kapalı, WOL açık, otomatik aç/kapat)

DC kapalı -> Güç kapalı, LED: Kırmızı.

Güç korumasi -> Güç Tasarrufu Yapma.

LED: Turuncu. Uyandırılabilir.

Mode 3 (Mod 3): [TCP on, WOL off, auto on/off] (TCP açık, WOL kapalı, otomatik aç/kapat)

DC kapalı -> Arka ışık kapalı, LED: Kırmızı

Güç Tasarrufu -> Arka ışık kapalı, LED: Turuncu. Uyandırılabilir.

Mode 4 (Mod 4): [TCP on, WOL off, no auto on/off] (TCP açık, WOL kapalı, otomatik aç/kapat yok)

DC kapalı -> Arka ışık kapalı, LED: Kırmızı

Güç Tasarrufu -> Güç tasarrufu moduna geçer.

#### yalnızca "sinyal yok" gösterir.

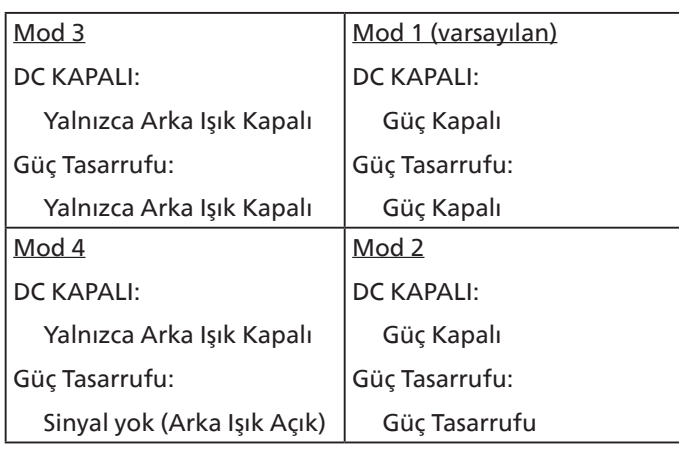

DC kapalı/açık: Uzaktan kumandada güç düğmesine basın.

#### **Firmware update (Aygıt Yazılımı Güncelle)**

Scalar FW'yi USB ile güncelleyin.

#### **Information OSD (OSD bilgi)**

Ekranın sağ üst köşesinde OSD bilgisini görüntülenme süresini ayarlayın. Bilgi OSD giriş sinyali değiştiğinde görüntülenir.

Bilgi OSD {Off} (Kapalı) seçimiyle ekranda kalır.

Seçenekler şunlardır:  ${1 \times 60}$  saniye.

#### **OPS setting (OPS ayarı)**

OPS durumunu ayarla

- {Auto} (Oto) Video kaynağı girişi için {Card OPS} (Kart OPS) seçildiğinde, ekran güç beslemesi kapalı olarak ayarlandığında OPS kapalı olarak ve ekran güç beslemesi açık olarak ayarlandığında ise açık olarak ayarlanır. Diğer video kaynağı girişleri seçildiğinde, OPS daima açık olarak ayarlanır.
- {Always off} (Her zaman kapalı) OPS daima kapalı olarak ayarlanır.
- {Always on} (Her zaman açık) OPS daima açık olarak ayarlanır.
- \* Yalnızca OPS modeli

#### **Advanced option reset (İleri opsiyon resetleme)**

Gelişmiş seçenek menüsünde bulunan {Date and Time} (Tarih ve Saat) dışındaki tüm ayarları fabrika önayar değerlerine sıfırlayın.

- 1. Alt menüye girmek için [Tamam] veya [D] düğmesine basın.
- 2. [ ] veya [  $\Box$ ] düğmesine basarak {Sıfırla} öğesini seçin ve [OK] düğmesine basarak ayarları fabrika önayar değerlerine geri yükleyin.
- 3.  $\left[ \leftarrow \right]$  düğmesine basın veya {İptal Et} öğesini seçin ve [OK] düğmesine basarak iptal edip önceki menüye geri dönün.

# <span id="page-42-0"></span>**7. Giriş Modu**

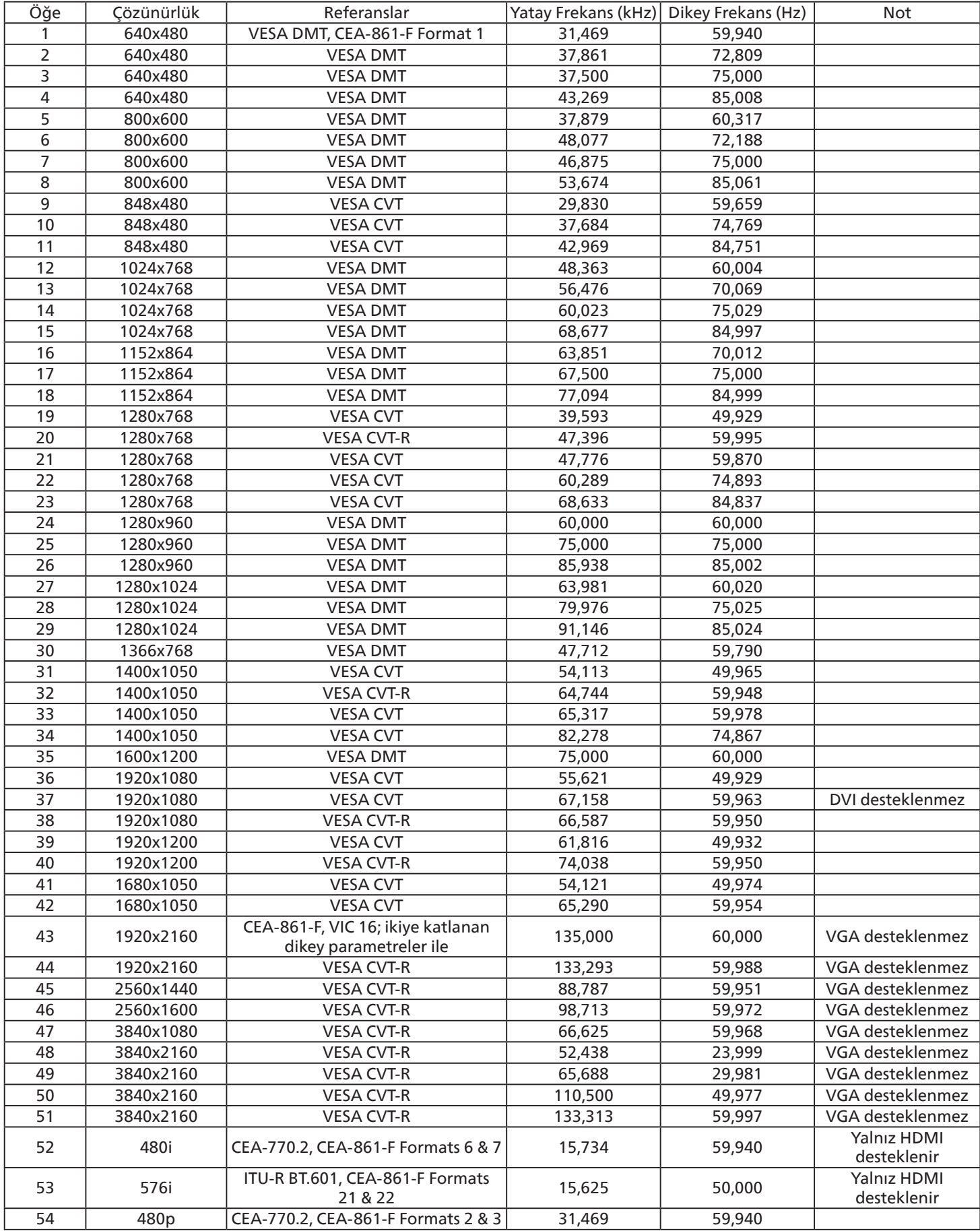

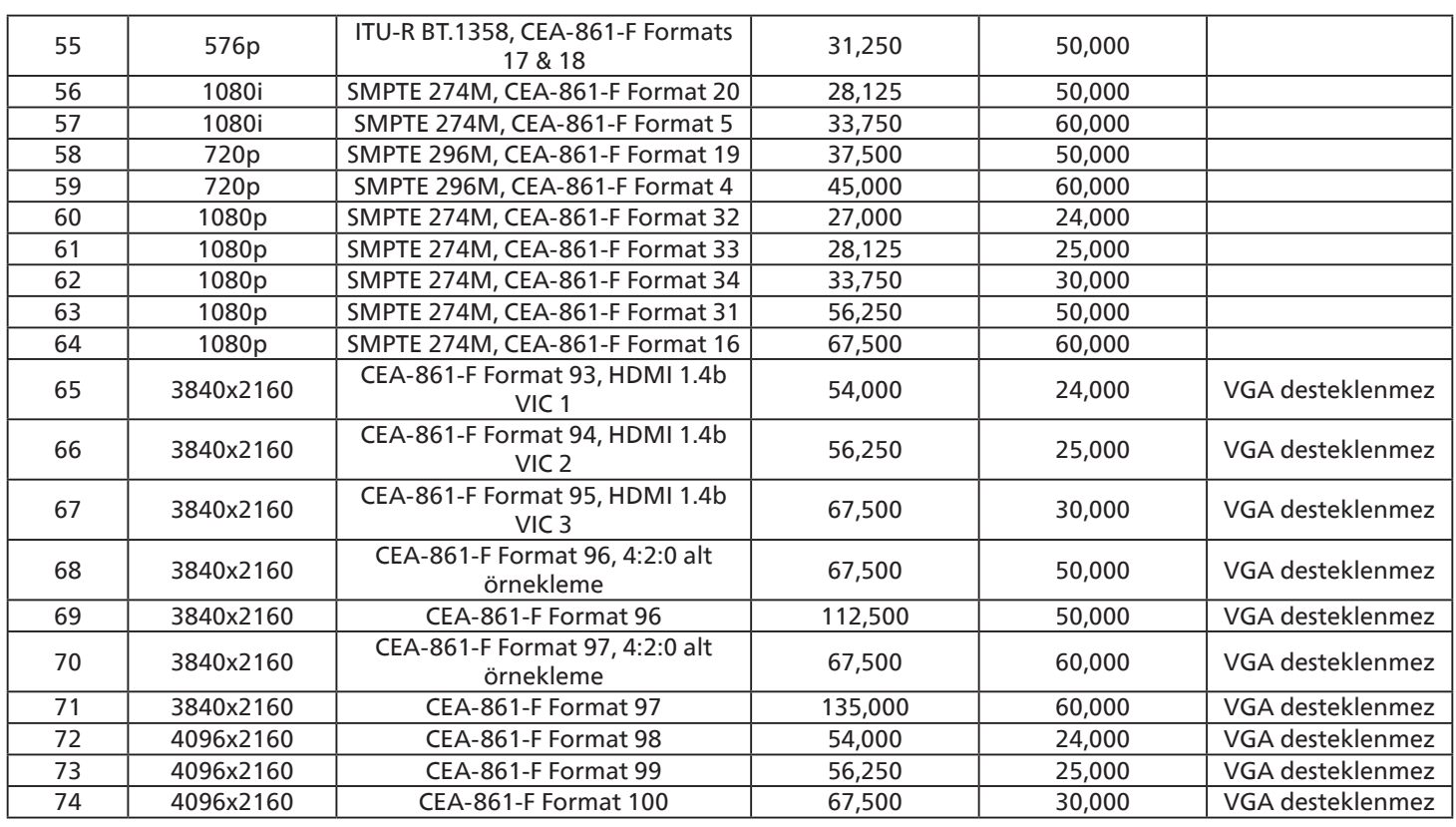

• PC metin kalitesi HD 1080 modundayken (1920 x 1080, 60Hz) en iyi kalitededir.

• PC ekranınız üreticiye (ve Windows sürümünüze) bağlı olarak farklı görünebilir.

• PC'nizi bir ekrana bağlama konusunda bilgi edinmek için PC kullanım kılavuzuna bakın.

- Dikey ya da yatay frekans seçim modu varsa 60 Hz (dikey) ve 31,5 KHz (yatay) seçeneklerini belirleyin. Bazı durumlarda PC gücü kapatıldığında (veya PC bağlantısı kesildiğinde) ekranda anormal sinyaller (örn. çizgiler) görünebilir. Bu durumda video moduna girmek için [GİRİŞ] düğmesine basın. Ayrıca bilgisayarın bağlı olduğundan da emin olun.
- RGB modunda yatay senkronize sinyaller düzensiz göründüğünde PC güç tasarrufu modunu veya kablo bağlantılarını kontrol edin.
- Ekran ayarları tablosu IBM/VESA standartlarıyla uyumludur ve analog girişi temel alır.
- DVI destek modu, PC destek moduyla aynı kabul edilir.
- Her modun dikey frekansı için en iyi zamanlama 60Hz'dir.

# <span id="page-44-0"></span>**8. Piksel Kusuru İlkesi**

En yüksek kaliteli ürünleri sunmaya çalışıyoruz ve zorlu kalite kontrol süreçlerini uygularken endüstrinin en gelişmiş üretim proseslerini kullanıyoruz. Ancak, Plazma ve LCD ekranlarda kullanılan PDP / TFT panellerdeki piksel veya alt piksel hataları bazen kaçınılmazdır. Üreticilerden hiç biri panellerin hiç birinde piksel hatası bulunmayacağını garanti edemez, ancak Philips, kabul edilmez sayıda hata bulunan Plazma ve LCD ekranların, yerel garanti koşullarınızda garanti kapsamında tamir edileceğini garanti etmektedir.

Bu notta farklı piksel hata tipleri açıklanmakta ve LCD ekran için kabul edilebilir hata seviyesi tanımlanmaktadır. Garanti kapsamında onarma niteliğinde olması için, piksel hataları sayısının referans tablosunda gösterilen belirli bir düzeyi alması gerekir. LCD ekran belirli özellikteyse, garanti değişimi / para iadesi reddedilecektir. Ek olarak, piksel hatalarından bazı türler ve birleşimleri diğerlerine göre daha fark edilebilirdir, Philips bunlar için daha yüksek kalite standartları ayarlamıştır.

### **8.1. Pikseller ve Alt Pikseller**

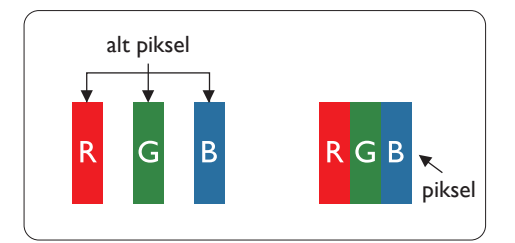

Bir piksel veya resim elemanı, birincil renkleri kırmızı, yeşil ve mavi olan üç alt pikselden oluşmaktadır. Pikseller bir araya gelerek bir görüntü oluşturur. Pikseldeki alt piksellerin hepsi açıksa, üç renkli alt piksel beraber tek bir beyaz piksel gibi görünür. Hepsi koyuysa, üç renkli alt piksel beraber tek bir siyah piksel gibi görünür. Açık ve koyu alt piksellerin diğer kombinasyonları farklı renklerde tek bir piksel gibi görünür.

### **8.2. Piksel Hata Türleri + Nokta Açıklaması**

Piksel ve alt piksel hataları ekranda farklı şekillerde görünür. Piksel hataları için üç kategori bulunmaktadır ve her kategoride çeşitli alt piksel hata türleri mevcuttur.

#### **Nokta açıklaması = Hatalı "Nokta" nedir?**

Bir veya daha fazla hatalı, yan yana alt piksel bir "nokta" olarak adlandırılır. Hatalı alt piksellerin sayısının hatalı bir nokta tanımlamayla ilgili yoktur. Bu, hatalı bir noktanın karanlık veya aydınlık olabilen bir, iki veya üç hatalı alt piksel içerdiği anlamına gelir.

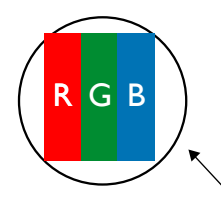

Bir nokta = Bir Piksel; üç Kırmızı, Yeşil ve Mavi alt piksel içerir.

### **8.3. Parlak Nokta Hataları**

Parlak nokta hataları her zaman yanan veya "açık" olan pikseller veya alt pikseller olarak görünür. Bunlar parlak nokta hatları örnekleridir:

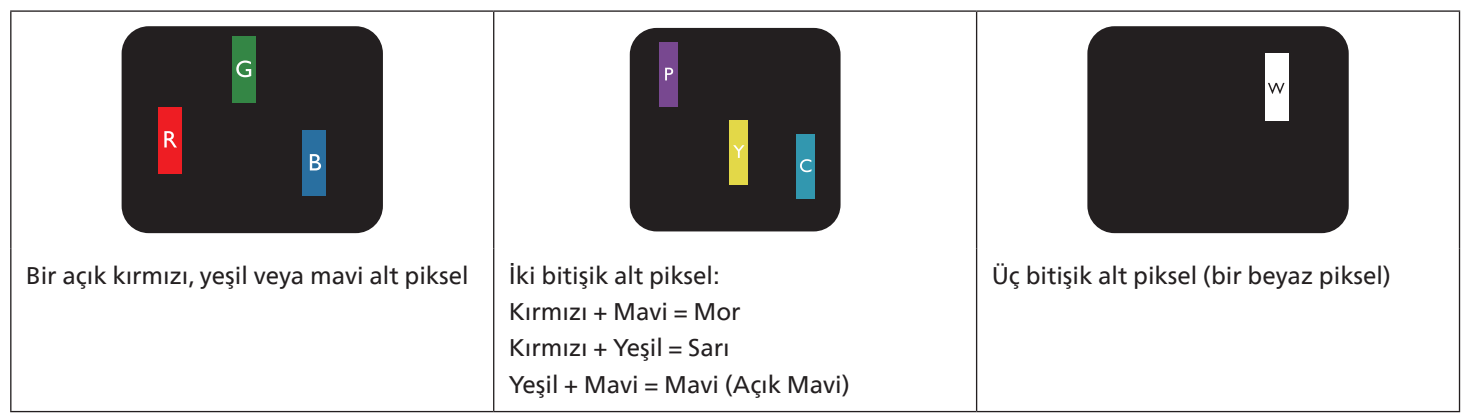

### <span id="page-45-0"></span>**8.4. Karanlık Nokta Hataları**

Siyah nokta hataları her zaman koyu veya "Kapalı" olan piksel veya alt piksel olarak görünür. Bunlar siyah nokta hata örnekleridir:

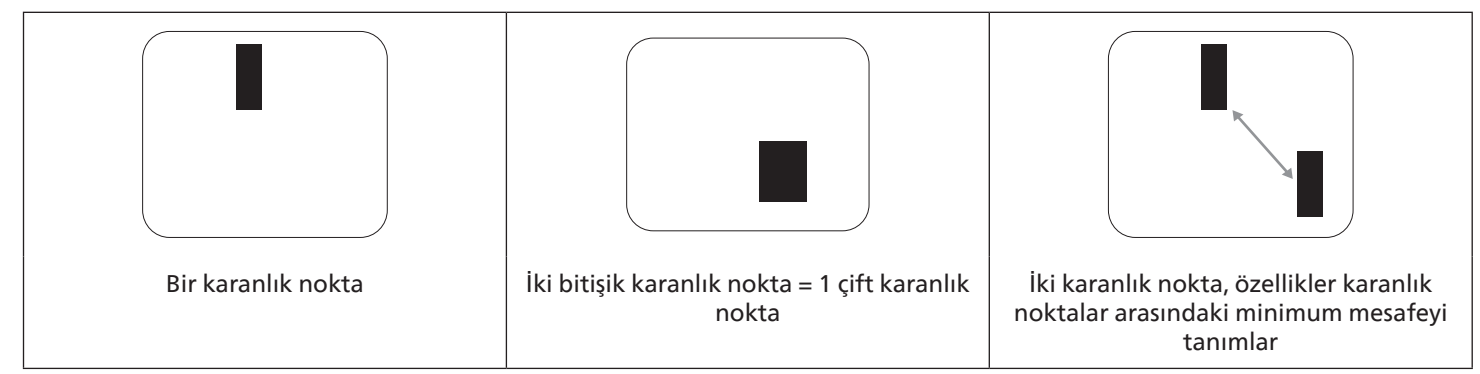

### **8.5. Piksel Hatalarının Yakınlığı**

Birbirine yakın olan aynı tür piksel ve alt piksel hatalarının fark edilmesi daha kolay olduğu için, Philips, piksel hatalarının yakınlığı konusunda da toleranslar belirlemiştir. Aşağıdaki tabloda bununla ilgili özellikleri bulabilirsiniz:

- İzin verilen bitişik karanlık nokta miktarı = (bitişik karanlık noktalar =1 çift karanlık nokta)
- Karanlık noktalar arasındaki minimum mesafe
- Hatalı tüm noktaların toplam sayısı

### **8.6. Piksel Hata Toleransları**

Garanti süresinde piksel hatalarından kaynaklanan tamir veya yenisi ile değiştirme işlemlerini gerçekleştirmek için, Philips Plazma / LCD ekrandaki bir PDP / TFT panelin, aşağıdaki tabloda listelenen toleransları aşan piksel veya alt piksel hatalarına sahip olması gerekir.

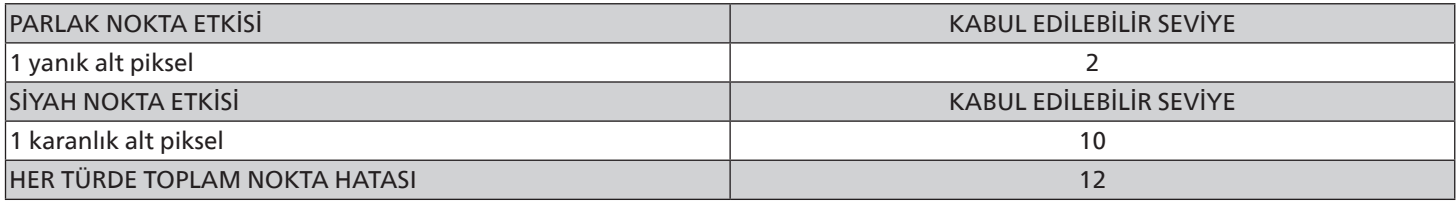

Not: \* 1 veya 2 bitişik alt piksel hatası = 1 nokta hatası

### **8.7. MURA**

Karanlık noktalar veya yamalar bazı sıvı kristal ekran (LCD) panellerinde nadiren görünebilir. Endüstride Japoncada "eşitsizlik" anlamına gelen Mura olarak bilinir. Düzensiz desen veya alanı ya da bazı durumlarda eşit olmayan ekran düzeninin göründüğü alanı açıklamak için kullanılır. Mura, sıvı kristal hizalama seviyesinin bozulmasının bir sonucudur ve en sık rastlanan nedeni yüksek ortam sıcaklıkları altında uzun süre çalıştırmaktır. Endüstri çapında fenomen olan Mura onarılamaz. Ayrıca garanti şartlarımızın kapsamında da değildir.

Mura, LCD teknolojisi çıktığından beri vardır ve ekranlar büyüdükçe ve 7 gün 24 saat çalıştıkça, çoğu ekran düşük ışık koşullarında çalışmaktadır. Bunların tümü Mura'nın ekranları etkileme olasılığını artırır.

#### **MURA NASIL SAPTANIR**

Mura'nın birçok belirtisi ve birçok nedeni vardır. Bunların çoğu aşağıda listelenmiştir:

- Kristal matristeki saflık bozucular veya yabancı partiküller
- LCD matrisin üretim sırasında eşit olmayan dağılımı
- Arka ışığın tekdüze olmayan aydınlık dağılımı
- Panel montajının gerilime neden olması
- LCD hücreleri içinde hatalar
- Termalin neden olduğu gerilim uzun süre yüksek sıcaklıkta çalıştırma

#### <span id="page-46-0"></span>**MURA NASIL ÖNLENİR**

Mura'yı her seferinde tamamen yok etmeyi garanti edemesek de genelde Mura'nın görünümü şu yöntemlerle azaltılabilir:

- Arka ışık parlaklığını azaltın
- Ekran koruyucu kullanın
- Ünitenin çevresindeki ortam sıcaklığını azaltın

# **9. Temizlik ve Sorun Giderme**

### **9.1. Temizlik**

#### **Ekranı Kullanırken Dikkat Edilmesi Gerekenler**

- Ellerinizi, yüzünüzü ya da yabancı cisimleri ekranın havalandırma deliklerine yaklaştırmayın. Ekranın üstü, havalandırma delikleri vasıtasıyla yüksek sıcaklıkta hava salındığından dolayı çok sıcaktır. Vücudun herhangi bir kısmı çok yakına yaklaştırılırsa, yanıklar veya yaralanmalar meydana gelebilir. Aynı zamanda ekranın üst bölümünün yakınına herhangi bir eşya yerleştirilmesi ekranın yanı sıra eşyada da ısıya bağlı hasarlar oluşmasına neden olabilir.
- Ekranı taşımadan önce tüm kabloların çıkarıldığından emin olun. Ekranı kabloları bağlı şekilde taşımak kablolara zarar verebilir ve yangın veya elektrik çarpmasına neden olabilir.
- Temizleme ya da bakım işlemine devam etmeden önce güvenlik önlemi olarak fişi prizden çıkarın.

#### **Ön Panel Temizlik Talimatları**

- Ekranın ön paneli özel olarak işlenmiştir. Yüzeyi, yalnızca bir temizlik bezi veya yumuşak, havsız bir bez kullanarak hafifçe silin.
- Yüzey kirlenirse, yumuşak, havsız bir bezi yumuşak deterjan solüsyona batırın. Fazla sıvıyı akıtmak için bezi sıkın. Kiri çıkarmak için ekranın yüzeyini silin. Daha sonra kurulamak için aynı tip bir kurulama bezi kullanın.
- Parmaklarınızla ya da herhangi bir sert cisimle panelin yüzeyini çizmeyin ya da vurmayın.
- Böcek ilacı, çözücü ya da tiner gibi uçucu maddeleri kullanmayın.

#### **Kabin Temizlik Talimatları**

- Kabin kirlenirse, yumuşak kuru bir bezle temizleyin.
- Kabin çok kirliyse havsız bir bezi hafif deterjan çözeltisi ile ıslatın. Mümkün olduğunca çok su çıkarmak için bezi sıkın. Kabini silin. Yüzey kuruyana kadar her tarafını silmek için başka kuru bir bez kullanın.
- Plastik parçaları temizlemek için yağ içeren solüsyon kullanmayın. Bu tür ürünler plastik parçalara zarar verir ve garantiyi geçersiz kılar.
- Suyun ya da deterjanın ekranla temasını önleyin. Ünitenin içerisine su veya nem girerse, çalışma sorunları, elektrik ve elektrik çarpması tehlikeleri ile sonuçlanabilir.
- Parmaklarınızla ya da herhangi bir tür sert cisimle kabini çizmeyin ya da kabine vurmayın.
- Kabin üzerinde böcek ilacı, çözücü ya da tiner gibi uçucu maddeleri kullanmayın.
- Lastik ya da PVC'den yapılmış şeyleri kabin yanında uzun süre bırakmayın.

### <span id="page-47-0"></span>**9.2. Sorun Giderme**

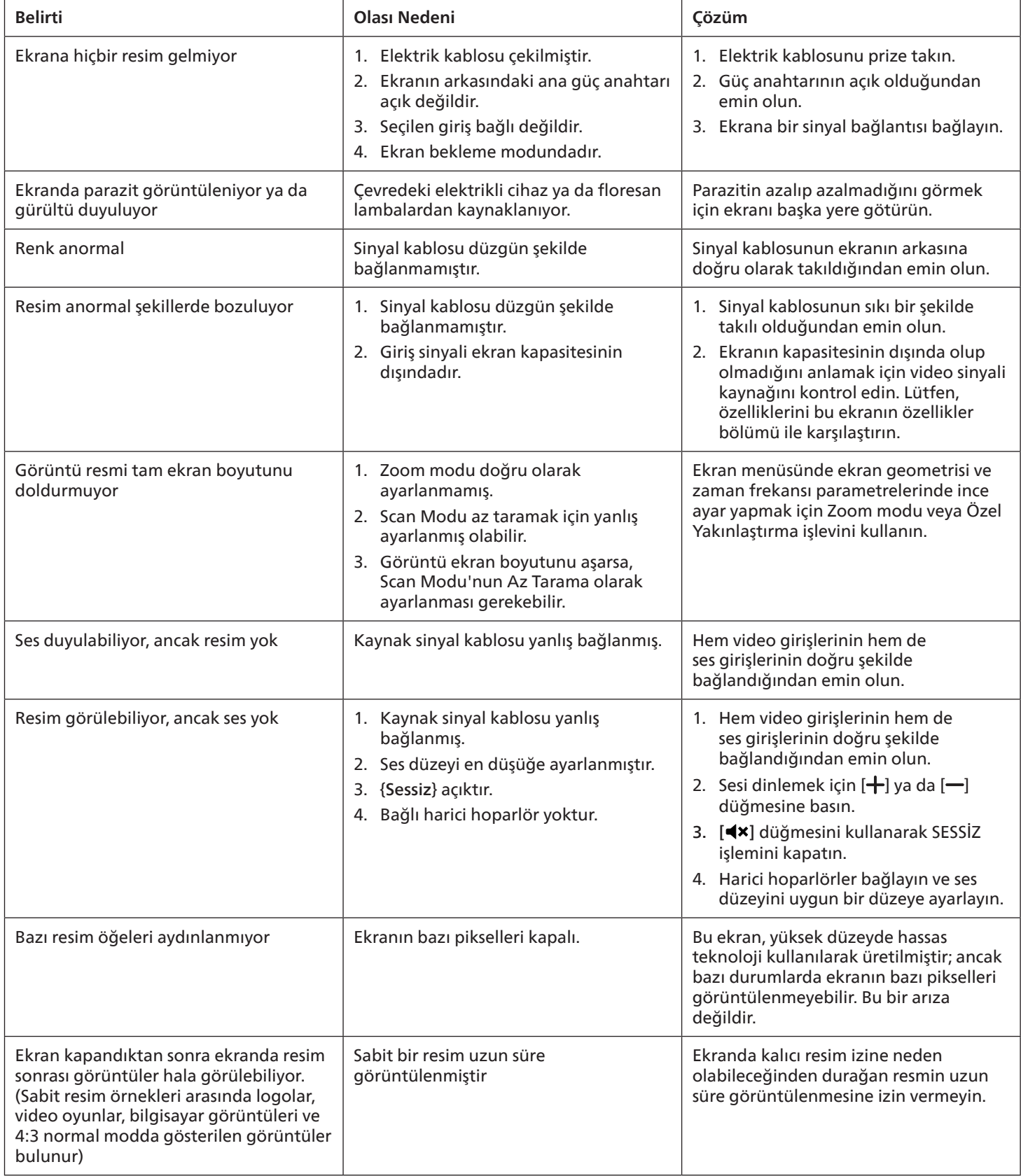

# <span id="page-48-0"></span>**10. Teknik Özellikler**

**Ekran:** 

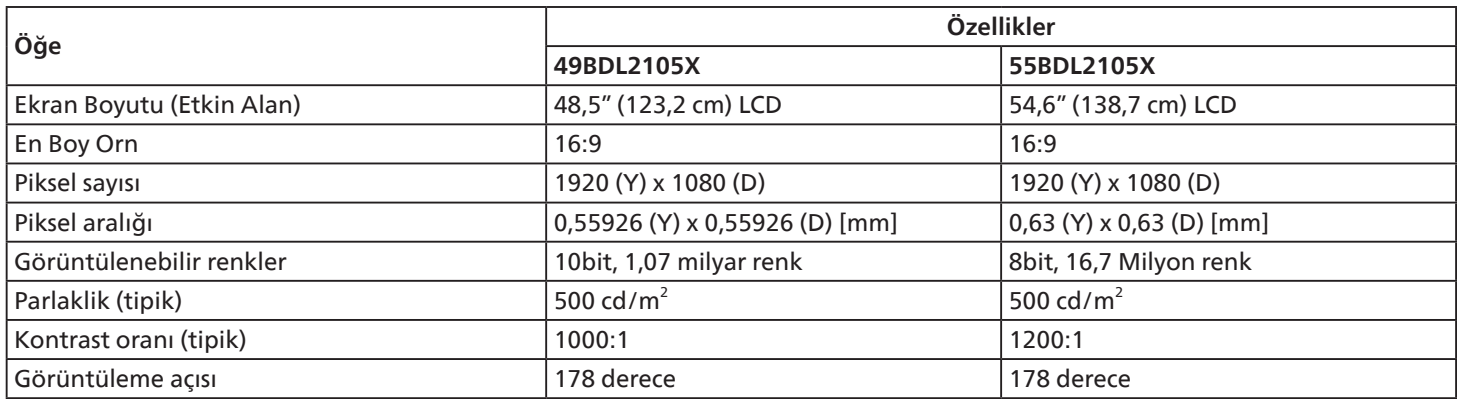

### **Giriş/Çıkış Terminalleri:**

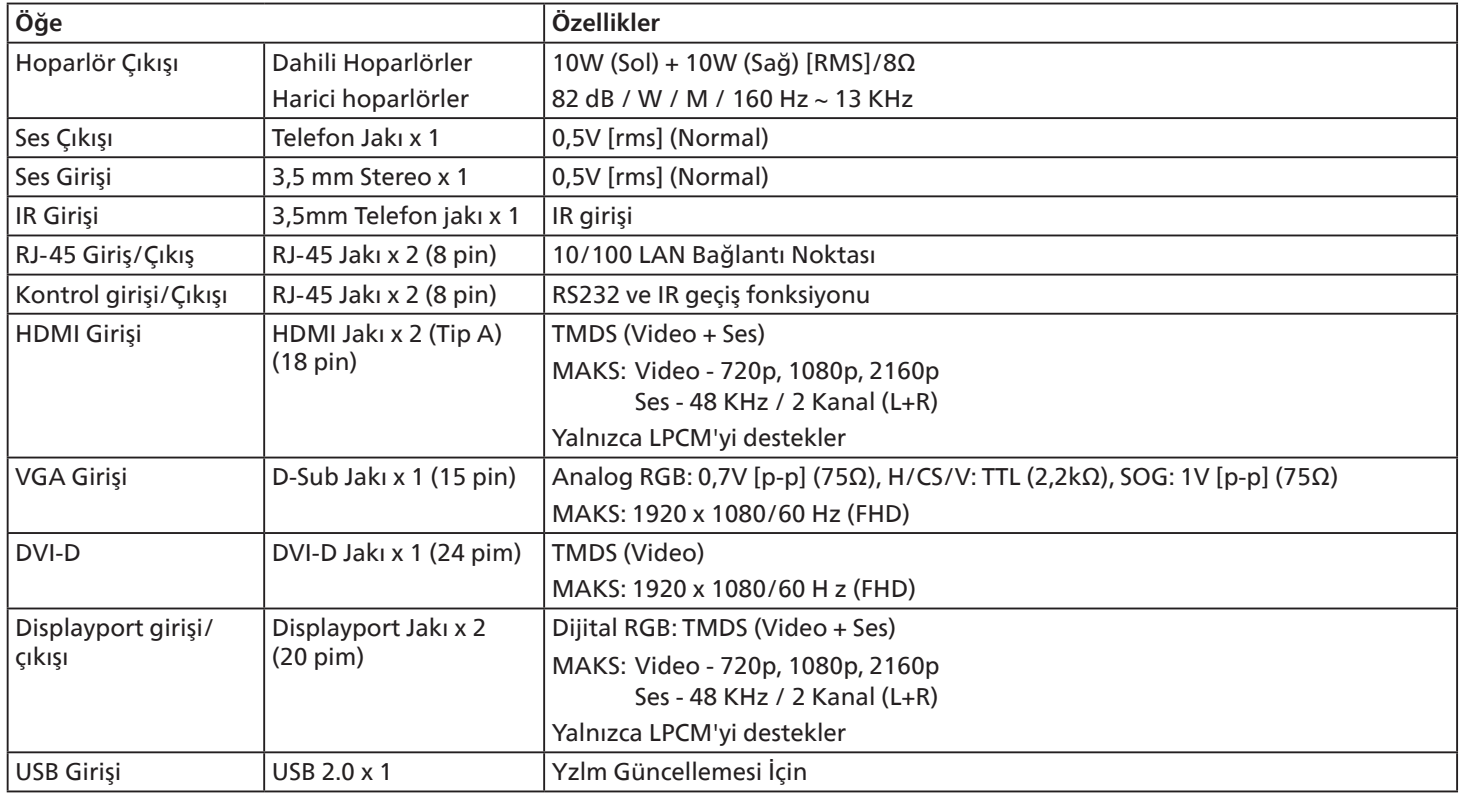

### **Genel:**

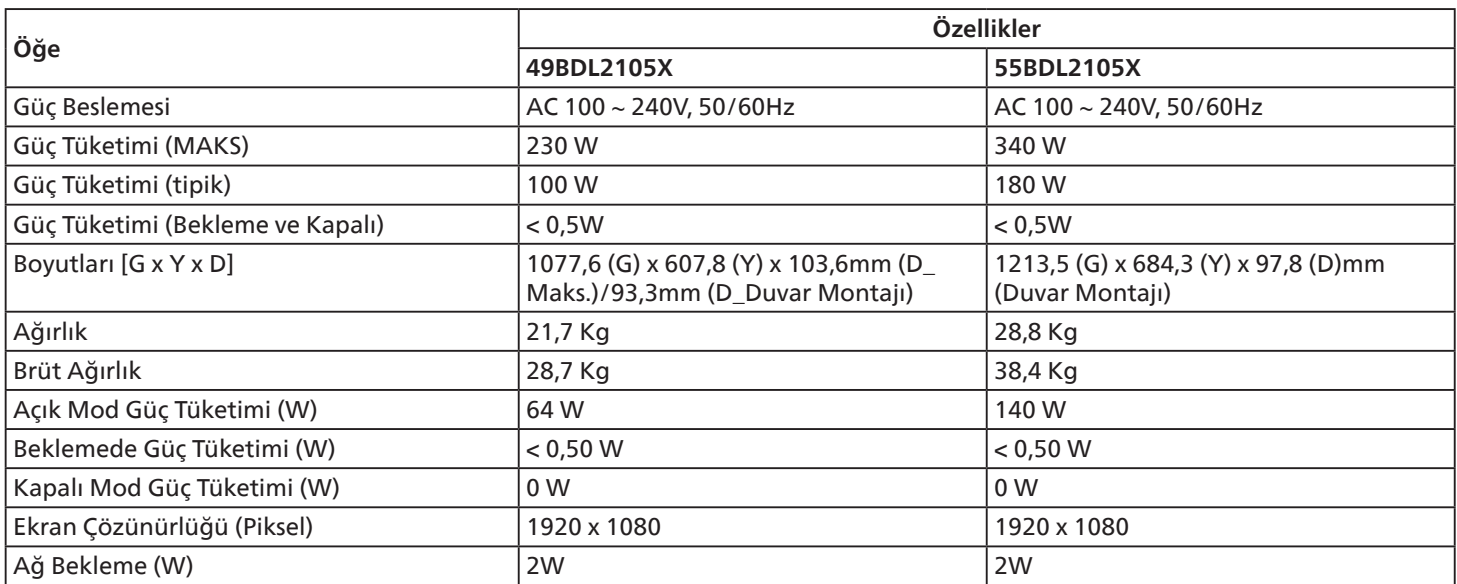

### **Çevre Koşulları:**

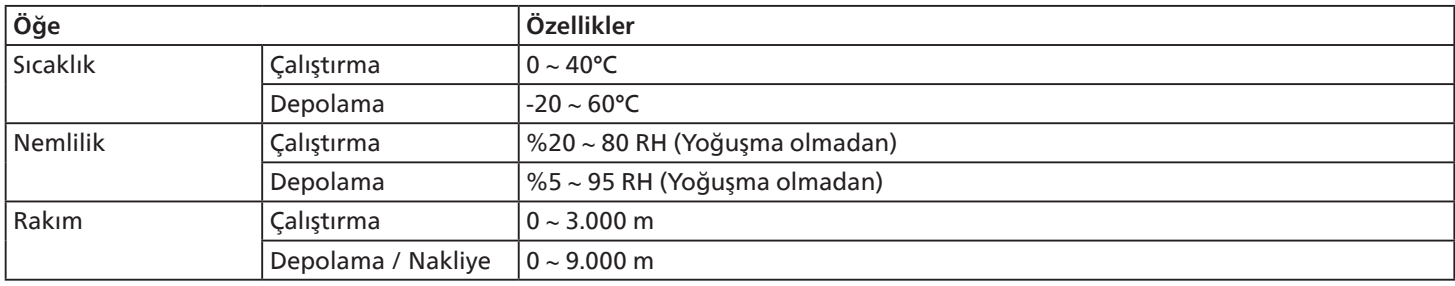

<span id="page-50-0"></span>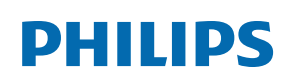

Professional Display Solutions

**Warranty** 

# **Philips Profesyonel Ekran Çözümleri İçin Garanti Politikası**

Bu Philips ürününü satın aldığınız için teşekkür ederiz. Philips ürünleri yüksek standartlarda tasarlanmış ve üretilmiştir ve yüksek kalitede performans, kullanım kolaylığı ve kurulma kolaylığı sağlarlar. Ürününüzü kullanırken herhangi bir zorlukla karşılaşırsanız, öncelikle kullanım kılavuzuna veya web sitesinin destek bölümünde, (ürün tipine bağlı olarak) indirilebilir bir kullanım kılavuzu, sık sorulan sorular, talimat videoları veya bir destek forumu bulabileceğiniz bilgilere bakmanızı öneririz.

#### SINIRLI GARANTİ

Olasılık düşük olsa da ürünün servis gerektirmesi durumunda, ürünün kullanım kılavuzuna uygun olarak (örn. amaçlanan ortamda) kullanılması şartıyla, Philips ürününüze garanti süresi içinde ücretsiz olarak servis hizmeti sağlayacağız.

Bu ürün kategorileri için, ürüne garanti sağlayan Philips'in bir ortak şirketidir. Lütfen ürününüzle birlikte verilen belgeleri kontrol edin.

#### Garanti kapsamı nedir?

Garanti kapsamınız, ürünü satın aldığınız ilk tarihten itibaren başlar. Garanti servisi almak için satın aldığınıza dair kanıt gerekmektedir. Geçerli bir satış makbuzu ya da satın aldığınıza gösteren geçerli bir başka belge satın alma kanıtı sayılır.

#### Garanti kapsamı nedir?

Garanti süresi içinde hatalı malzeme ve/veya işçilikten kaynaklanan herhangi bir kusur olursa, ücretsiz hizmet için gerekli düzenlemeleri yapacağız. Onarımın mümkün olmadığı veya ticari olarak uygun olmadığı durumlarda, ürünü benzer işlevselliğe sahip yeni veya eşdeğeri yenilenmiş bir ürünle değiştirebiliriz. Değiştirme, takdirimize bağlı olarak gerçekleşecek ve garanti, ürünün ilk satın alındığı tarihten itibaren devam edecektir. Tamir edilmiş ya da değiştirilmiş parçalar dahil bütün parçaların sadece orijinal garanti süresi boyunca kapsandığını lütfen unutmayın.

#### NELER DAHİL EDİLMEMEKTEDİR? Garantiniz şunları kapsamaz:

- Sonuca bağlı oluşan hasarlar (veri kaybı veya gelir kaybı dahil ancak bunlarla sınırlı olmamak üzere) veya düzenli bakım, ürün yazılımı güncellemelerinin yüklenmesi ya da verilerin kaydedilmesi veya geri yüklenmesi gibi sizin gerçekleştirdiğiniz faaliyetler için tazminat (Bazı eyaletler arızi veya sonuç olarak ortaya çıkan zararların hariç tutulmasına izin vermez) bu nedenle yukarıdaki istisna sizin için geçerli olmayabilir. Bunlarla sınırlı olmamakla beraber, telif hakkı olsun ya da olmasın önceden kaydedilmiş malzemeyi ihtiva etmektedir.)
- Ürünün kurulması veya hazırlanması, üründeki müşteri kontrollerinin ayarlanması ve çeşitli harici cihazların (örn. WiFi, anten, USB donanım kilitleri, OPS tipi cihazlar) ve ürün dışındaki diğer sistemlerin kurulumu veya onarımı için işçilik ücretleri.
- Sinyal şartları ya da ünite haricinde kablo ya da anten sistemlerinden kaynaklanan alış sorunları.
- Kendisi için tasarlandığı, üretildiği, onaylandığı ve/veya da izin verildiği ülkeden başka bir ülkede çalışabilmesi için modifikasyon ya da uyarlama gerektiren bir ürün ya da bu gibi modifikasyonlardan dolayı hasar görmüş ürünlerin tamiri.
- Ürünün üstündeki model ya da üretim numarası değiştirilmiş, silinmiş, kaldırılmış ya da okunmaz hale getirilmişse.

Garanti, ürünün kullanım amacına uygun olarak ve kullanım talimatlarına uygun şekilde kullanılması şartıyla geçerlidir.

#### Garanti Hizmeti ve Bilgi Almak İçin

Ayrıntılı garanti kapsamı bilgileri ve ek destek gereksinimleri ve yardım hattı için lütfen ürünü satın aldığınız satıcı ve/veya sistem entegratörü ile iletişime geçin. ABD'de bu sınırlı garantinin yalnızca Kıta Amerika Birleşik Devletleri, Alaska ve Hawaii'de satın alınan Ürünler için geçerli olduğunu unutmayın.

#### Servis İstemeden Önce

Servis istemeden önce lütfen kullanıcı el kitabınızı kontrol edin. Orada üzerinde bulunan kontrol ayarları belki de sizi servis için aramaktan kurtarabilir.

#### GARANTİ SÜRESİ

PHILIPS tabela ekranının garanti süresi aşağıda listelenmiştir; bu tabloda yer almayan alanlar için lütfen garanti beyanlarını takip edin.

PHILIPS tabela ekranının standart garanti süresi aşağıda listelenmiştir; bu tabloda yer almayan alanlar için lütfen garanti beyanlarını takip edin.

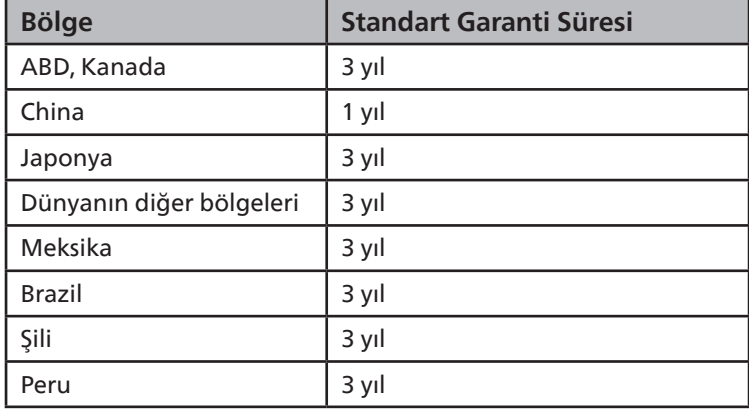

Profesyonel ürünler için, satış veya satın alma sözleşmesinin özel garanti koşullarının geçerli olabileceğini unutmayın.

# <span id="page-52-0"></span>**Dizin**

Ses Ekipmanı Bağlama [26](#page-27-0)

### B

Boşluk pedini kullanma [17](#page-18-0)

### C

Çalıştırma [30](#page-31-0)

### D

Dikey Yönde Monte Etme [14](#page-15-0) Duvara Monte Etme [13](#page-14-0)

### G

Giriş/Çıkış Terminalleri [19](#page-20-0), [20](#page-21-0), [21](#page-22-0) Giriş Modu [41](#page-42-0) Güvenlik Talimatları [1](#page-2-0)

### H

Harici Ekipmanı Bağlama [25](#page-26-0) Harici Ekipmanı Bağlama (Multimedya Oynatıcı) [25](#page-26-0)

### I

IR bağlantısı [29](#page-30-0)

### K

Kenar Hizalama Kiti Çalıştırma Talimatları [15](#page-16-0) Kenar Kaplama Kitini Kullanma (Opsiyonel) [16](#page-17-0) Kontrol Paneli [18](#page-19-0) Kurulum Notları [12](#page-13-0)

### $\Omega$

OSD Menüsü [30](#page-31-0) OSD Menüsü Genel Bakış [30](#page-31-0) OSD Menüsünde Dolaşma [30](#page-31-0)

### P

Paket İçerikleri [12](#page-13-0) Paketten Çıkarma [10](#page-11-0) Paketten Çıkarma ve Kurma [10](#page-11-0) Papatya Zinciri Konfigürasyonunda Birden Fazla Ekranı Bağlama [27](#page-28-0) Parçalar ve İşlevler [18](#page-19-0) PC bağlama [25](#page-26-0) Philips Profesyonel Ekran Çözümleri İçin Garanti Politikası [49](#page-50-0) Piksel Kusuru İlkesi [43](#page-44-0)

### T

Teknik Özellikler [47](#page-48-0) Temizlik ve Sorun Giderme [45](#page-46-0)

#### $\cup$

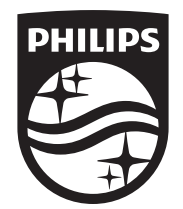

2023 © TOP Victory Investments Ltd. Tüm hakları saklıdır.

Bu ürün Top Victory Investments Ltd. tarafından üretilmiştir ve sorumluluğu altında satılmaktadır ve Top Victory Investments Ltd. bu ürünle ilgili garantördür. Philips ve Philips Koruma Amblemi, Koninklijke Philips N.V. 'nin tescilli ticari markalarıdır ve lisans kapsamında kullanılır.

Teknik özellikler bilgi verilmeden değiştirilebilir. Sürüm: V1.01 17.06.2023